# **brother.**

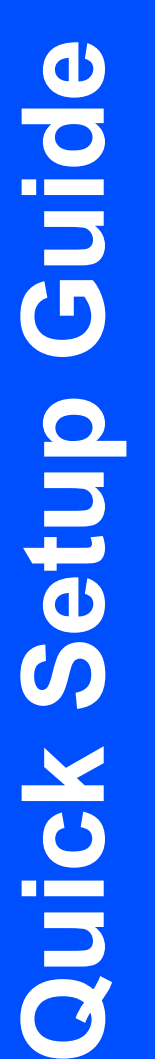

# HL-4070CDW

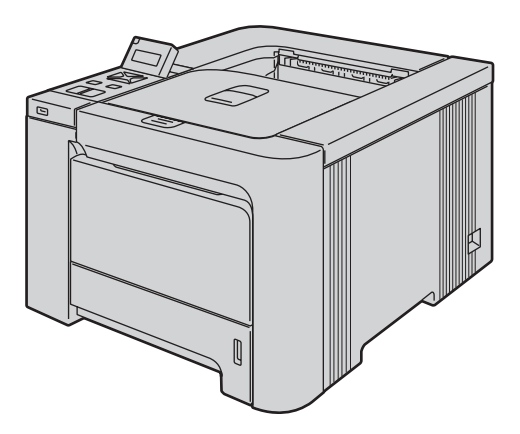

Before you can use the printer, you must set up the hardware and install the driver. Please read this 'Quick Setup Guide' for proper set up and installation instructions.

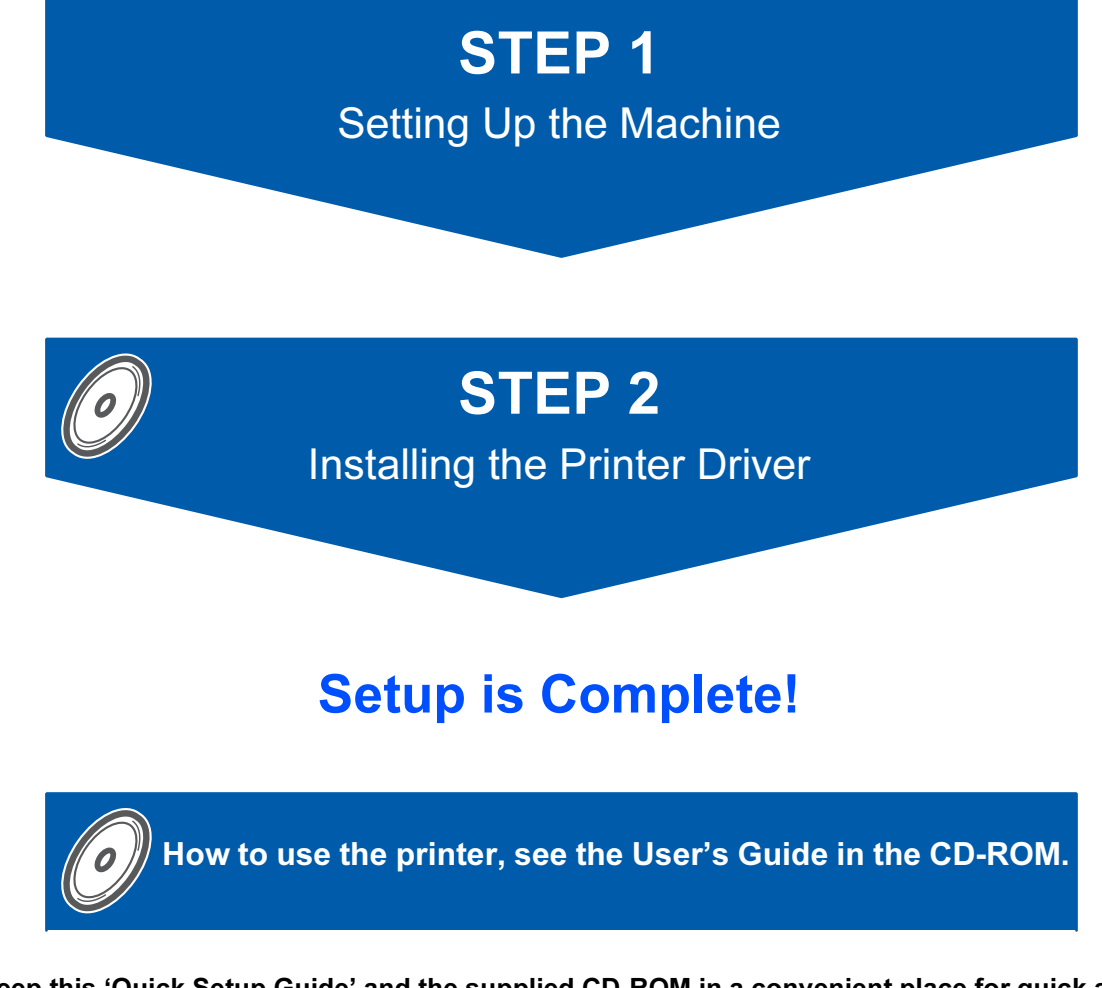

Keep this 'Quick Setup Guide' and the supplied CD-ROM in a convenient place for quick and easy reference at all times.

 $C \in \mathbb{O}$ 

# Symbols used in this guide

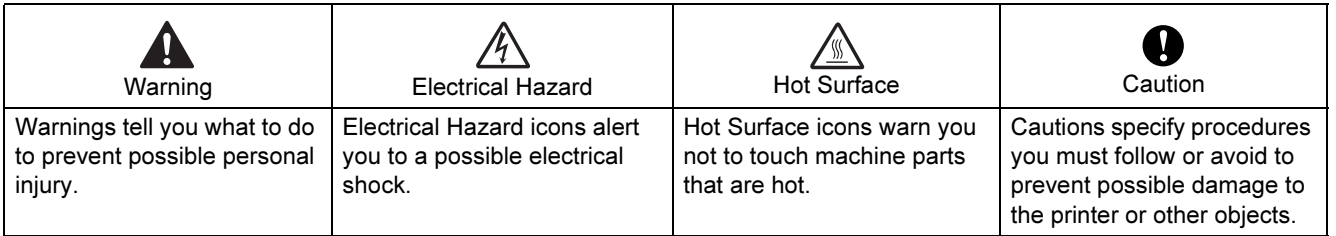

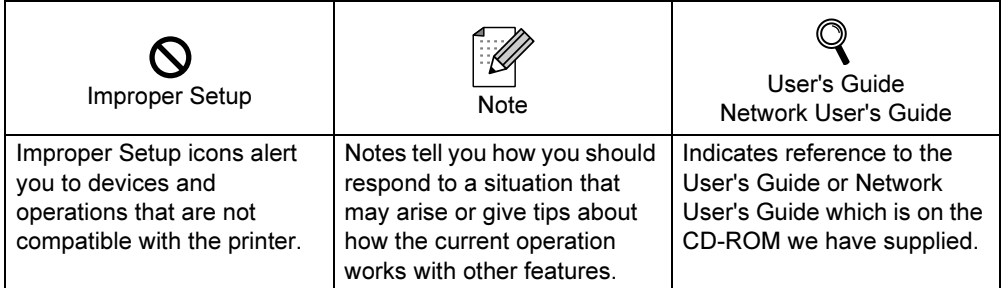

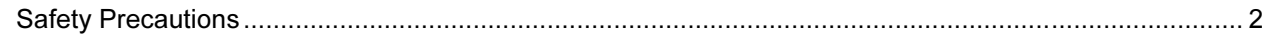

### **Getting Started**

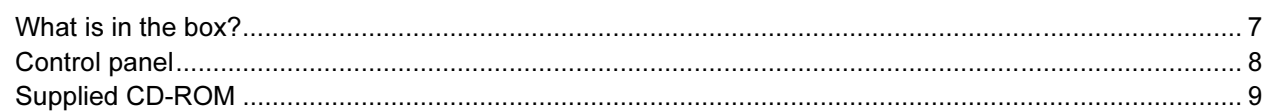

### **STEP 1-Setting Up the Machine**

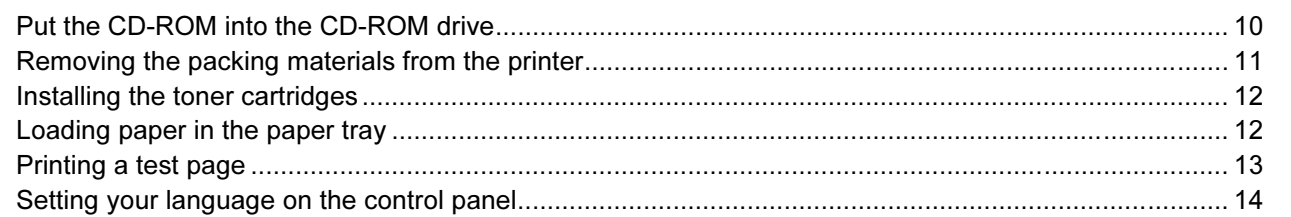

### **STEP 2-Installing the Printer Driver**

### Windows<sup>®</sup>

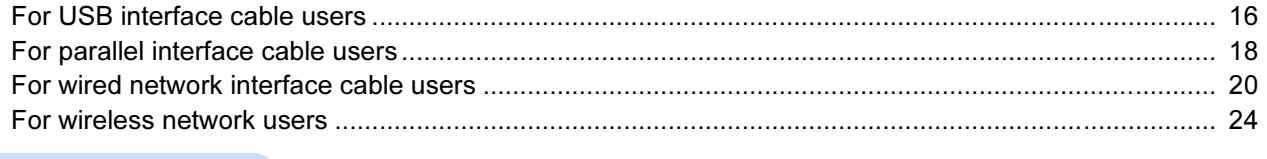

### Macintosh $^{\circledR}$

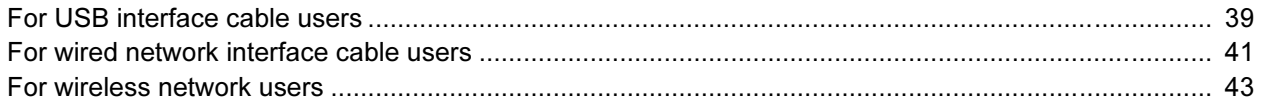

### **For Network Users**

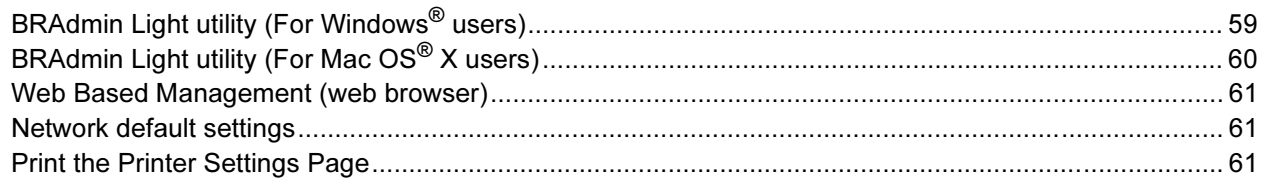

### **Consumables and Options**

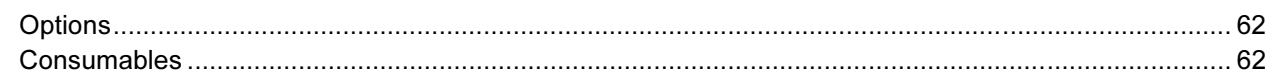

## **Other Information**

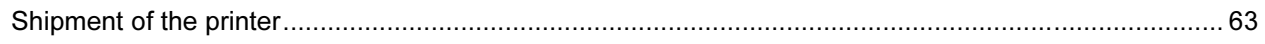

### **Troubleshooting**

**Q** Chapter 7 of the User's Guide on the CD-ROM

## <span id="page-3-0"></span>To Use the Printer Safely

Warning

## $\mathscr{N}$

There are high voltage electrodes inside the printer. Before you clean the inside of the printer, make sure that you have turned off the power switch and unplugged the printer from the AC power outlet.

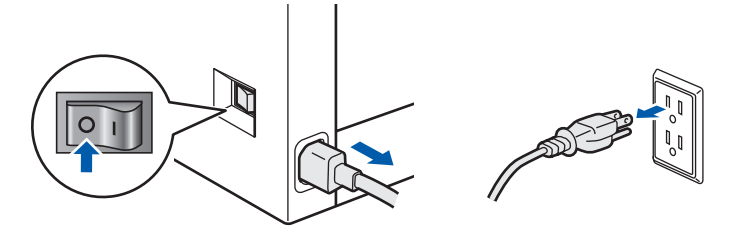

DO NOT handle the plug with wet hands. Doing this might cause an electrical shock.

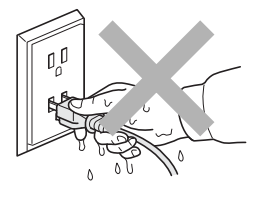

The fuser unit becomes extremely hot during operation. Wait until it has cooled down sufficiently before replacing consumable items. DO NOT remove or damage the caution labels located on or around the fuser.

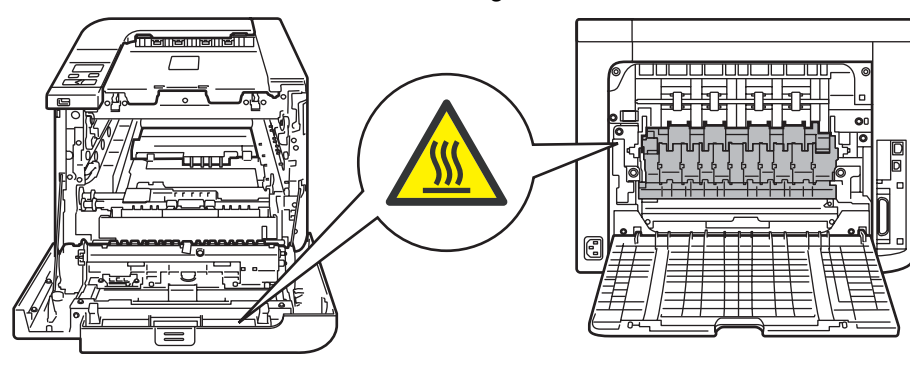

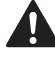

DO NOT use flammable substances or any type of spray to clean the inside or outside of the machine. Doing this may cause a fire or electrical shock. Refer to the User's Guide for how to clean the machine.

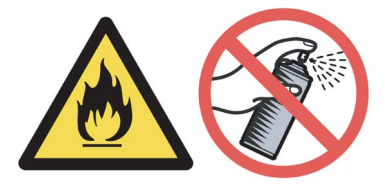

DO NOT use a vacuum cleaner to clean up scattered toner. Doing this might cause the toner dust to ignite inside the vacuum cleaner, potentially starting a fire. Please carefully clean the toner dust with a dry, lint-free cloth and dispose of it according to local regulations.

If the printer becomes hot, blows smoke, or generates obscure odor, immediately turn off the power switch and unplug the printer from the AC power outlet. Call your Brother dealer or Brother Customer Service.

## A

If metal objects, water or other liquids get inside the printer, immediately turn off the power switch and unplug the printer from the AC power outlet. Call your Brother dealer or Brother Customer Service.

## $\boldsymbol{\Lambda}$

This printer is heavy and weighs approximately 64.2 lb. (29.1 kg). To prevent injuries use at least two people to lift the printer. Be careful not to pinch your fingers when you put the printer back down.

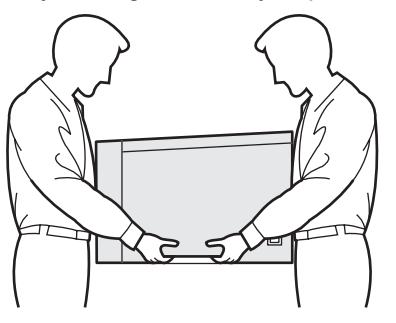

### **Regulations**

#### Federal Communications Commission (FCC) Declaration of Conformity (For USA)

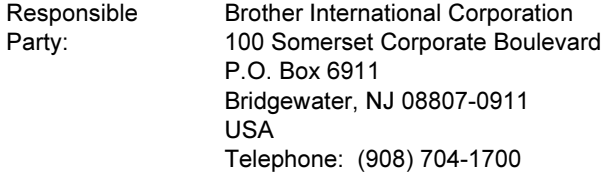

declares, that the products

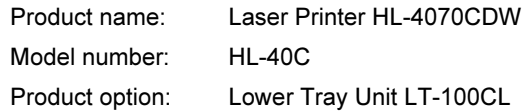

comply with Part 15 of the FCC Rules. Operation is subject to the following two conditions: (1) This device may not cause harmful interference, and (2) this device must accept any interference received, including interference that may cause undesired operation.

This equipment has been tested and found to comply with the limits for a Class B digital device, pursuant to Part 15 of the FCC Rules. These limits are designed to provide reasonable protection against harmful interference in a residential installation. This equipment generates, uses, and can radiate radio frequency energy and, if not installed and used in accordance with the instructions, may cause harmful interference to radio communications. However, there is no guarantee that interference will not occur in a particular installation. If this equipment does cause harmful interference to radio or television reception, which can be determined by turning the equipment off and on, the user is encouraged to try to correct the interference by one or more of the following measures:

- Reorient or relocate the receiving antenna.
- $\blacksquare$  Increase the separation between the equipment and receiver.
- Connect the equipment into an outlet on a circuit different from that to which the receiver is connected.
- Consult the dealer or an experienced radio/TV technician for help.

#### Important

A shielded interface cable should be used in order to ensure compliance with the limits for a Class B digital device.

Changes or modifications not expressly approved by Brother Industries, Ltd. could void the user's authority to operate the equipment.

#### Industry Canada Compliance Statement (For Canada

This Class B digital apparatus complies with Canadian ICES-003.

Cet appareil numérique de la classe B est conforme à la norme NMB-003 du Canada.

#### Radio interference (220-240 volt model only)

This printer follows EN55022 (CISPR Publication 22)/Class B.

Before you use this product, make sure that you use one of the following interface cables.

- 1 A shielded parallel interface cable with twisted-pair conductors and that it is marked "IEEE 1284 compliant".
- 2 A USB cable.

The cable must not be more than 2 meters long.

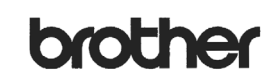

**EC Declaration of Conformity** 

Manufacturer<br>Brother Industries Ltd.,<br>15-1, Naeshiro·cho, Mizuho·ku, Nagoya 467·8561, Japan

<u>r ianr.</u><br>Brother Technology (Shenzhen) Ltd.,<br>NO6 Gold Garden Ind. Nanling Buji, Longgang, Shenzhen, China

Harowith declare that: Products description : Laser Printer<br>Product Name : HL-4070CDW Product Name<br>Model Number  $:HL-40C$ 

is in conformity with provisions of the R & TTE Directive (1999/5/EC) and we declare compliance with the following standards

Harmonized standards applied:

- Safety EN60950-1:2001+A11: 2004
	- EMC EN55022: 1998 + 41: 2000 + 42: 2003 Class B EN55024: 1998 +A1: 2000 +A2: 2008 EN61000-3-2: 2000 EN61000-3-3: 1995 +A1: 2001

Radio EN301 489-1 V1.6.1 EN301 489-17 V1.2.1 **EN300 398 V1 6 1** 

Year in which CE marking was first affixed : 2006

Issued by : Brother Industries Ltd.

 $: 1st$  October, 2006 Date

 $P<sub>l</sub>$ : Nagoya, Japan

Signature

TiA

Junii Shiota General Manager Quality Management Dept.<br>Printing & Solutions Company

#### EC Declaration of Conformity Laser Safety (110 to 120 volt Model Only)

This printer is certified as a Class 1 laser product as defined in IEC 60825-1+A2: 2001 specifications under the U.S. Department of Health and Human Services (DHHS) Radiation Performance Standard according to the Radiation Control for Health and Safety Act of 1968. This means that the printer does not produce hazardous laser radiation. Since radiation emitted inside the printer is completely confined within protective housings and external covers, the laser beam cannot escape from the machine during any phase of user operation.

#### FDA Regulations (110 to 120 volt Model Only)

The U.S. Food and Drug Administration (FDA) has implemented regulations for laser products manufactured on and after August 2, 1976. Compliance is mandatory for products marketed in the United States. The following label on the back of the printer indicates compliance with the FDA regulations and must be attached to laser products marketed in the United States.

#### MANUFACTURED:

Brother Technology (Shenzhen) Ltd. NO6 Gold Garden Ind., Nanling Buji, Longgang, Shenzhen, China This product complies with FDA performance standards for laser products except for deviations pursuant to Laser Notice No.50, dated July 26, 2001.

## **O** Caution

Use of controls, adjustments or performance of procedures other than those specified in this manual may result in hazardous invisible radiation exposure.

#### IEC 60825-1 specification (220 to 240 volt model only)

This printer is a Class 1 laser product as defined in IEC 60825-1+A2: 2001 specifications. The label shown below is attached in countries where it is needed.

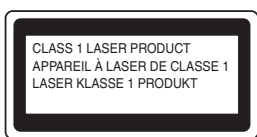

This printer has a Class 3B laser diode which produces invisible laser radiation in the laser unit. You should not open the laser unit under any circumstances.

### $\mathbf{\Theta}$ Caution

Use of controls or adjustments or performance of procedures other than those specified herein may result in hazardous radiation exposure.

#### For Finland and Sweden

LUOKAN 1 LASERLAITE KLASS 1 LASER APPARAT

## Varoitus!

Laitteen käyttäminen muulla kuin tässä käyttöohjeessa mainitulla tavalla saattaa altistaa käyttäjän turvallisuusluokan 1 ylittävälle näkymättömälle lasersäteilylle.

### **U**Varning

Om apparaten används på annat sätt än i denna Bruksanvisning specificerats, kan användaren utsättas för osynlig laserstrålning, som överskrider gränsen för laserklass 1.

#### Internal laser radiation

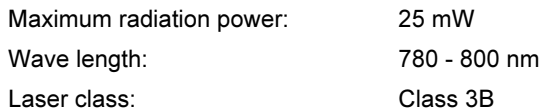

#### IMPORTANT - For Your Safety

To ensure safe operation, the supplied three-pin plug must be inserted only into a standard three-pin power outlet that is properly grounded through the normal household wiring.

Extension cords used with this printer must be threepin plug type and correctly wired to provide proper grounding. Incorrectly wired extension cords may cause personal injury and equipment damage.

The fact that the equipment operates satisfactorily does not imply that the power is grounded and that the installation is completely safe. For your safety, if in any doubt about the effective grounding of the power, call a qualified electrician.

This product should be connected to an AC power source within the range indicated on the rating label. DO NOT connect it to a DC power source. If you are not sure, contact a qualified electrician.

#### Maschinenlärminformations- Verordnung 3. GPSGV (For Germany only)

Der höchste Schalldruckpegel beträgt 70 dB(A) oder weniger gemäß EN ISO 7779.

#### Disconnect device

You must install this printer near a power outlet that is easily accessible. In case of an emergency, you must disconnect the power cord from the power outlet to shut off the power completely.

#### Caution for LAN connection

Connect this product to a LAN connection that is not subjected to over voltages.

#### IT power system (For Norway only)

This product is also designed for an IT power system with phase-to-phase voltage 230V.

#### Wiring information (for UK) Important

If you need to replace the plug fuse, fit a fuse that is approved by ASTA to BS1362 with the same rating as the original fuse.

Always replace the fuse cover. Never use a plug that does not have a cover.

#### Warning - This printer must be earthed.

The wires in the mains lead are coloured in line with the following code:

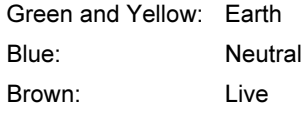

If in any doubt, call a qualified electrician.

<span id="page-8-1"></span><span id="page-8-0"></span>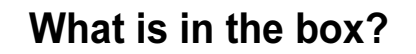

Carton components may vary from one country to another.

Save all packing materials and the printer carton in case for any reason you must ship your printer.

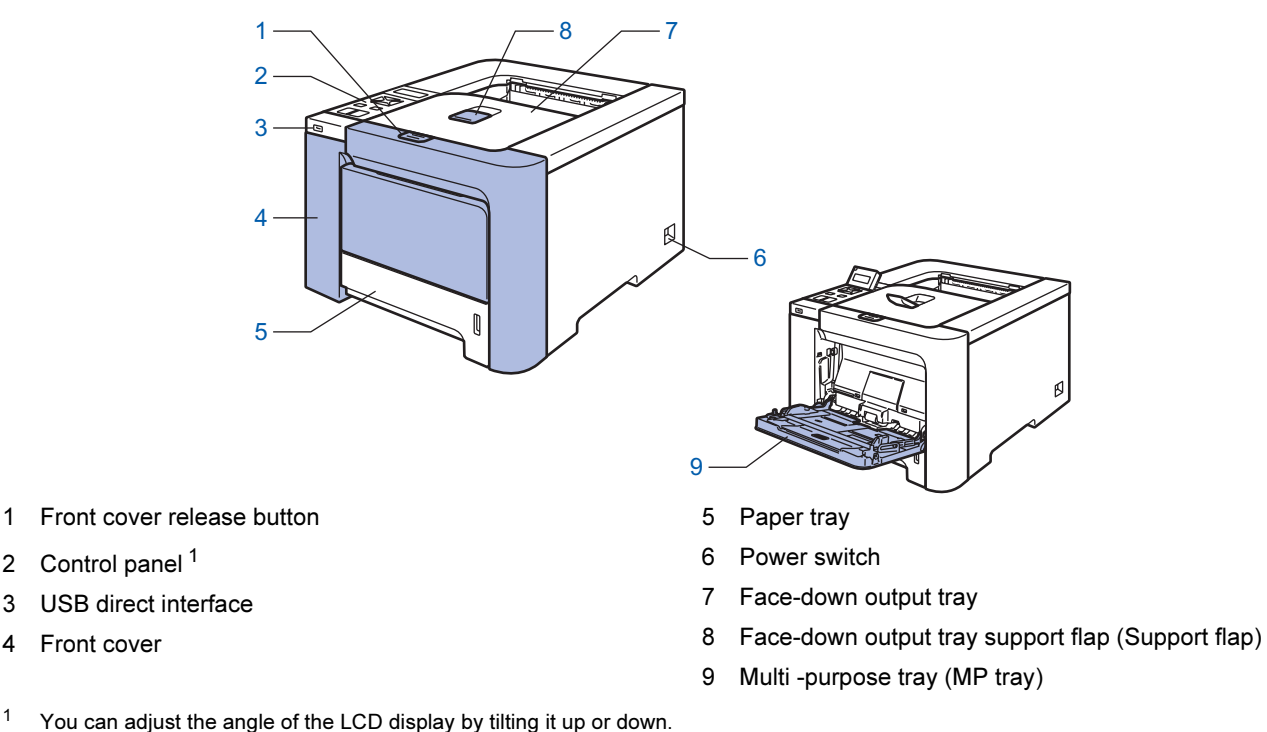

<span id="page-8-2"></span>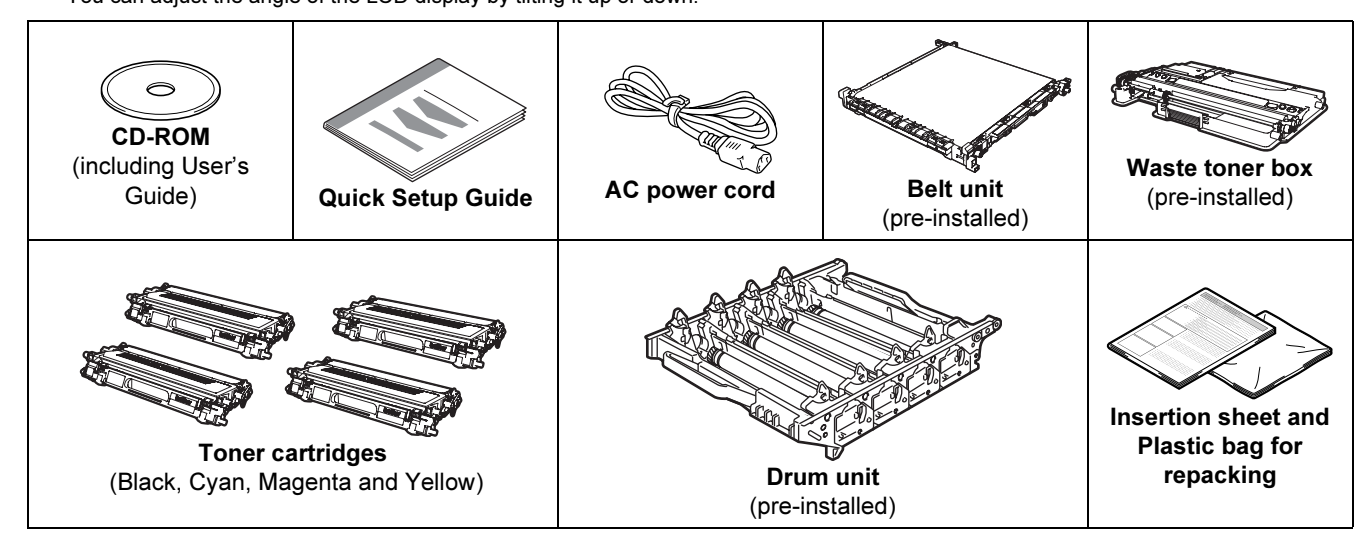

The interface cable is not a standard accessory. Buy the appropriate cable for the interface you are going to use. USB cable

Do not use a USB interface cable that is longer than 6 feet (2.0 meters).

Do not connect the USB cable to a non-powered hub or a Macintosh<sup>®</sup> keyboard.

Make sure that you connect it to the USB connector of your computer.

Parallel cable

Do not use a parallel interface cable that is longer than 6 feet (2.0 meters).

Use a shielded interface cable that is IEEE 1284-compliant.

Network cable

Use a straight-through Category5 (or greater) twisted-pair cable for 10BASE-T or 100BASE-TX Fast Ethernet Network.

### <span id="page-9-0"></span>**Control panel**

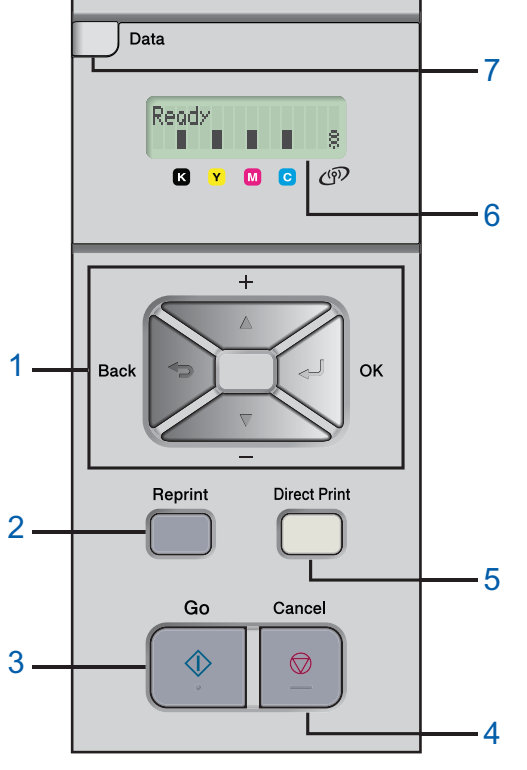

#### 1 Menu buttons

+

- Scroll backward through menus and the available options. -
- Scroll forward through menus and the available options.

■ OK

Choose the control panel menu.

Select the chosen menus and settings.

- $\blacksquare$  Back
- Go back one level in the menu structure.
- 2 Reprint button

Choose the reprint menu.

3 Go button Clear error messages.

Pause and continue printing.

#### 4 Cancel button

Stop and cancel the print operation in progress. Exit from a menu (control panel menu, reprint menu or Direct Print menu)

- 5 Direct Print LED: Blue
	- On
	- USB flash memory is inserted into the USB direct interface. ■ Off

USB flash memory is not inserted into the USB direct interface.

#### Direct Print button

Switch to Direct Print mode when USB flash memory is inserted into the USB direct interface.

#### 6 LCD back light

- Off
	- The printer is off or in sleep status.
- Green (General)
- Ready to print / Printing / Warming up Red (Error)
- There is a problem with the printer.
- Orange (Setting) Choose a menu (control panel menu, reprint menu or Direct Print menu) or Pause

#### LCD messages

The message on the LCD shows the current printer status during normal operation.

The  $\blacksquare$  marks indicate the status of the toner in the toner cartridges. When the  $\blacksquare$  mark blinks ( $\Box$ ), the indicated toner is nearly empty. When toner becomes empty, the  $\blacksquare$  indicator disappears completely.

The  $\frac{2}{3}$  mark indicates the wireless signal strength with four levels. ( means no signal,  $\frac{1}{2}$  means weak,  $\frac{2}{3}$ 

means middle, and  $\frac{8}{3}$  means strong.)

- 7 Data LED: Yellow
	- On

Data is in the printer memory.

- **Blinking** 
	- Receiving / processing data
- Off

No remaining data in the memory.

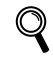

For the control panel details, see Chapter 4 of the User's Guide on the CD-ROM.

### <span id="page-10-0"></span><sup>3</sup> Supplied CD-ROM

You can find a variety of information on the CD-ROM.

#### Windows®

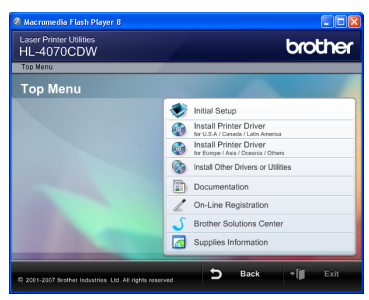

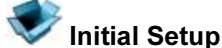

Instructional movie for printer setup.

#### **Install Printer Driver**

Install the printer driver.

#### Install Other Drivers or Utilities

Install optional drivers, utilities and Network management tools.

### **Documentation**

View the Printer User's Guide and Network User's Guide in HTML format.

You can also view the manuals in PDF format by accessing the Brother Solutions Center.

The User's Guide and Network User's Guide in HTML format will be installed automatically when you install

the driver. Click the Start button, All Programs<sup>[1](#page-10-1)</sup>, your printer (Brother HL-4070CDW), and then User's Guide. If you do not want to install the User's Guide, choose Custom setup from Install Printer Driver, and uncheck User's Guides in HTML format when you install the driver.

<span id="page-10-1"></span>1 Programs for Windows® 2000 users

#### On-Line Registration

Register your product on-line.

#### Brother Solutions Center

The Brother Solutions Center

[\(http://solutions.brother.com\)](http://solutions.brother.com) is a one-stop resource for all your printer support needs. Download the latest drivers and utilities for your printers, read FAQs and troubleshooting tips, or learn about printer solutions.

#### Supplies Information

Visit our web site for original/genuine Brother supplies at <http://www.brother.com/original/>

#### Macintosh®

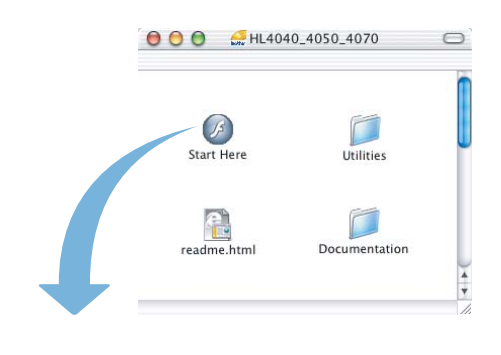

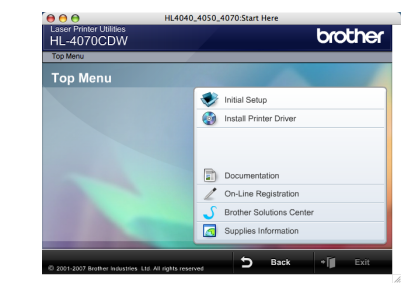

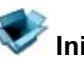

#### Initial Setup

Instructional movie for printer setup.

**Install Printer Driver** Install the printer driver.

#### $\blacksquare$ Documentation

View the Printer User's Guide and Network User's Guide in HTML format. You can also view the User's Guide in PDF format by accessing the Brother Solutions Center.

#### On-Line Registration

Register your product on-line.

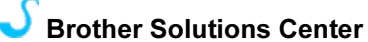

The Brother Solutions Center

[\(http://solutions.brother.com\)](http://solutions.brother.com) is a one-stop resource for all your printer support needs. Download the latest drivers and utilities for your printers, read FAQs and troubleshooting tips, or learn about printer solutions.

#### Supplies Information

Visit our web site for original/genuine Brother supplies at<http://www.brother.com/original/>

### Note

For visually impaired users, we have prepared an HTML file on the supplied CD-ROM: readme.html. This file can be read by Screen Reader 'text-to-speech' software.

# <span id="page-11-0"></span>**STEP 1 Setting Up the Machine**

<span id="page-11-2"></span><span id="page-11-1"></span>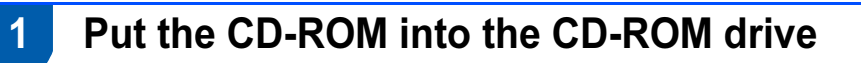

## For Windows® users

#### **S** Improper Setup

DO NOT connect the interface cable. Connecting the interface cable is done when installing the driver.

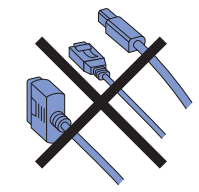

**1** Turn on your computer. (You must be logged on with Administrator rights.) Put the supplied CD-ROM into your CD-ROM drive. The opening screen will appear automatically. Choose your printer model and the language.

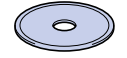

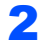

2 Click Initial Setup on the menu screen.

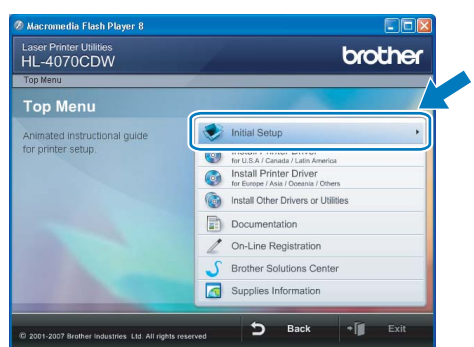

**3** You can view the initial setup instructions and follow along with the steps on the next page.

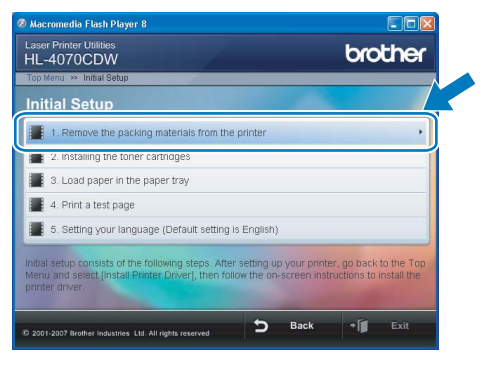

### For Macintosh® users

#### **S** Improper Setup

DO NOT connect the interface cable. Connecting the interface cable is done when installing the driver.

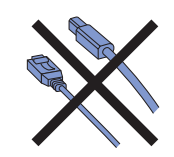

**1** Turn on your Macintosh<sup>®</sup>. Put the supplied CD-ROM into your CD-ROM drive, and then double-click the HL4040\_4050\_4070 icon on your desktop. Double-click the Start Here icon. Follow the on-screen instructions.

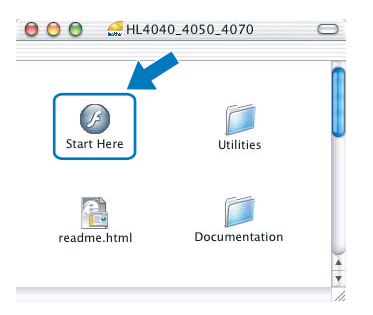

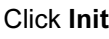

2 Click Initial Setup on the menu screen.

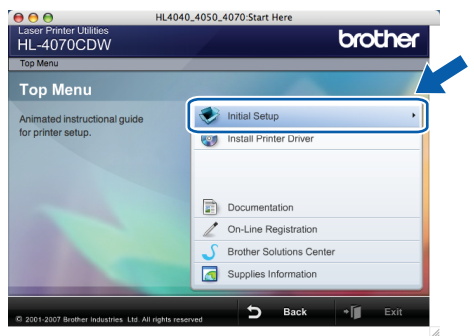

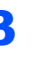

3 You can view the initial setup instructions and follow along with the steps on the next page.

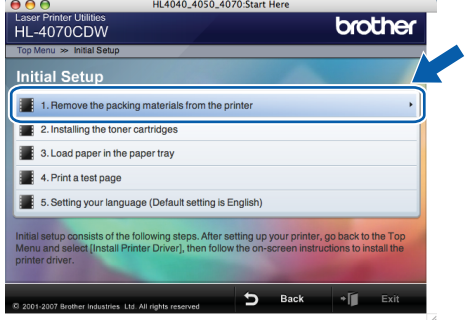

# Setting Up the Machine

### <span id="page-12-0"></span>2 Removing the packing materials from the printer

Important

Save all packing material and the carton in case you have to ship your machine.

Improper Setup

DO NOT plug in the AC power cord yet.

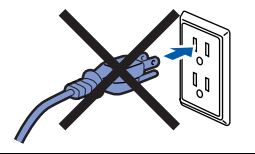

**1** Press the front cover release button and open the front cover.

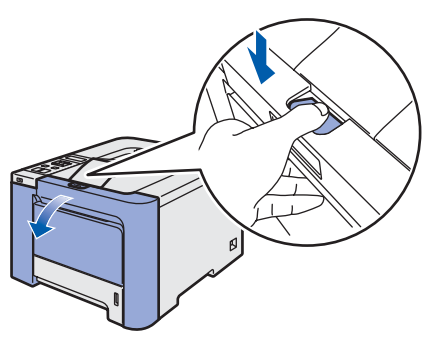

**2** Remove the 4 pieces of orange packing material as shown in the illustration below.

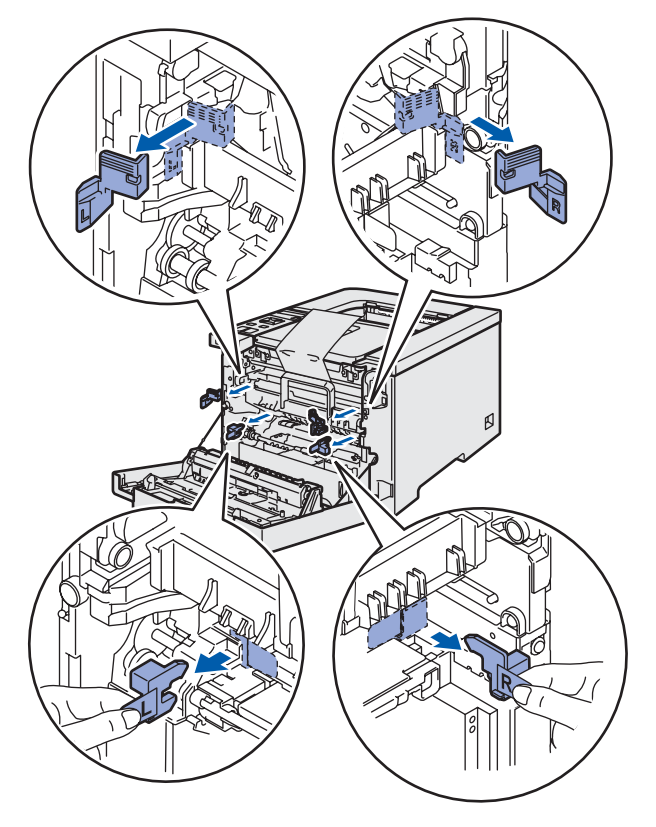

 $\overline{\mathbf{3}}$  Hold the green handle of the drum unit. Lift the drum unit up and then pull it out until it stops.

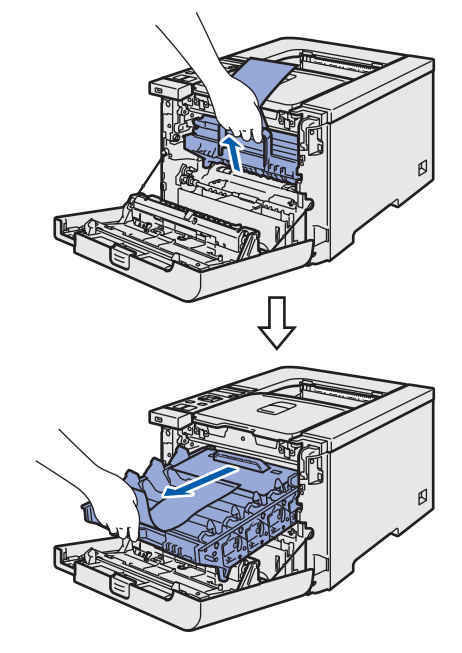

Remove the orange packing material as shown in the illustration below.

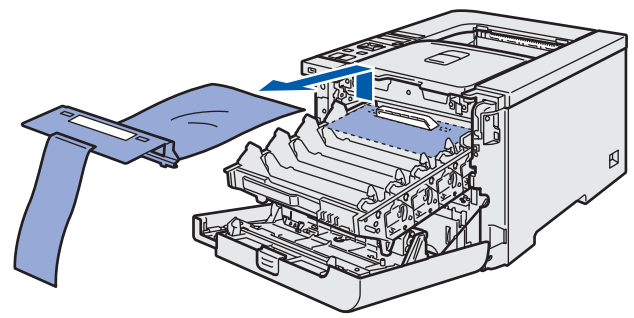

# **STEP 1 Setting Up the Machine**

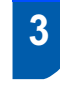

<span id="page-13-0"></span> 3 Installing the toner cartridges

<span id="page-13-2"></span>Unpack the toner cartridges and rock each toner cartridge 5 to 6 times.

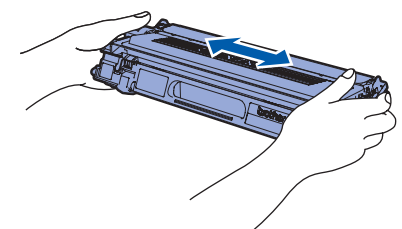

2 Remove the protective cover.

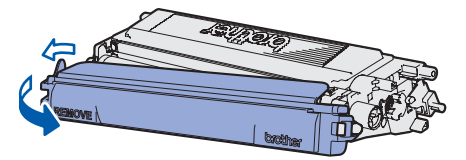

<span id="page-13-3"></span>**3** Hold the handle of the toner cartridge and slide it into the drum unit. Make sure that you match the toner cartridge color to the same color label on the drum unit, and make sure that you fold down the toner cartridge handle (1) once the toner cartridge is in place.

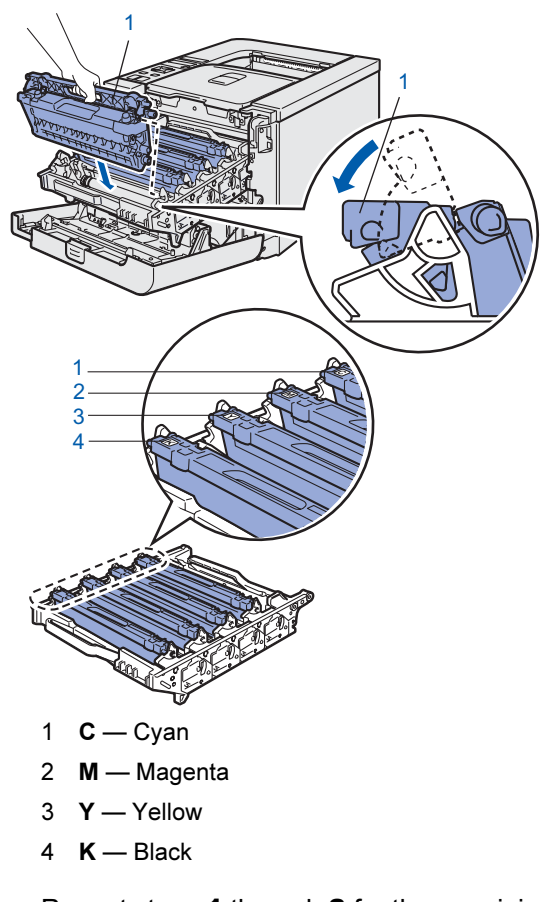

Repeat steps [1](#page-13-2) through [3](#page-13-3) for the remaining toner cartridges.

 $\overline{\mathbf{5}}$  Put the drum unit back into the printer.

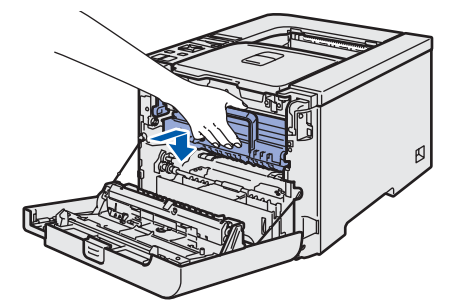

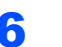

6 Close the front cover of the printer.

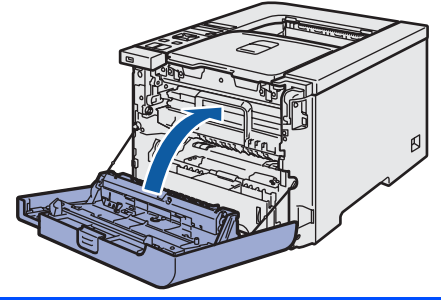

<span id="page-13-1"></span>

4 Loading paper in the paper tray

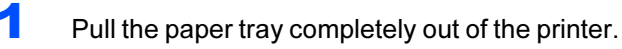

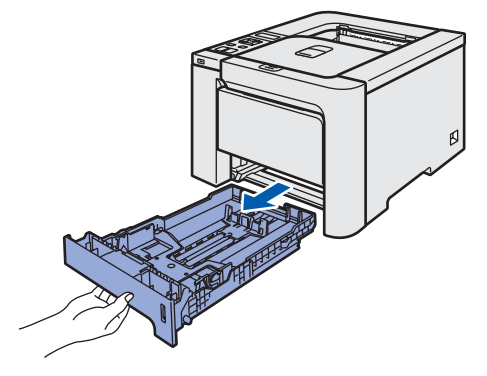

2 While pressing the green paper-guide release lever (1), slide the paper guides to fit the paper size. Make sure that the guides are firmly in the slots.

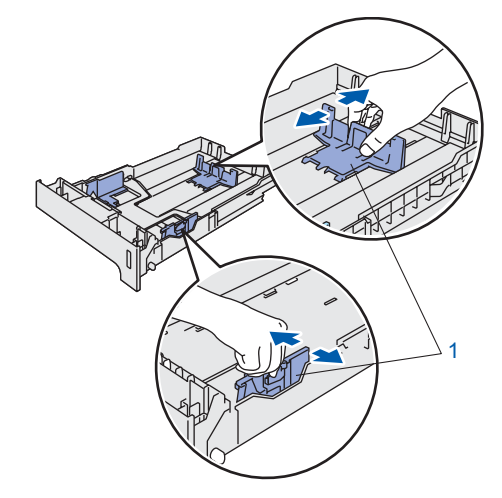

# Setting Up the Machine

**3** Fan the stack of paper well to avoid paper jams and misfeeds.

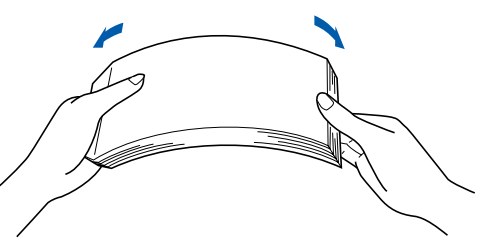

**4** Put paper in the paper tray. Make sure that the paper is flat in the tray and below the maximum paper mark.

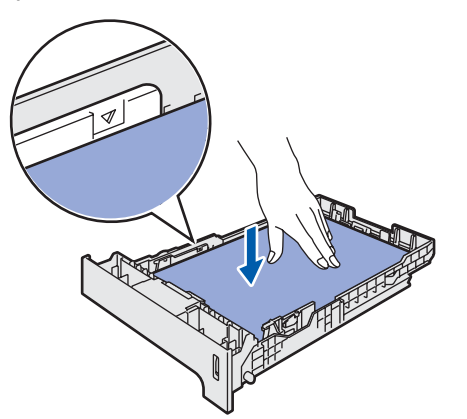

**5** Put the paper tray firmly back into the printer. Make sure that it is completely inserted into the printer.

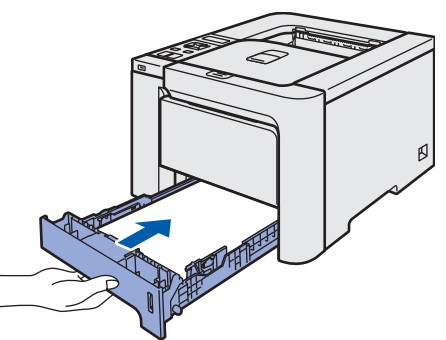

- <span id="page-14-0"></span>5 Printing a test page
- **S** Improper Setup

DO NOT connect the interface cable yet.

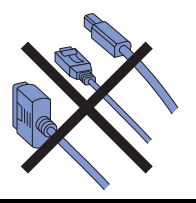

**1** Lift the LCD display and adjust it for the best viewing angle.

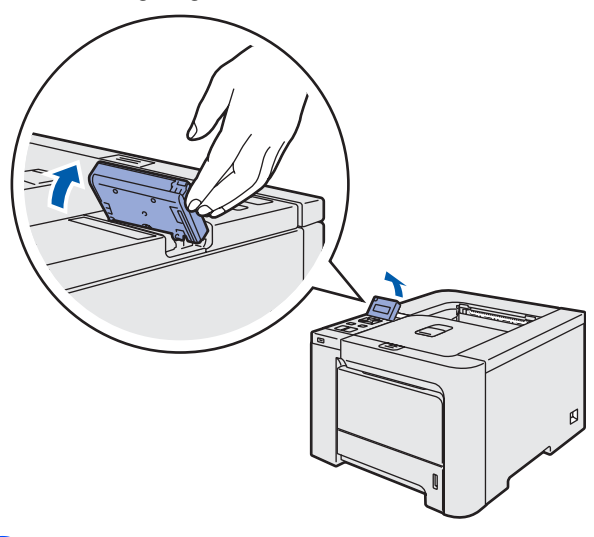

2 Unfold the support flap.

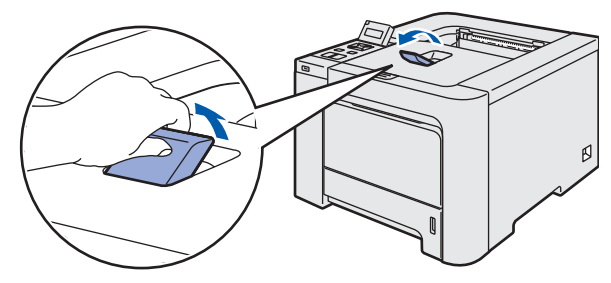

**3** Make sure that the printer power switch is off. Remove the label covering the AC power inlet.

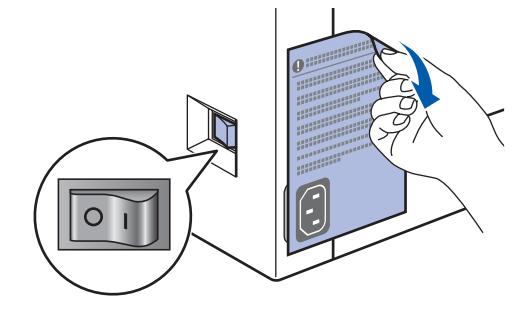

4 Connect the AC power cord to the printer.

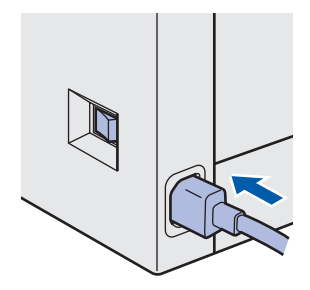

### Setting Up the Machine EP 1

**5** Plug the AC power cord into an AC power outlet. Turn on the printer power switch.

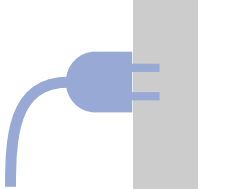

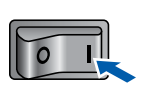

**6** After the printer has finished warming up, the LCD shows Ready.

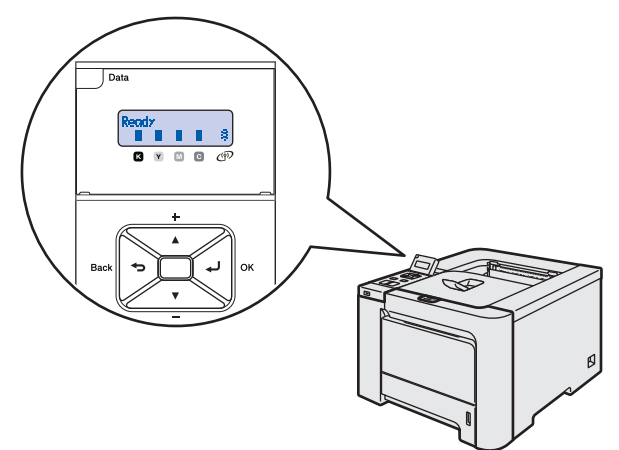

**7** Press **Go**. The printer prints a test page. Check that the test page has printed correctly.

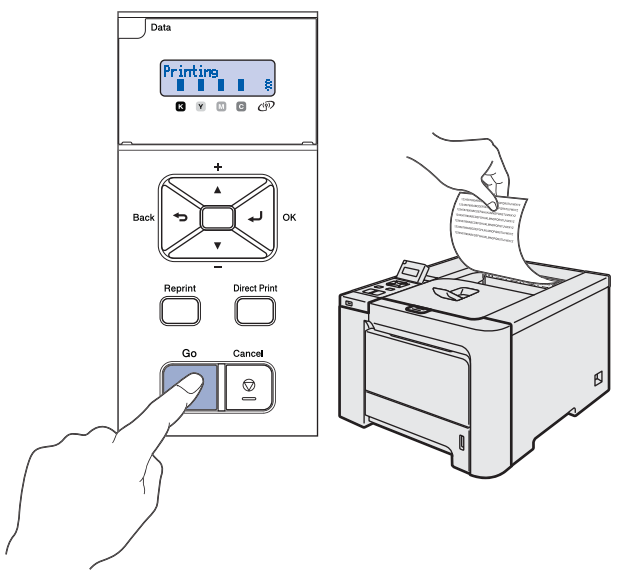

#### [ Ø Note

- If you press **Reprint**, the printer prints a duplex test page.
- This function will not be available after the first print job you send from your computer.

### <span id="page-15-0"></span>6 Setting your language on the control panel

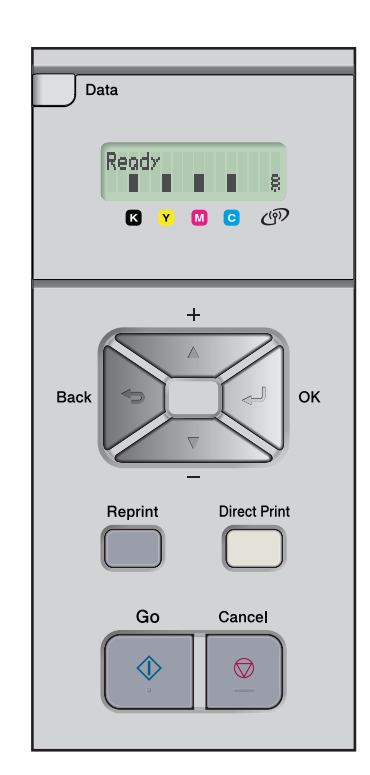

**1** Press the **+** or – button until the LCD shows General Setup. Press OK.

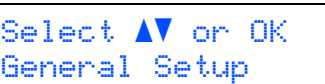

**2** Press OK again.

General Setup Local Language

3 Press the + or – button to choose your language. Press OK to accept.

> Local Language English

# <span id="page-16-0"></span>**STEP 2 Installing the Printer Driver**

Follow the instructions on this page for your operating system and interface. For the latest drivers, documentation, and to find the best solution for your problem, access the Brother Solution Center directly from the CD-ROM / Driver or visit [http://solutions.brother.com.](http://solutions.brother.com)

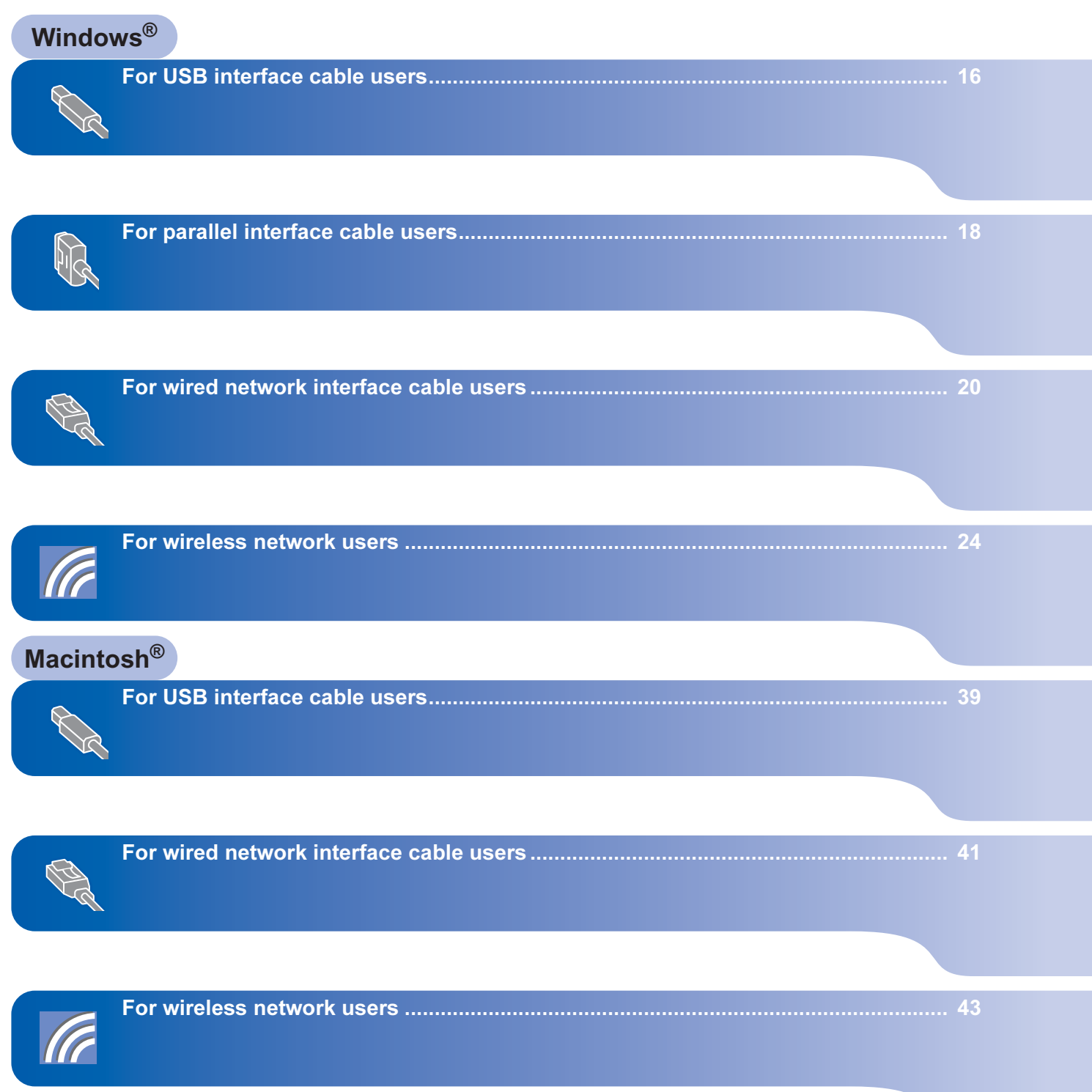

### <span id="page-17-0"></span>For USB interface cable users

#### Note

If the Found New Hardware Wizard appears on your computer, click Cancel.

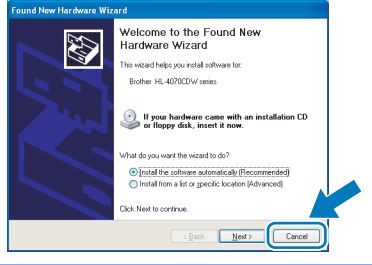

#### Installing the driver and connecting the printer to your computer

1 Make sure the USB interface cable is NOT connected to the printer, and then begin installing the driver. If you have already connected the cable, remove it.

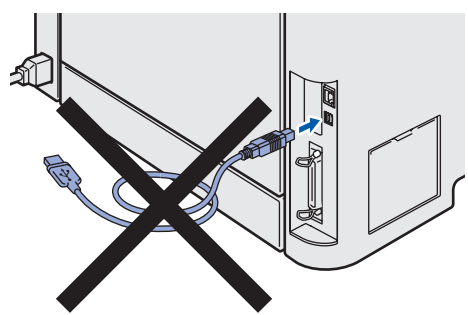

2 Click Install Printer Driver on the menu screen.

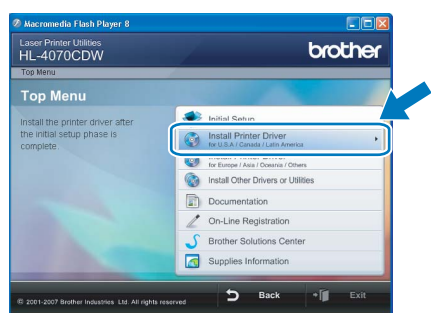

### ।<br>∥िNote

Choose the Install Printer Driver icon for your region.

**3** Click USB cable users.

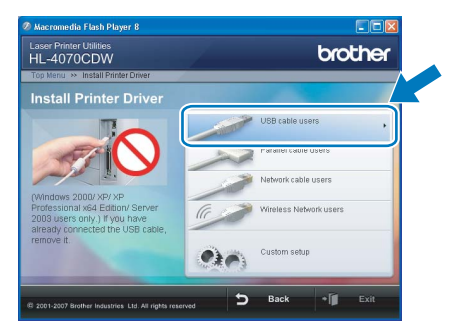

### **M** Note

• For Windows Vista™, when the User Account Control screen appears, click Continue.

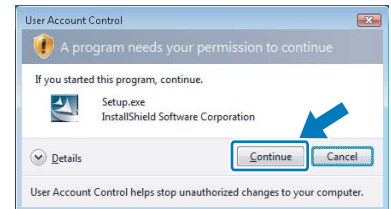

- If you want to install the PS driver (Brother's BR-Script Driver), choose Custom setup and then follow the on-screen instructions. When the Select Components screen appears, check PS(PostScript Emulation) Driver, and then continue following the on-screen instructions.
- 4 When the License Agreement window appears, click Yes if you agree to the License Agreement.

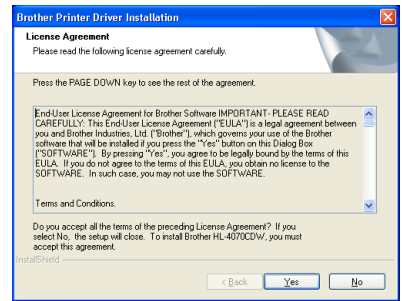

## Installing the Printer Driver

**5** When this screen appears, make sure the printer power switch is on. Connect the USB interface cable to your computer, and then connect it to the printer. Click Next.

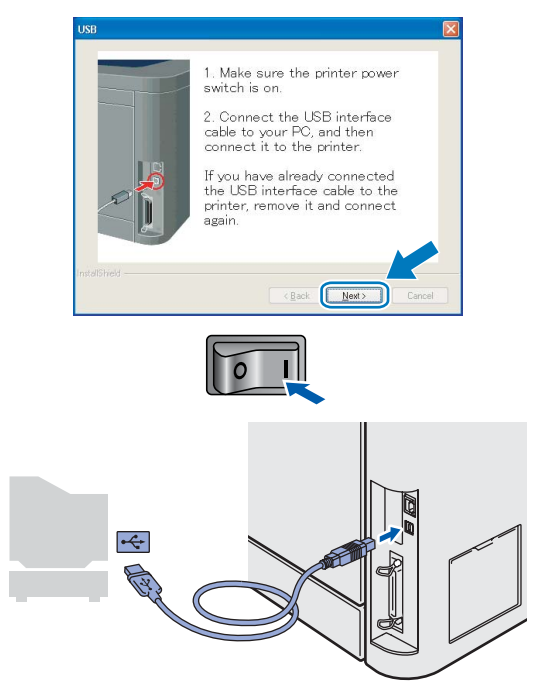

#### **6** Click Finish.

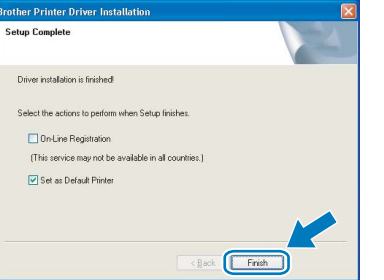

### **Mote**

- If you want to register your product on-line, check On-Line Registration.
- If you do not want to set your printer as Default printer, uncheck Set as Default Printer.

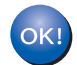

Setup is now complete.

### <span id="page-19-0"></span>For parallel interface cable users

### **Mote**

If the Found New Hardware Wizard appears on your computer, click Cancel.

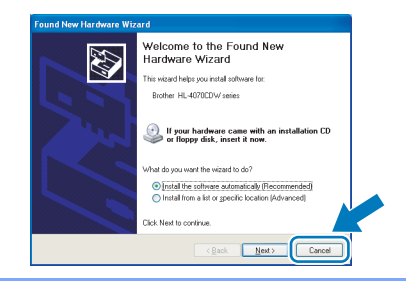

#### Installing the driver and connecting the printer to your computer

- 
- **1** Click Install Printer Driver on the menu screen.

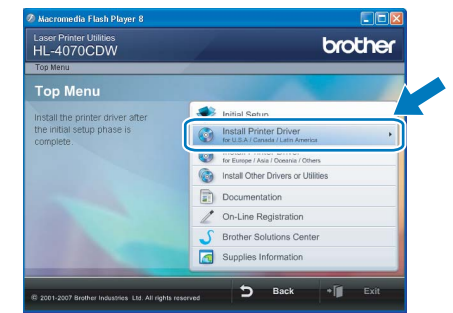

### **M** Note

Choose the Install Printer Driver icon for your region.

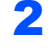

#### 2 Click Parallel cable users.

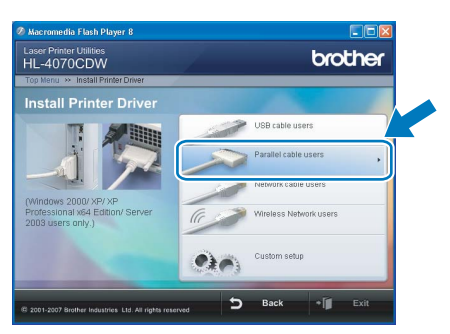

### Note

• For Windows Vista™, when the User Account Control screen appears, click Continue.

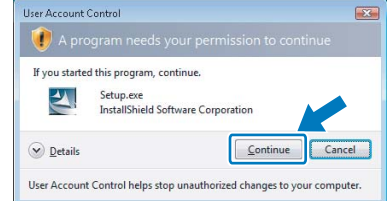

- If you want to install the PS driver (Brother's BR-Script Driver), choose Custom setup and then follow the on-screen instructions. When the Select Components screen appears, check PS(PostScript Emulation) Driver, and then continue following the on-screen instructions.
- **3** When the License Agreement window appears, click Yes if you agree to the License Agreement.

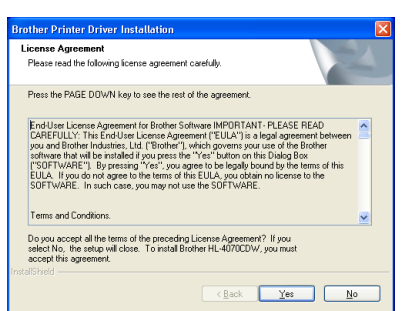

#### 4 Click Finish.

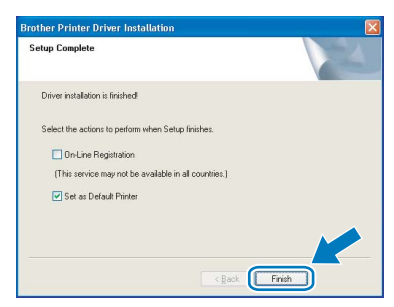

### ∫ ∦Note

- If you want to register your product on-line, check On-Line Registration.
- If you do not want to set your printer as Default printer, uncheck Set as Default Printer.

**5** Turn off the printer power switch.

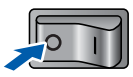

®

# Installing the Printer Driver

Windows®

**6** Connect the parallel interface cable to your computer, and then connect it to your printer.

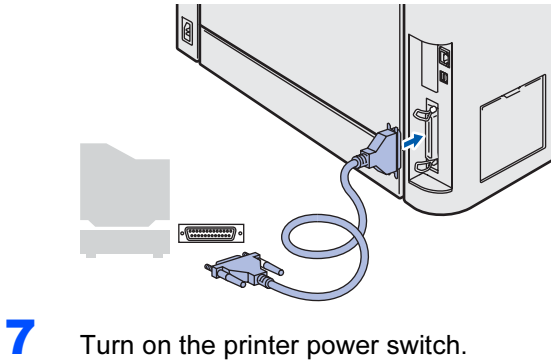

- 
- 

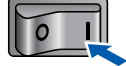

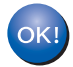

Setup is now complete.

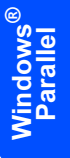

## Installing the Printer Driver **STEP 2** Installing the Printer Driver Mindows®

### <span id="page-21-0"></span><sup>3</sup> For wired network interface cable users

### For Peer-to-Peer network printer users

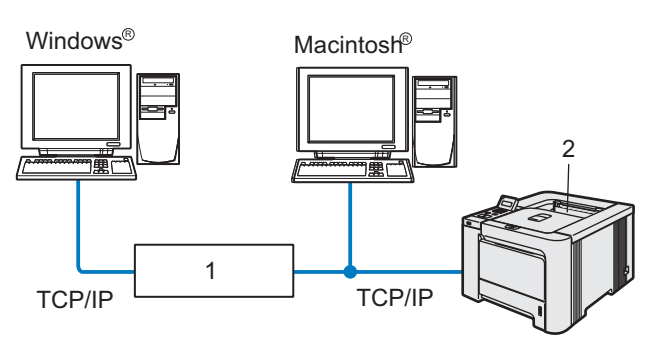

1 Router

Windows

Wired Network

®

2 Network printer

### Note

- If you are going to connect the printer to your network, we recommend that you contact your system administrator prior to installation or see the Network User's Guide on the CD-ROM.
- If you are using Personal Firewall software (e.g. Windows Firewall), disable it. Once you are sure that you can print, restart your Personal Firewall software.

#### Connecting the printer to your network and installing the driver

1 Click Install Printer Driver on the menu screen.

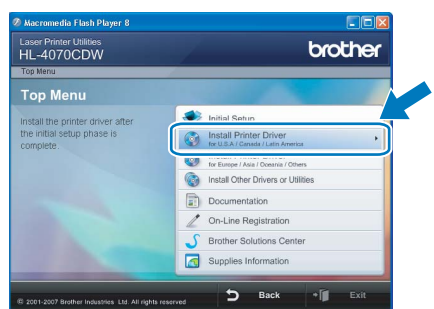

∫ *M*ote

Choose the Install Printer Driver icon for your region.

#### 2 Click Network cable users.

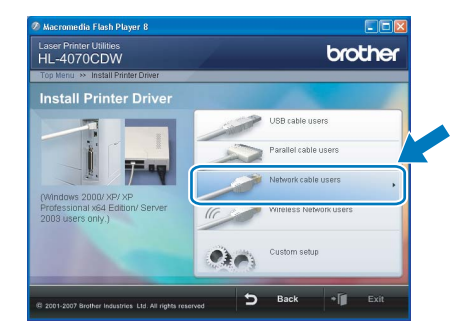

### **Z** Note

• For Windows Vista™, when the User Account Control screen appears, click Continue.

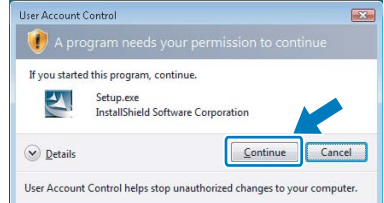

- If you want to install the PS driver (Brother's BR-Script Driver), choose Custom setup and then follow the on-screen instructions. When the Select Components screen appears, check PS(PostScript Emulation) Driver, and then continue following the on-screen instructions.
- **3** Turn off the printer power switch.

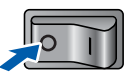

4 Connect the network interface cable to the printer, and then connect it to a free port on your hub.

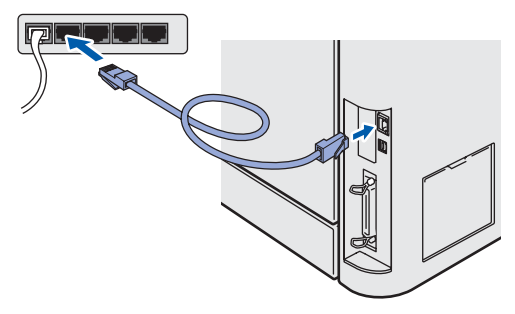

**5** Turn on the printer power switch.

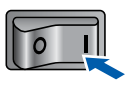

20

## Installing the Printer Driver

6 When the License Agreement window appears, click Yes if you agree to the License Agreement.

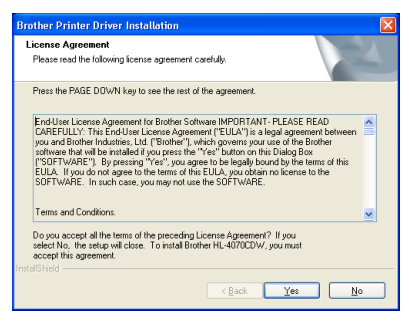

#### 7 Choose Brother Peer-to-Peer Network Printer, and then click Next.

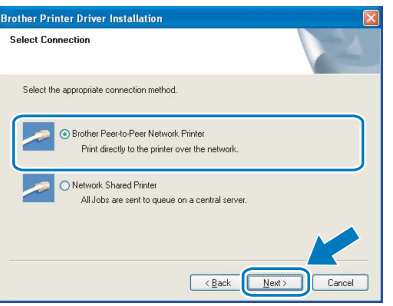

8 Choose Search the network for devices and choose from a list of discovered devices (Recommended). Or enter your printer's IP address or its node name. Click Next.

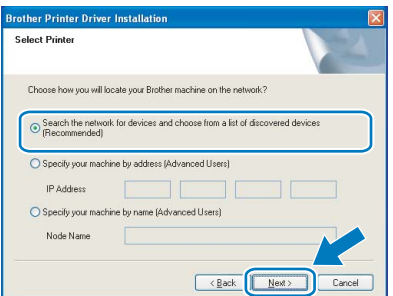

#### **Mote**

Contact your administrator if you do not know the printer's IP address or node name.

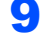

**9** Choose your printer, and then click Next.

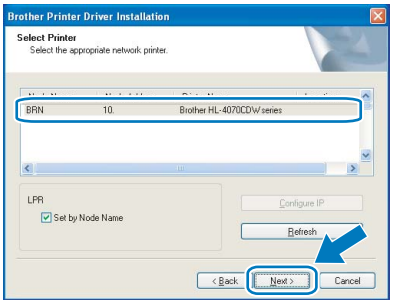

### 10 Click Finish.

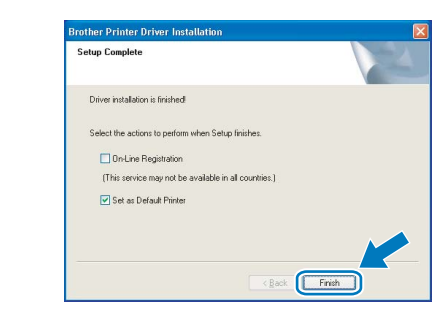

### $\mathscr{\mathscr{R}}$  Note

- If you want to register your product on-line, check On-Line Registration.
- If you do not want to set your printer as Default printer, uncheck Set as Default Printer.

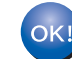

Setup is now complete.

### For shared network printer users

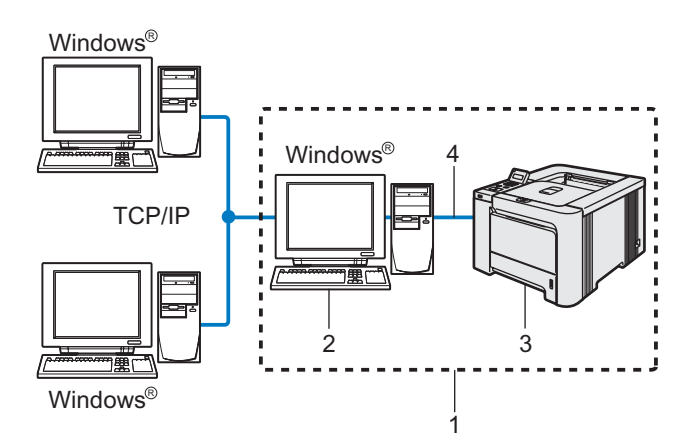

- 1 Network Shared
- 2 Also known as "Server" or "Printer server"
- 3 Printer
	- 4 TCP/IP, USB or Parallel

#### <sup>िं∦</sup> Note

If you are going to connect to a shared printer on your network, we recommend that you ask your system administrator about the queue or share name for the printer prior to installation.

#### Installing the driver and choosing the correct printer queue or share name

**1** Click Install Printer Driver on the menu screen.

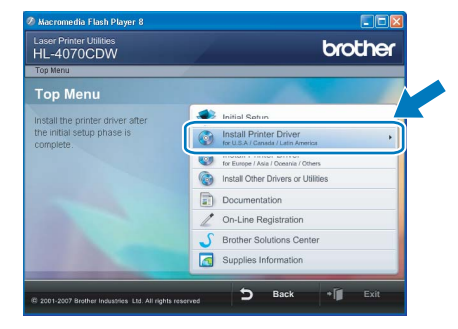

### **Z** Note

Choose the Install Printer Driver icon for your region.

#### 2 Click Network cable users.

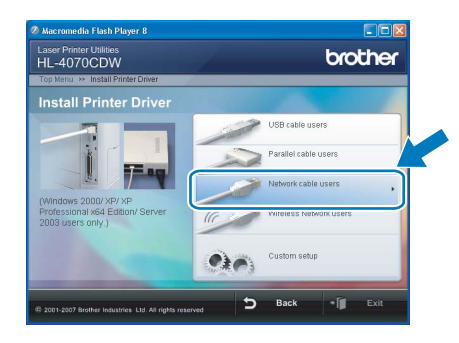

### ∫ ∦Note

• For Windows Vista™, when the User Account Control screen appears, click Continue.

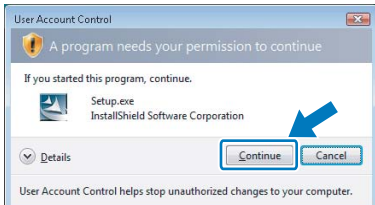

- If you want to install the PS driver (Brother's BR-Script Driver), choose **Custom setup** and then follow the on-screen instructions. When the Select Components screen appears, check PS(PostScript Emulation) Driver, and then continue following the on-screen instructions.
- **3** When the License Agreement window appears, click Yes if you agree to the License Agreement.

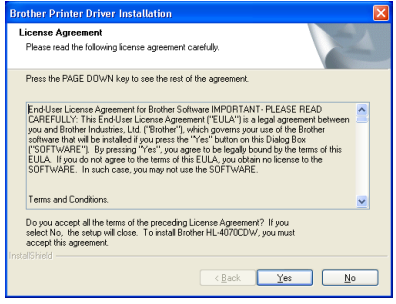

4 Choose Network Shared Printer, and then click Next.

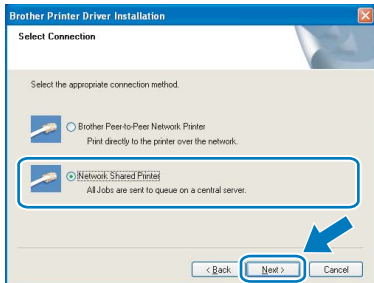

®

## Installing the Printer Driver

Windows®

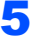

**5** Choose your printer's queue, and then click OK.

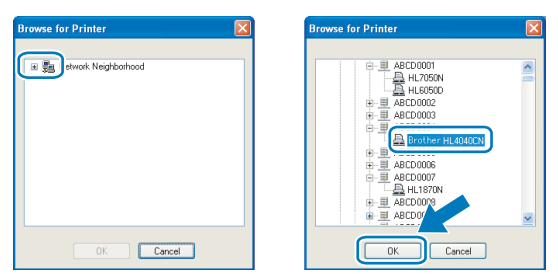

### **Z** Note

Contact your administrator if you do not know the location or the name of the printer in the network.

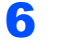

### **6** Click Finish.

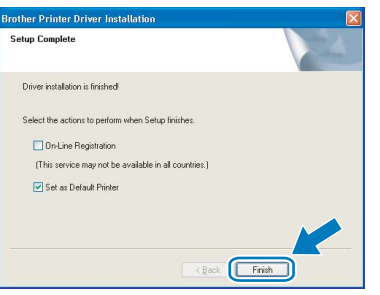

### **Mote**

- If you want to register your product on-line, check On-Line Registration.
- If you do not want to set your printer as Default printer, uncheck Set as Default Printer.

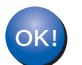

Setup is now complete.

Windows ® Wired Network

### <span id="page-25-0"></span>For wireless network users

#### Connect your wireless printer and wireless network together: install the printer driver in infrastructure mode

First you must configure the wireless network settings of your printer to communicate with your network access point (router). After the printer is configured to communicate with your access point (router) computers on your network will have access to the printer. To use the printer from these computers, you will need to install the printer driver. The following steps will guide you through the configuration and installation process. To achieve optimum results with normal everyday document printing, place the Brother printer as close to the network access point (router) as possible with minimal obstructions. Large objects and walls between the two devices as well as interference from other electronic devices can affect the data transfer speed of your documents. Due to these factors, wireless may not be the best method of connection for all types of documents and applications. If you are printing large files, such as photos or multi-page documents with mixed text and large graphics, you may want to consider choosing wired Ethernet for a faster data transfer, or USB for the fastest throughput speed.

#### **Important**

The following instructions will offer two methods for installing your Brother machine in a wireless network environment. Both methods are for infrastructure mode, using a wireless router or access point that uses DHCP to assign IP addresses. If your wireless router/access point supports SecureEasySetup™ follow the steps Using the SecureEasySetup™ software to configure your printer [for a wireless network](#page-27-0) on page 26. If your wireless router/access point does not support SecureEasySetup™ follow the steps Configuration in Infrastructure mode, using a wireless computer [on page 34](#page-35-0) or [Configuration in Infrastructure mode, using a network cable](#page-50-0)  [temporarily](#page-50-0) on page 49. To set up your machine in any other wireless environment you can find instructions in the Network User's Guide on the CD-ROM.

You can view the Network User's Guide by following the instructions below.

- 1 Turn on your computer. Insert the Brother CD-ROM into your CD-ROM drive.
- 2 Choose your printer model and the language. The CD-ROM main menu will appear.
- 3 Click the Documentation, and then click HTML documents.

### <sup>|</sup> द्या Note

- If you are going to connect the printer to your network, we recommend that you contact your system administrator prior to installation.
- If you are using Personal Firewall software (e.g. Windows Firewall), disable it. Once you are sure that you can print, restart your Personal Firewall software.
- Windows*®* XP Professional x64 Edition supports wireless network connection between the Brother printer and an access point only.

#### Infrastructure Mode

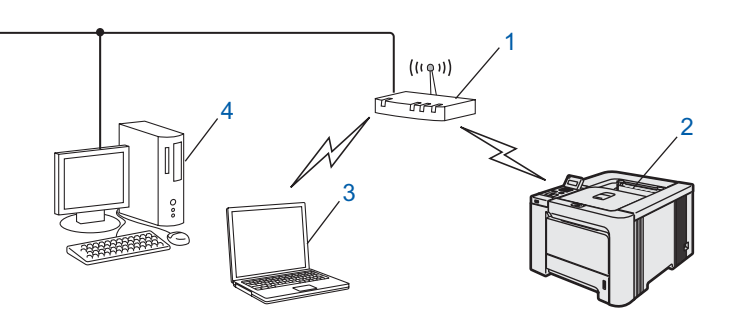

- 1 Access Point
- 2 Wireless Network printer
- 3 Wireless capable computer connected to the access point
- 4 Wired computer connected to the access point

#### Confirm your network environment

The setup process will be different depending on your network environment.

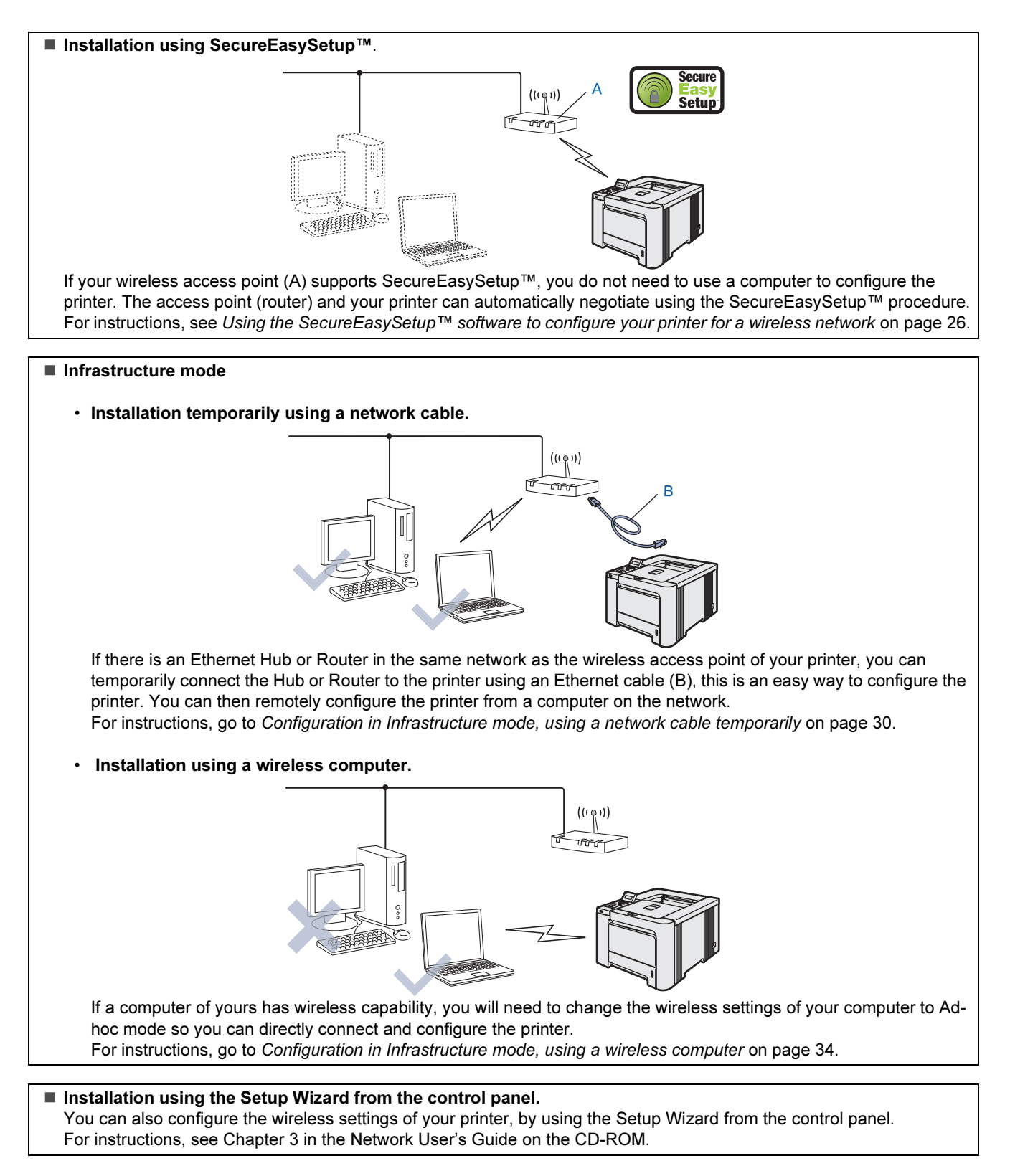

## Installing the Printer Driver **STEP 2** Installing the Printer Driver Mindows®

### <span id="page-27-0"></span>Using the SecureEasySetup™ software to configure your printer for a wireless network

The SecureEasySetup™ software of Broadcom Corporation is an easy way to configure your Brother device to your wireless network settings. By pushing a button on the wireless router or access point, you can complete setup and secure the wireless network. Your router or access point must also support SecureEasySetup™. See the user's guide for your wireless LAN router or access point for instructions to configure your printer for a wireless network.

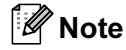

Routers or access points that support SecureEasySetup™ have the SecureEasySetup™ symbol as shown below.

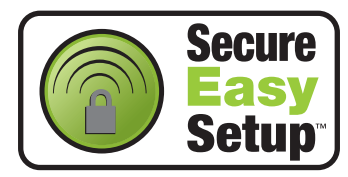

Windows ® Wireless Network

1 Make sure that the printer power switch is on.

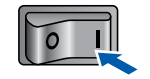

<span id="page-27-1"></span>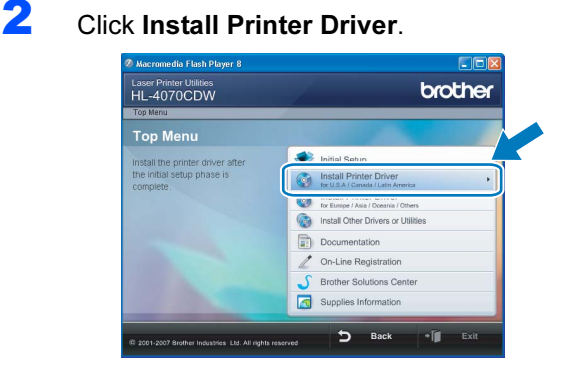

**M** Note

Choose the Install Printer Driver icon for your region.

- - 3 Click Wireless Network users.

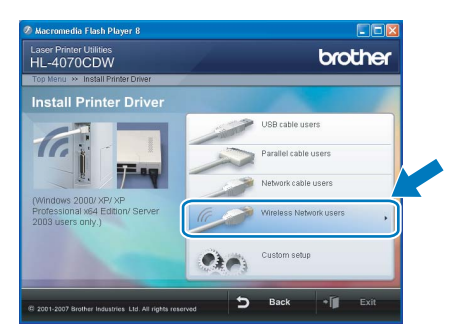

### Note

• For Windows Vista™, when the User Account Control screen appears, click Allow.

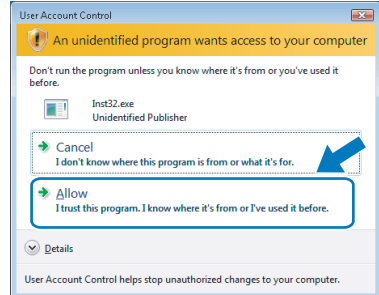

- If you want to install the PS driver (Brother's BR-Script Driver), choose Custom setup and then follow the on-screen instructions. When the Select Components screen appears, check PS(PostScript Emulation) Driver, and then continue following the on-screen instructions.
- 4 Choose Wireless Setup and Driver Install, and then click Next.

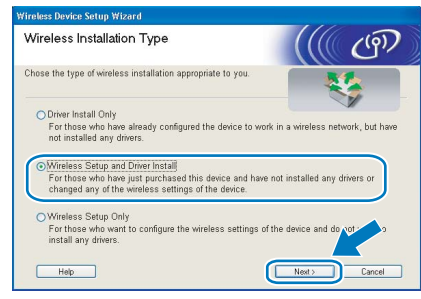

5 Read the Important Notice and check the box after you confirm this setting, and then click Next.

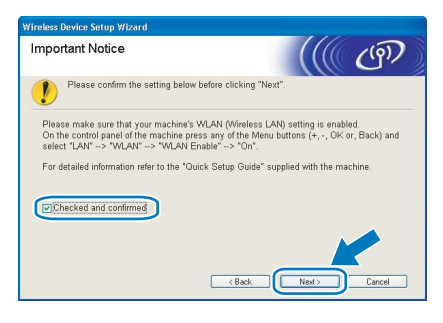

Windows

Wireless Network

®

6 Choose I'd like to use the SecureEasySetup™ function of my access point to configure my wireless device. and click Next.

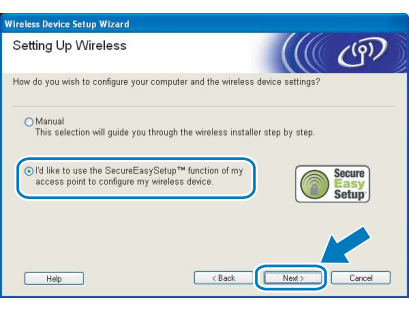

**7** Confirm the on-screen message and click Next.

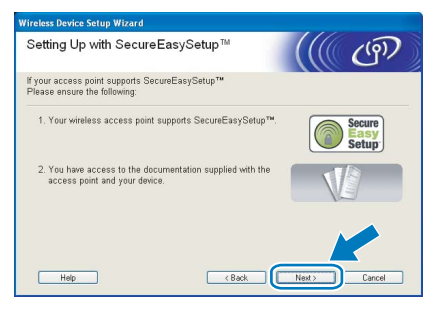

- 8 Refer to the instruction manual that came with your access point to use the SecureEasySetup™ mode of your access point.
- **9** Put the printer in SecureEasySetup™ mode using the control panel.
	- 1 Press any of the Menu buttons (+, -, OK or Back) to take the printer off-line.

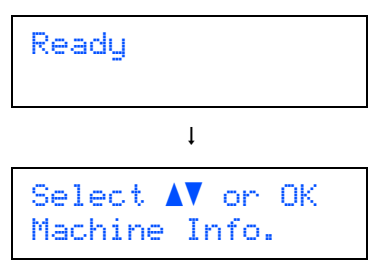

**2** Press the  $+$  or  $-$  button to select  $LAN.$ 

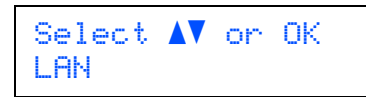

**3** Press OK to move to the next menu level.

LAN Wired

**4** Press the  $\div$  or  $\div$  button to select  $W<sub>L</sub>AN$ .

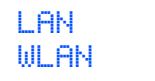

5 Press OK to move to the next menu level.

WLAN TCP/IP

6 Press the + or - button to select Setup WLAN.

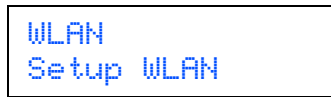

**7** Press **OK** to move to the next level.

Setup WLAN Setup Wizard

8 Press the **+** or - button to select SecureEasySetup.

Setup WLAN SecureEasySetup

9 Press OK. If the following message appears, press OK again.

WLAN Enable? On

### ∫ *M*ote

The message above only appears when the wireless setting is disabled.

10 The wireless network connection status using the SecureEasySetup™ software will be displayed on the control panel; Connecting WLAN, Connected or Connection NG.

> Connecting WLAN is displayed when the print server is trying to make connections to your router or access point. Wait till either Connected or Connection NG is displayed. Connected is displayed when the print server is successfully connected to your router or access point. You can now use your printer in a wireless network. Connection NG is displayed when the print server has not successfully connected to your router or access point. Try starting from [2](#page-27-1) again. If the same message is displayed again, reset the print server back to the default factory settings and try again.

## Installing the Printer Driver **STEP 2** Installing the Printer Driver Mindows®

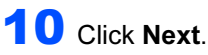

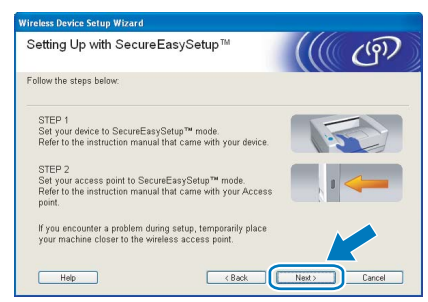

11 Check the box after you confirm that you have completed the wireless settings, and then click Next.

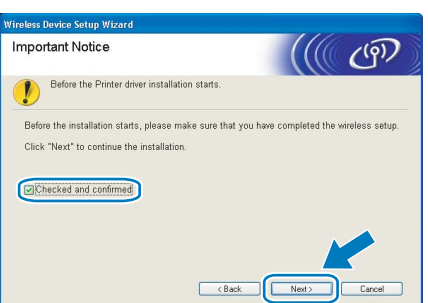

Windows ® Wireless Network

#### Installing the printer driver

#### **S** Improper Setup

- DO NOT try to cancel any of the screens during this installation.
- If your wireless settings fail, and error message will appear during the installation of printer driver and the installation will be terminated. If you encounter this failure, please go to step [2](#page-27-1) and setup the wireless connection again.
- 12 The driver installation starts. When the License Agreement window appears, click Yes if you agree to the License Agreement.

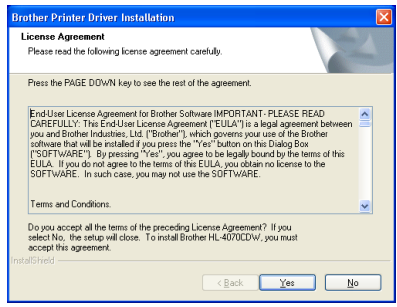

13 Choose Standard Installation, and then click Next.

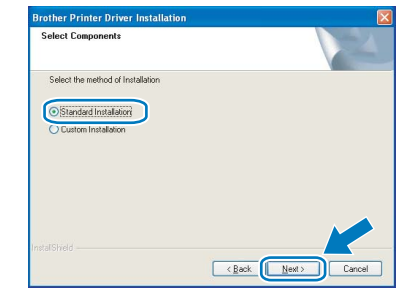

14 Choose Search the network for devices and choose from a list of discovered devices (Recommended). Or enter your printer's IP address or its node name. Click Next.

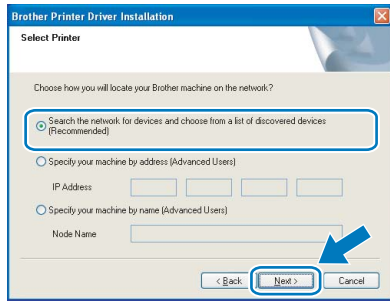

### ∫ *M*ote

Contact your administrator if you do not know the printer's IP address or node name.

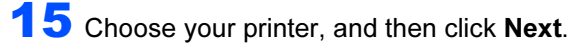

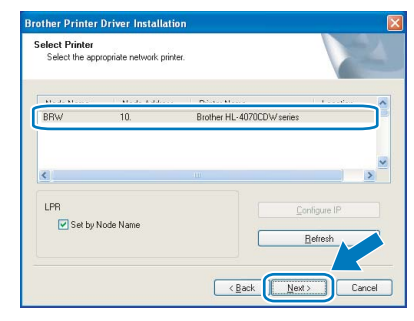

### **M** Note

If your printer takes a long time (about 1 minute) to appear on the list, click Refresh.

28

## Installing the Printer Driver

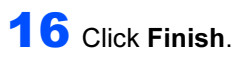

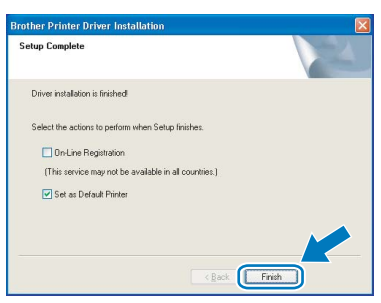

### **Z** Note

- If you want to register your product on-line, check On-Line Registration.
- If you do not want to set your printer as Default printer, uncheck Set as Default Printer.
- Turn your Personal Firewall back on.

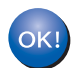

Setup is now complete.

Windows ® Wireless Network

### <span id="page-31-0"></span>Configuration in Infrastructure mode, using a network cable temporarily

Before configuring the wireless settings

#### Important

If you have previously configured the wireless settings of the printer, you must reset the print server back to the default factory settings (see [page 61](#page-62-1)) and enable the WLAN setting from the control panel. See [Enabling the wireless](#page-31-1)  [network using the control panel](#page-31-1) on this page.

<span id="page-31-1"></span>Enabling the wireless network using the control panel

1 Make sure that the printer power switch is on.

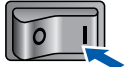

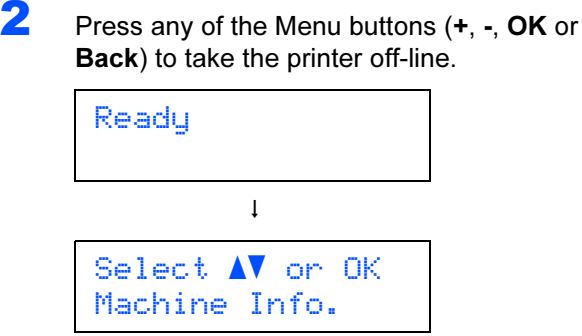

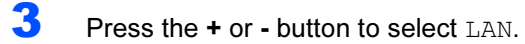

Select  $\Lambda$  or OK LAN

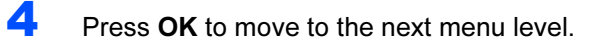

LAN Wired

 $\overline{\mathbf{5}}$  Press the  $\overline{\mathbf{5}}$  Press the  $\overline{\mathbf{5}}$  Press the  $\overline{\mathbf{6}}$  Press the  $\overline{\mathbf{6}}$  Press the  $\overline{\mathbf{6}}$  Press the  $\overline{\mathbf{6}}$  Press the  $\overline{\mathbf{6}}$  Press the  $\overline{\mathbf{6}}$  Press the  $\overline{\mathbf{6}}$  Press the

LAN WLAN

**6** Press **OK** to move to select the next level.

WLAN TCP/IP

**7** Press the **+** or - button to select WLAN Enable.

> WLAN WLAN Enable

8 Press OK to move to select the next level.

WLAN Enable Off

**9** Press the  $+$  or - button to select  $On$ . WLAN Enable

On

### 10 Press OK.

Accepted appears on the second line of the LCD.

WLAN Enable Accepted

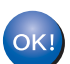

The WLAN setting is enable.

#### Configure the wireless settings

<span id="page-31-2"></span>

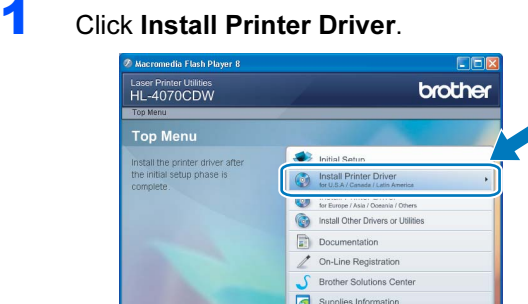

### ैं Note

Choose the Install Printer Driver icon for your region.

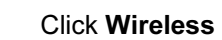

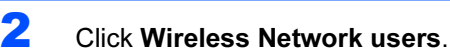

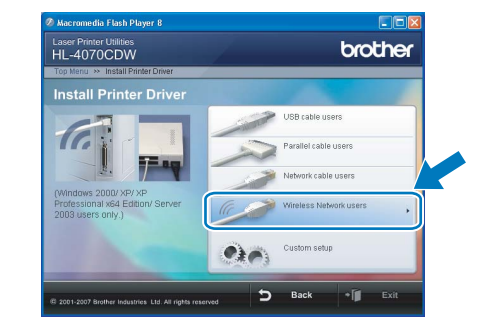

## Installing the Printer Driver

### <sup>ि</sup>∥ि Note

• For Windows Vista™, when the User Account Control screen appears, click Allow.

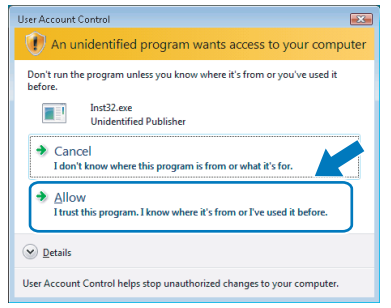

• If you want to install the PS driver (Brother's BR-Script Driver), choose Custom setup and then follow the on-screen instructions. When the Select Components screen appears, check PS(PostScript Emulation) Driver, and then continue following the on-screen instructions.

3 Choose Wireless Setup and Driver Install, and then click Next.

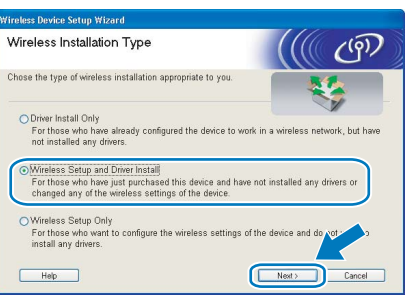

**4** Read the **Important Notice** and check the box after you confirm this setting, and then click Next.

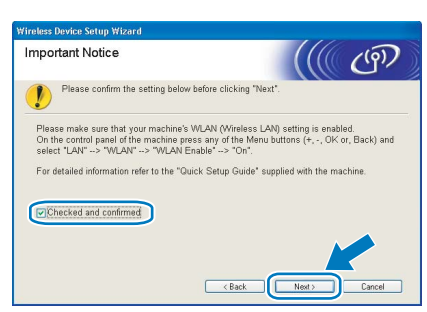

5 Choose Manual and then click Next.

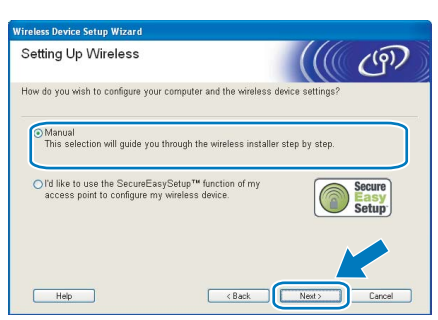

**6** Choose I'm able to temporarily connect my device to my access point with a network cable and then click Next.

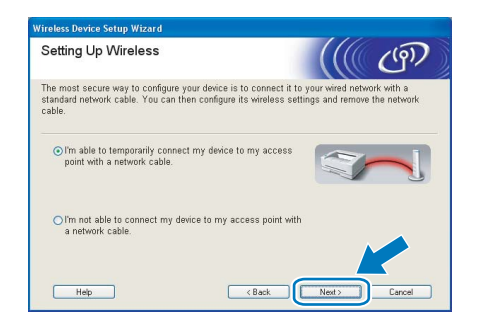

**7** For configuration, you must temporarily connect your Brother wireless device (your printer) directly to a free port on your access point, hub or router using a network cable. When the following screen appears, insert the network cable to the access point and then to the printer. Click Next.

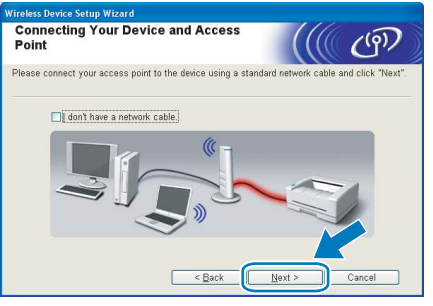

8 Choose the printer you wish to configure, and click Next. If the list is blank, check if the access point and the printer are powered on, and then click Refresh.

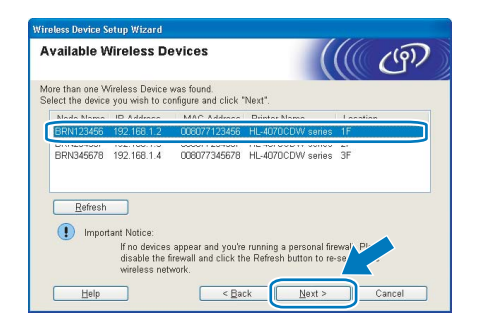

#### ∫ ∦Note

The default Node name is "BRNxxxxxx" for the users that temporarily connect with a network cable, or "BRWXXXXXX" for the users that connect without a network cable (where "xxxxxx" are the last six digits of Ethernet address).

9 The wizard will search for wireless networks available from your printer. Choose the access point you wish to associate the printer with, and then click Next.

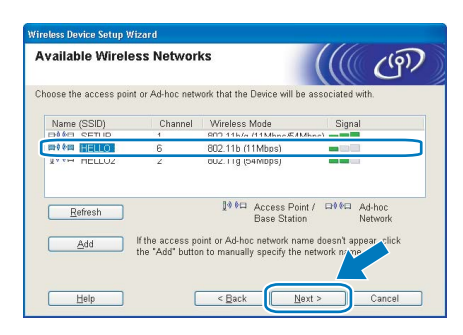

### <sup>ि</sup>∥ि Note

- "SETUP" is the default SSID of the printer. Do not choose this SSID.
- If the list is blank, check that the access point has power and is broadcasting the SSID, and then see if the printer and the access point are within range for wireless communication. Then, click Refresh.
- If your access point is set to not broadcast the SSID you can manually add it by clicking the **Add** button. Follow the on-screen instructions for entering the **Name (SSID)** and the Channel number.

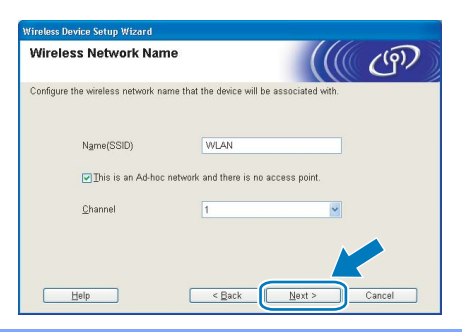

10 If your network is not configured for Authentication and Encryption, the following screen will appear. To continue configuration, click OK and go to [12](#page-33-0).

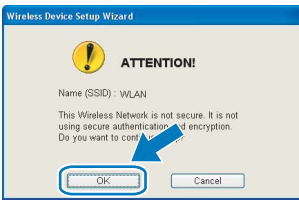

11 If your network is configured for Authentication and Encryption, the following screen will appear. When configuring your Brother wireless printer, you must ensure that it is configured to match the Authentication and Encryption settings of your existing wireless network. Choose the Authentication Method and Encryption Mode from the pull-downs in each setting box. Then enter the Network key and click Next.

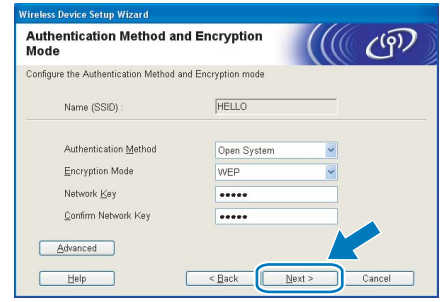

### **M** Note

- If you want to setup more than WEP key1, click Advanced.
- If you do not know the Authentication or Encryption settings for network, contact your network administrator.
- <span id="page-33-0"></span>12 Click Next. The settings will be sent to your printer. The settings will remain unchanged if you click Cancel.

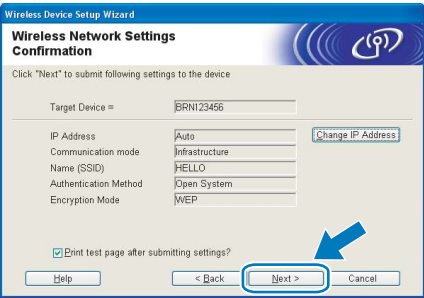

### Note

- If you want to manually enter the IP address settings of your printer, click Change IP Address and enter the necessary IP address settings for your network.
- The control panel settings will be automatically changed to WLAN when the wireless settings are sent to your printer.

13 Disconnect the network cable between your access point (hub or router) and the printer, and click Next.

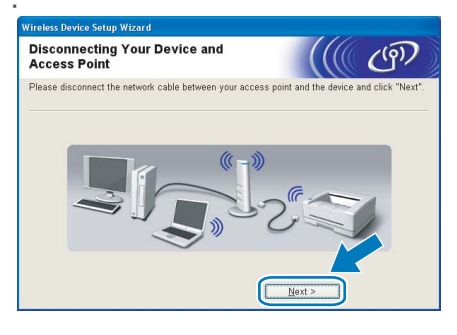

Installing the printer driver

#### **N** Improper Setup

- DO NOT try to cancel any of the screens during this installation.
- If your wireless settings fail, and error message will appear during the installation of the printer driver and the installation will be terminated. If you encounter this failure, please go to step [1](#page-31-2) and setup the wireless connection again.
- **4** The driver installation starts. When the License Agreement window appears, click Yes if you agree to the License Agreement.

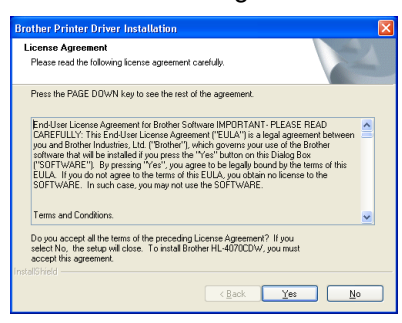

**15** Choose Standard Installation, and then click Next.

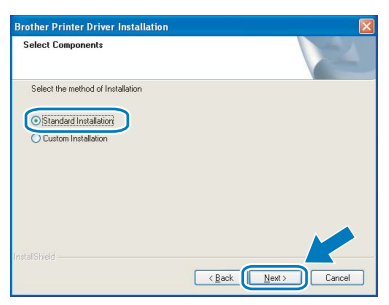

**16** Choose Search the network for devices and choose from a list of discovered devices (Recommended). Or enter your printer's IP address or its node name. Click Next.

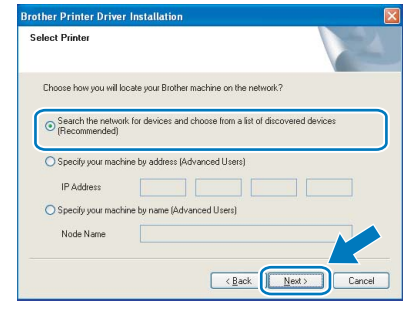

### $\mathbb Z$  Note

Contact your administrator if you do not know the printer's IP address or node name.

**7** Choose your printer, and then click Next.

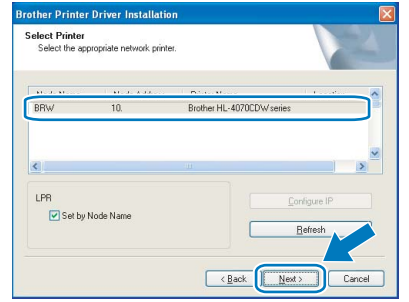

#### ∫ ∦Note

If your printer takes a long time (about 1 minute) to appear on the list, click Refresh.

#### 18 Click Finish.

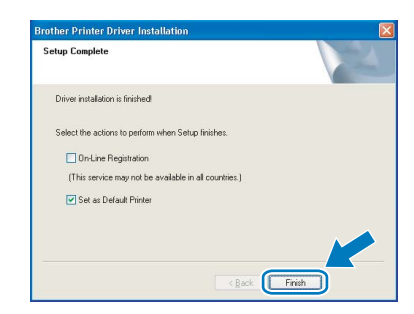

#### $\mathscr{\mathscr{Q}}$  Note

- If you want to register your product on-line, check On-Line Registration.
- If you do not want to set your printer as Default printer, uncheck Set as Default Printer.
- Turn your Personal Firewall back on.

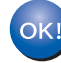

Setup is now complete.

### <span id="page-35-0"></span>Configuration in Infrastructure mode, using a wireless computer

Before configuring the wireless settings

#### Important

If you have previously configured the wireless settings of the printer, you must reset the print server back to the default factory settings (see [page 61](#page-62-1)) and enable the WLAN setting from the control panel. See [Enabling the wireless](#page-31-1)  [network using the control panel](#page-31-1) on this page.

Enabling the wireless network using the control panel

1 Make sure that the printer power switch is on.

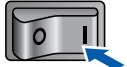

**2** Press any of the Menu buttons (+, -, OK or Back) to take the printer off-line. Ready

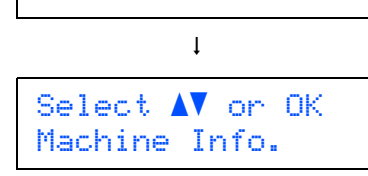

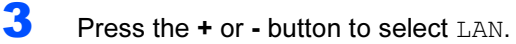

Select  $\Lambda\mathbf{V}$  or OK LAN

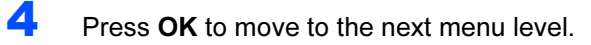

LAN Wired

 $\overline{\mathbf{5}}$  Press the  $\overline{\mathbf{5}}$  Press the  $\overline{\mathbf{5}}$  Press the  $\overline{\mathbf{6}}$  Press the  $\overline{\mathbf{6}}$  Press the  $\overline{\mathbf{6}}$  Press the  $\overline{\mathbf{6}}$  Press the  $\overline{\mathbf{6}}$  Press the  $\overline{\mathbf{6}}$  Press the  $\overline{\mathbf{6}}$  Press the

LAN WLAN

**6** Press **OK** to move to select the next level.

WLAN TCP/IP

**7** Press the **+** or - button to select WLAN Enable.

> WLAN WLAN Enable

8 Press OK to move to select the next level.

WLAN Enable Off

**9** Press the  $+$  or - button to select  $On$ . WLAN Enable

On

### 10 Press OK.

Accepted appears on the second line of the LCD.

WLAN Enable Accepted

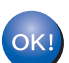

The WLAN setting is enable.

#### Configure the wireless settings

<span id="page-35-1"></span>**1** Click Install Printer Driver.

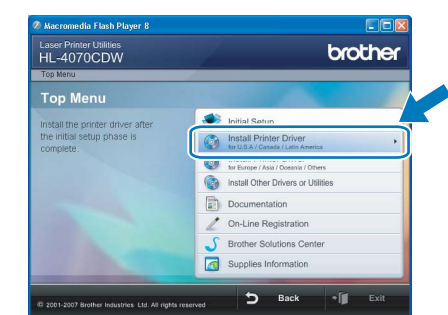

### ैं Note

Choose the Install Printer Driver icon for your region.

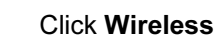

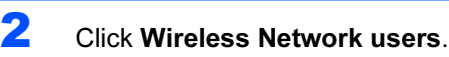

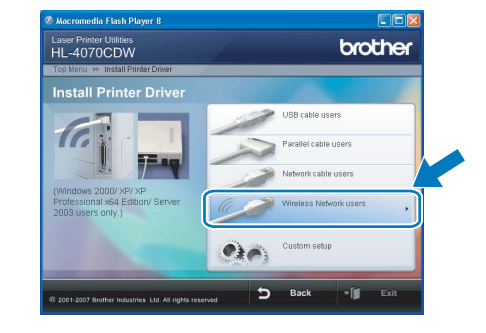

## Installing the Printer Driver

### ।<br>∣ ∦ Note

• For Windows Vista™, when the User Account Control screen appears, click Allow.

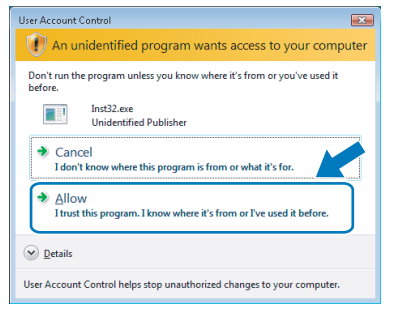

• If you want to install the PS driver (Brother's BR-Script Driver), choose Custom setup and then follow the on-screen instructions. When the Select Components screen appears, check PS(PostScript Emulation) Driver, and then continue following the on-screen instructions.

### 3 Choose Wireless Setup and Driver Install, and then click Next.

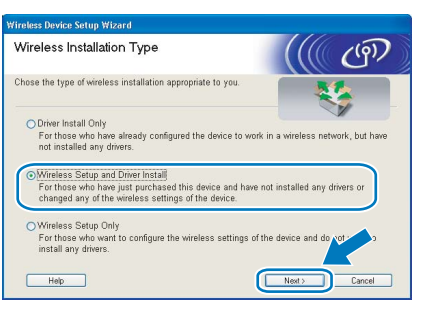

**4** Read the **Important Notice** and check the box after you confirm this setting, and then click Next.

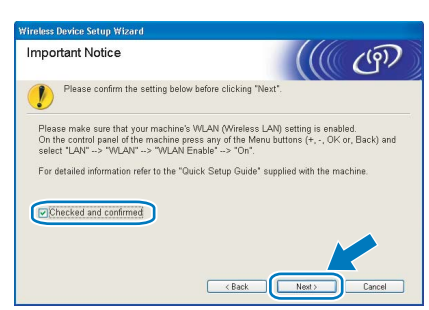

5 Choose Manual and then click Next.

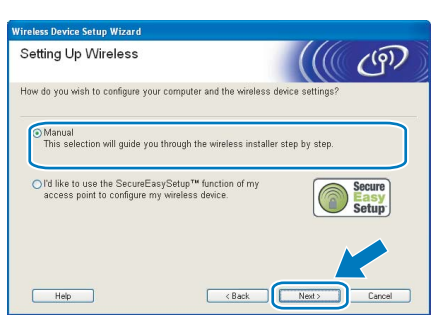

6 Choose I'm not able to connect my device to my access point with a network cable and then click Next.

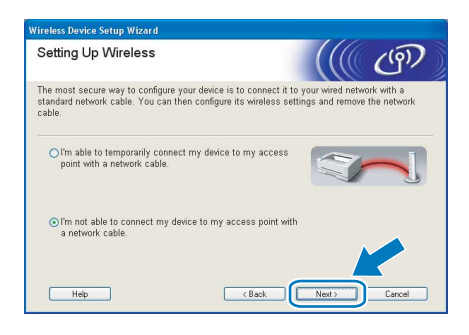

**7** If you choose This computer has wireless capability., check I am using an access point in infrastructure mode, and then click Next. Go to [9](#page-37-0).

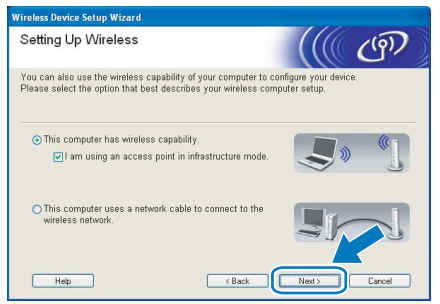

If you are using a wired computer, choose This computer uses a network cable to connect to the wireless network., you must configure the wireless settings from the control panel. Click Next and see chapter 3 in the Network User's Guide on the CD-ROM.

If you have already completed the wireless settings, click Next and go to [8](#page-36-0).

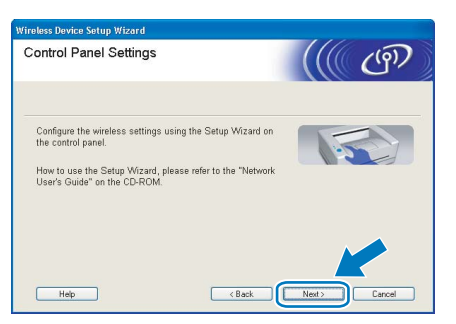

<span id="page-36-0"></span>8 Check the box after you confirm that you have completed the wireless settings, and then click Next. Go to Installing the printer driver [on page 38](#page-39-0).

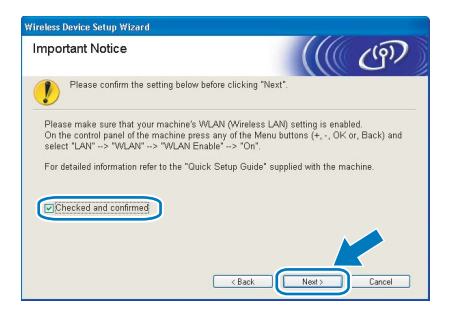

<span id="page-37-0"></span>**9** You need to temporarily change your computer's wireless settings. Follow the onscreen instructions. Make sure you take notes on all the settings such as SSID or channel of your computer. You will need them to return your computer back to its original wireless settings, and then click **Next**.

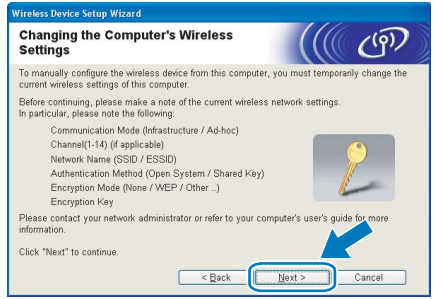

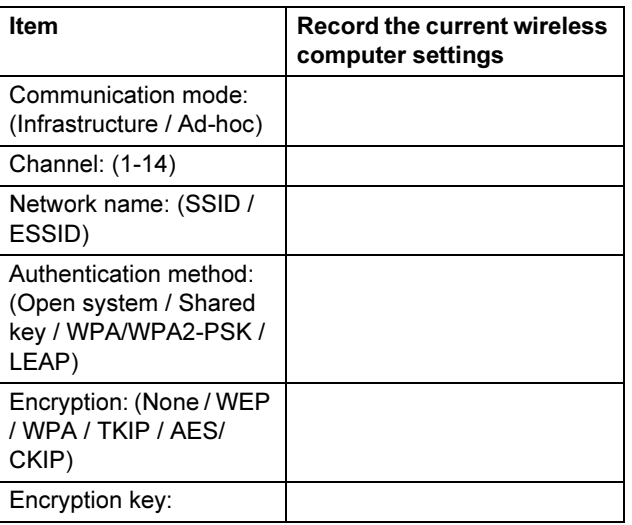

<span id="page-37-1"></span> $10$  To communicate with the un-configured wireless printer, temporarily change the wireless settings on your computer to match printer's default settings shown on this screen. Check the box after you confirm these settings, and then click Next.

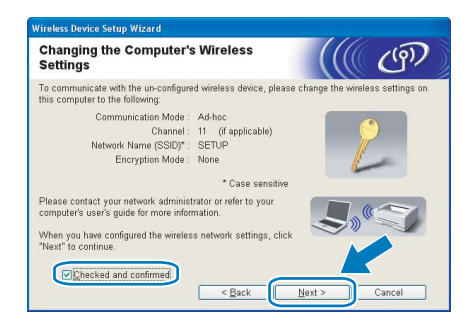

### Note

• If a message to restart your computer appears after the wireless settings have been changed, restart your computer and then go back to step [1](#page-35-1) and continue with the install skipping steps [9](#page-37-0) and [10](#page-37-1).

- For Windows Vista™ users: You can temporarily change the wireless settings on your computer, following the steps below:
	- 1 Click Start and then Control Panel.
	- 2 Click Network and Internet and then Network and Sharing Center icon.
	- 3 Click Connect to a network.
	- 4 You can see the SSID of the wireless printer in the list. Select SETUP and click Connect.
	- 5 Click Connect Anyway and then Close.
	- **6** Click **View status** of Wireless Network Connection (SETUP).
	- 7 Click Details.... and check the **Network Connection Details. It may take** a few minutes to change from 0.0.0.0 to 169.254.x.x IP address to be shown on screen (where x.x. are numbers between 1 and 254).
- For Windows*®* XP SP2 users: You can temporarily change the wireless settings on your computer, following the steps below:
	- 1 Click Start and then Control Panel.
	- 2 Click Network and Internet Connections icon.
	- 3 Click Network Connections icon.
	- 4 Select and right click Wireless Network Connection. Click View Available Wireless Networks.
	- 5 You can see the SSID of the wireless printer in the list. Select **SETUP** and click **Connect**.
	- 6 Check the Wireless Network Connection status. It may take a few minutes to change from 0.0.0.0 to 169.254.x.x IP address to be shown on screen (where x.x. are numbers between 1 and 254).
- 11 Choose the printer you wish to configure, and click Next. If the list is blank, check if the access point and the printer are powered on, and then click Refresh.

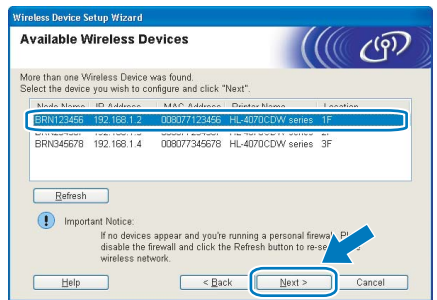

### **M** Note

The default Node name is "BRNxxxxxx" for the users that temporarily connect with a network cable, or "BRWxxxxxx" for the users that connect without a network cable (where  $"xxxxxx"$  are the last six digits of Ethernet address).

12 The wizard will search for wireless networks available from your printer. Choose the access point you wish to associate the printer with, and then click Next.

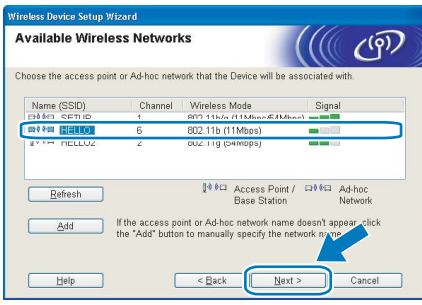

### $\degree$ Note

- "SETUP" is the default SSID of the printer. Do not choose this SSID.
- If the list is blank, check that the access point has power and is broadcasting the SSID, and then see if the printer and the access point are within range for wireless communication. Then, click Refresh.
- If your access point is set to not broadcast the SSID you can manually add it by clicking the Add button. Follow the on-screen instructions for entering the Name (SSID) and the Channel number.

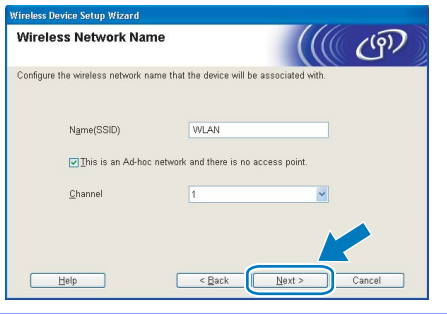

13 If your network is not configured for Authentication and Encryption, the following screen will appear. To continue configuration, click OK and go to [15](#page-38-0).

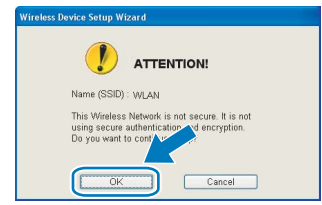

14 If your network is configured for Authentication and Encryption, the following screen will appear. When configuring your Brother wireless printer, you must ensure that it is configured to match the Authentication and Encryption settings of your existing wireless network. Choose the Authentication Method and Encryption Mode from the pull-downs in each setting box. Then enter the Network key and click Next.

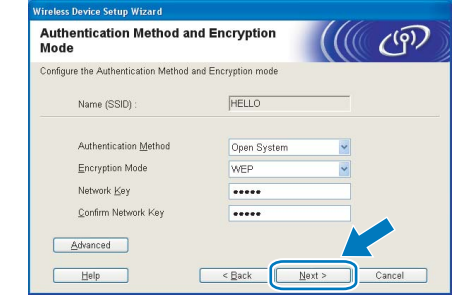

#### **M** Note

- If you want to setup more than WEP key1, click Advanced.
- If you do not know the Authentication or Encryption settings for network, contact your network administrator.

<span id="page-38-0"></span>15 Click Next. The settings will be sent to your printer. The settings will remain unchanged if you click Cancel.

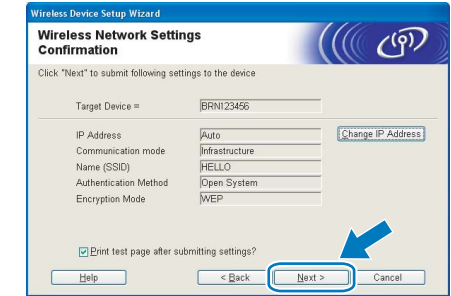

#### Note

- If you want to manually enter the IP address settings of your printer, click Change IP Address and enter the necessary IP address settings for your network.
- The control panel settings will be automatically changed to WLAN when the wireless settings are sent to your printer.

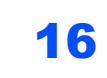

16 Using the information you recorded in [9](#page-37-0), return the wireless settings of your computer back to their original settings. Check the box if you confirm this step, and then click Next.

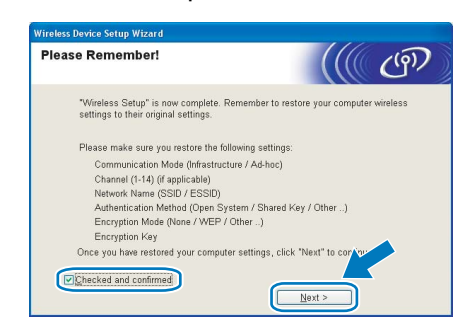

#### <span id="page-39-0"></span>Installing the printer driver

#### $\bigcirc$  Improper Setup

- DO NOT try to cancel any of the screens during this installation.
- If your wireless settings fail, and error message will appear during the installation of the printer driver and the installation will be terminated. If you encounter this failure, please go to step *[1](#page-35-1)* and setup the wireless connection again.
- 17 The driver installation starts. When the License Agreement window appears, click Yes if you agree to the License Agreement.

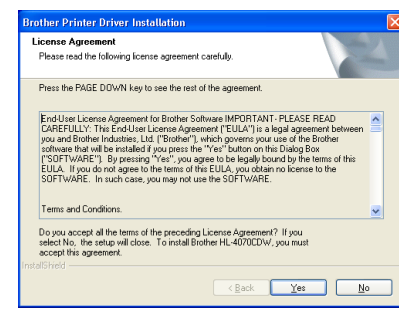

18 Choose Standard Installation, and then click Next.

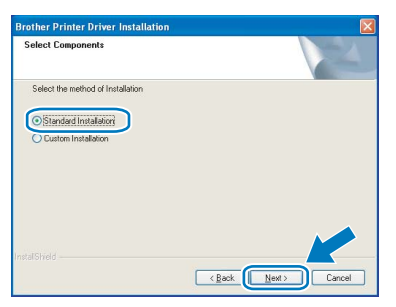

19 Choose Search the network for devices and choose from a list of discovered devices (Recommended). Or enter your printer's IP address or its node name. Click Next.

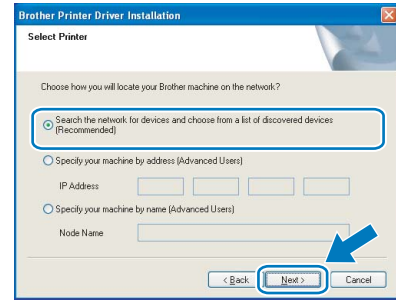

### **M** Note

Contact your administrator if you do not know the printer's IP address or node name.

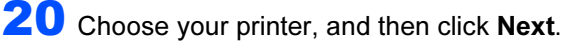

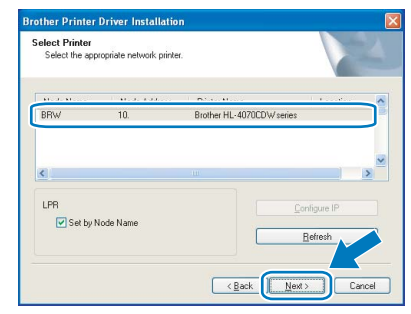

### Note

If your printer takes a long time (about 1 minute) to appear on the list, click Refresh.

#### 21 Click Finish.

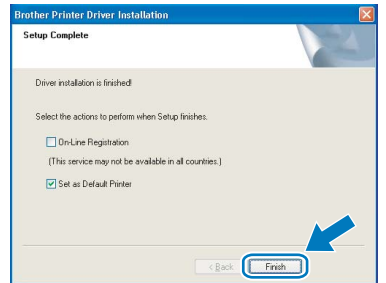

### ।<br>∣ ∦ Note

- If you want to register your product on-line, check On-Line Registration.
- If you do not want to set your printer as Default printer, uncheck Set as Default Printer.
- **Turn your Personal Firewall back on.**

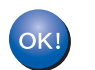

Setup is now complete.

### <span id="page-40-0"></span><sup>5</sup> For USB interface cable users

#### Connecting the printer to your Macintosh® and installing the driver

1 Connect the USB interface cable to your Macintosh®, and then connect it to the printer.

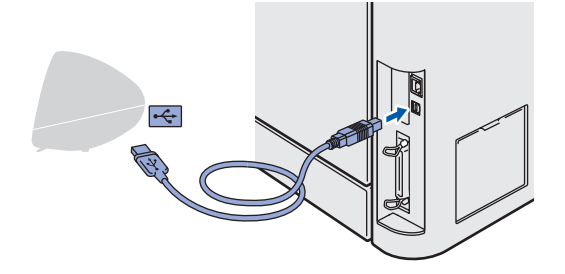

#### **N** Improper Setup

DO NOT connect the printer to a USB port on a keyboard or a non-powered USB hub.

2 Make sure the printer power switch is on.

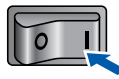

 $3$  Click Install Printer Driver on the menu screen.

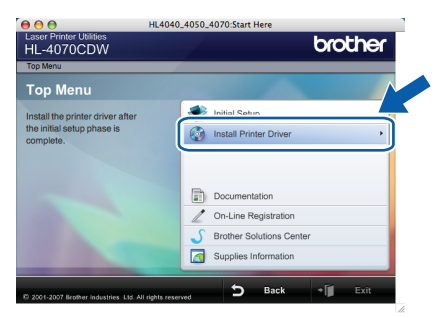

4 Click USB cable users and follow the on-screen instructions. Then, restart your Macintosh<sup>®</sup>.

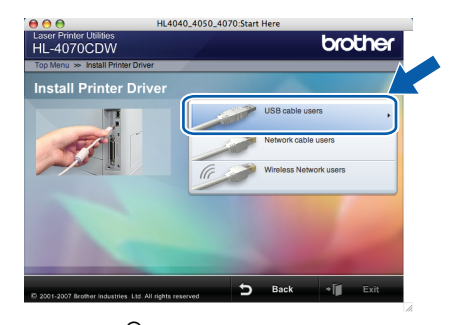

For Mac OS® X 10.2.4 to 10.2.8 users: Go to step [7](#page-40-1).

For Mac OS® X 10.3 or greater users: Go to step [5](#page-40-2).

#### Note

Please see the User's Guide on the CD-ROM to install the PS driver (Brother's BR-Script Driver).

<span id="page-40-2"></span>5 The Brother software will search for the Brother printer. During this time the following screen will appear.

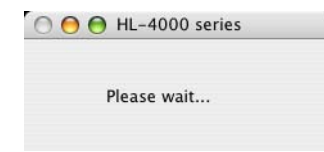

#### ∫ ∦Note

If more than one printer is available, the following list appears. Choose the printer you wish to connect, and then click OK.

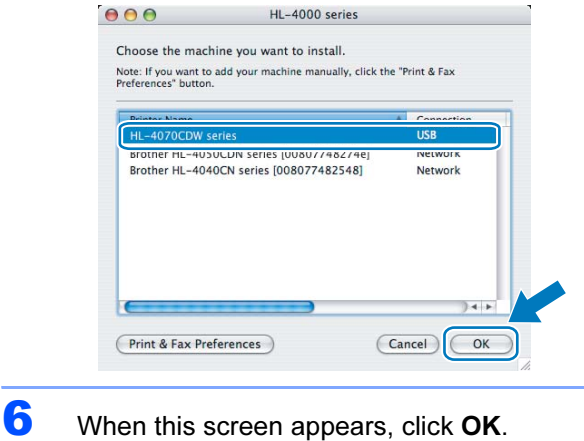

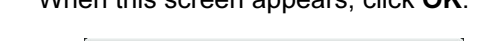

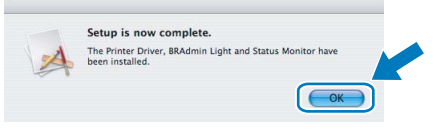

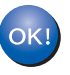

For Mac OS<sup>®</sup> X 10.3 or greater users: Setup is now complete.

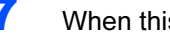

<span id="page-40-1"></span>**7** When this screen appears, click **Add.** 

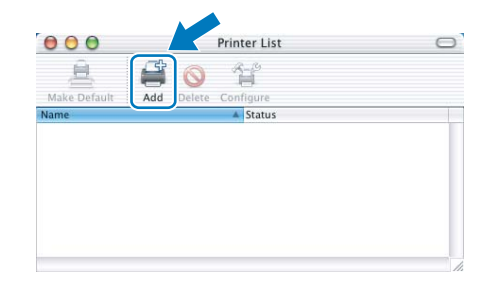

Macintosh

USB

®

## Installing the Printer Driver **STEP 2** Installing the Printer Driver Macintosh<sup>®</sup>

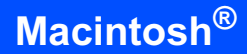

8 Choose USB.

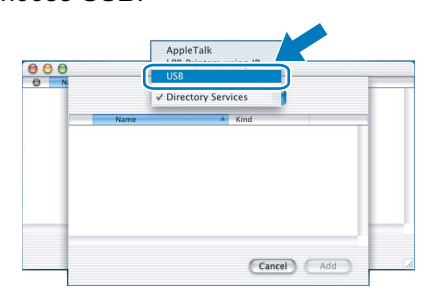

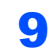

**9** Choose your printer, and then click **Add**.

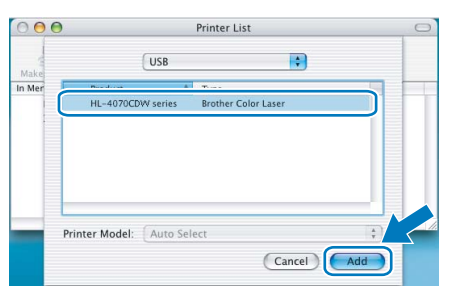

10 Click Print Center, then Quit Print Center.

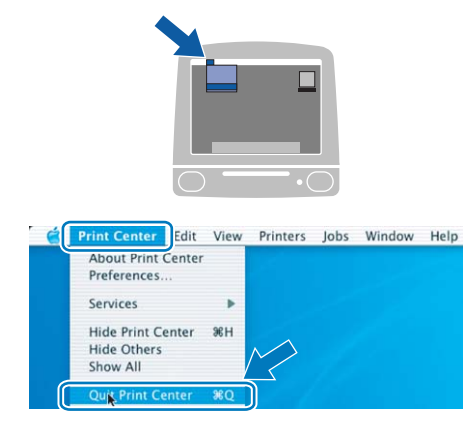

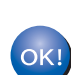

Macintosh

USB

®

For Mac OS® X 10.2.4 to 10.2.8 users: Setup is now complete.

### <span id="page-42-0"></span>For wired network interface cable users

#### Connecting the printer to your Macintosh® and installing the driver

**1** Connect the network interface cable to the printer, and then connect it to a free port on your hub.

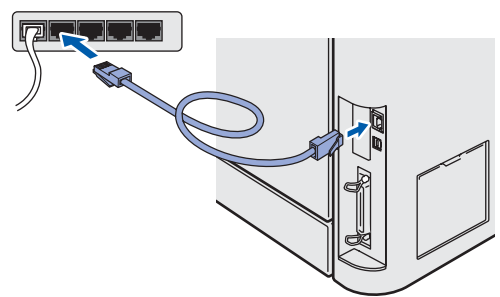

**2** Turn on the printer power switch.

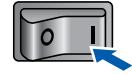

**3** Click Install Printer Driver on the menu screen.

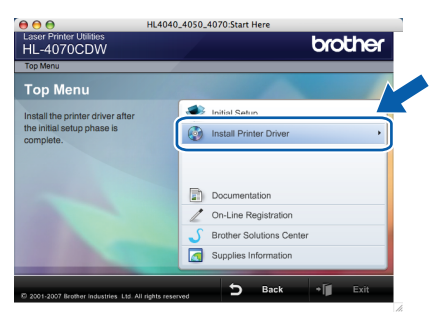

4 Click Network cable users and follow the on-screen instructions. Then, restart your Macintosh®.

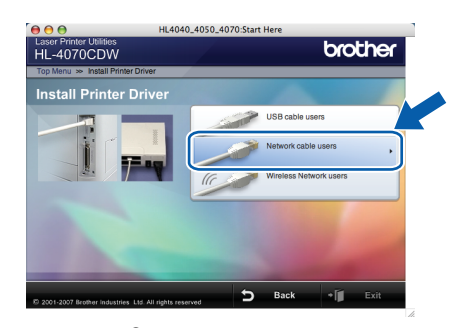

For Mac OS® X 10.2.4 to 10.2.8 users: Go to step [7](#page-42-1).

For Mac OS<sup>®</sup> X 10.3 or greater users: Go to step [5](#page-42-2).

#### ।<br>∣ ∦ Note

Please see the Network User's Guide on the CD-ROM to install the PS driver (Brother's BR-Script Driver).

<span id="page-42-2"></span>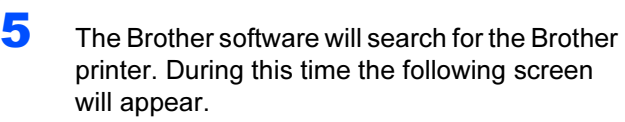

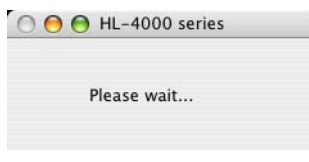

#### **M** Note

If more than one printer is available, the following list appears. Choose the printer you wish to connect, and then click OK.

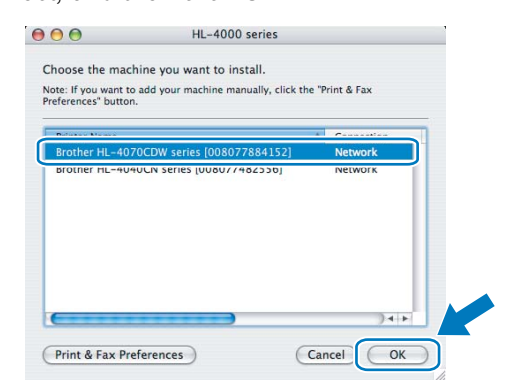

• If there is more than one of the same printer model connected on your network, the Ethernet address (MAC address) will be displayed after the model name.

<span id="page-42-1"></span>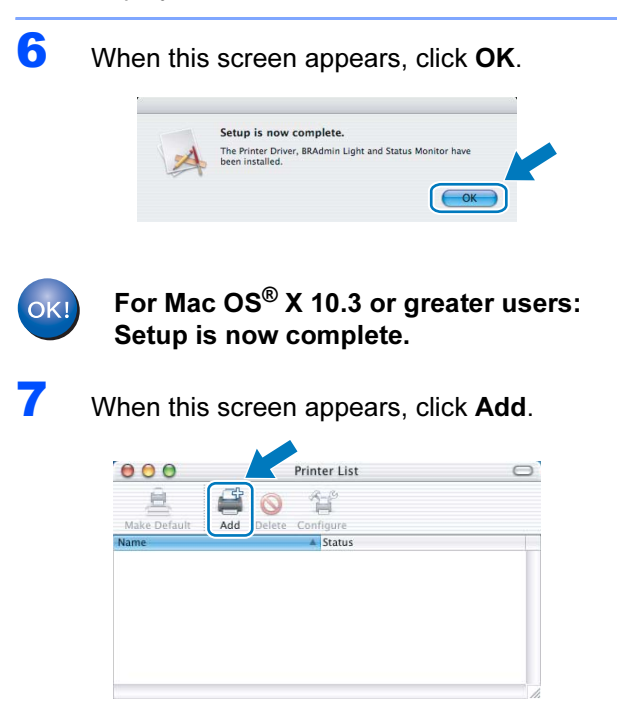

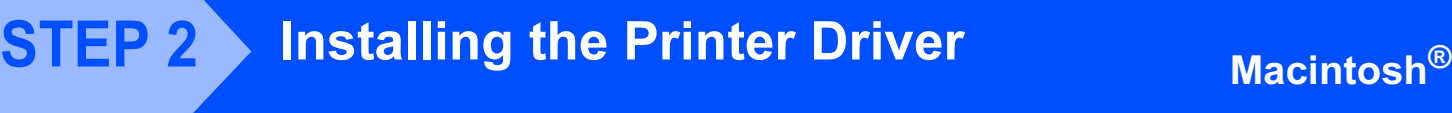

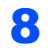

8 Make the following selection.

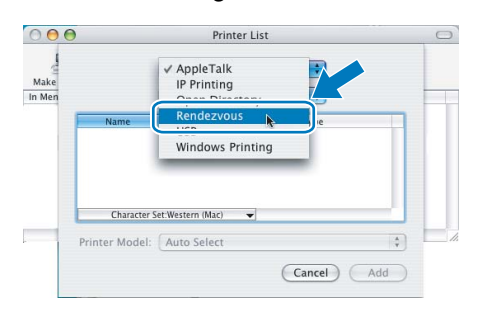

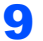

**9** Choose your printer, and then click **Add**.

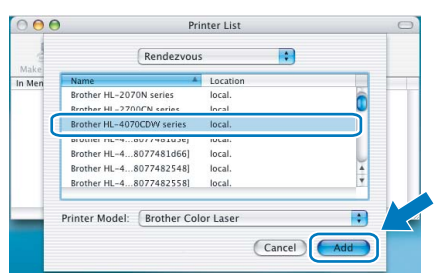

### **M** Note

If there is more than one of the same printer model connected on your network, the Ethernet address (MAC address) will be displayed after the model name.

10 Click Print Center, then Quit Print Center.

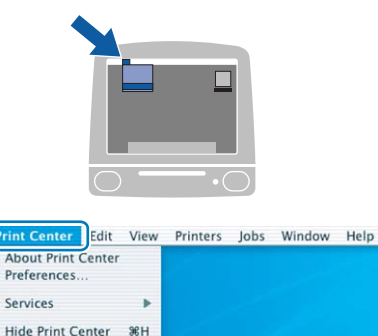

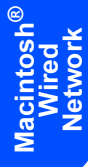

Show All

OK!

Hide Others

For Mac OS® X 10.2.4 to 10.2.8 users: Setup is now complete.

### <span id="page-44-0"></span>For wireless network users

#### Connect your wireless printer and wireless network together: install the printer driver in infrastructure mode

First you must configure the wireless network settings of your printer to communicate with your network access point (router). After the printer is configured to communicate with your access point (router) computers on your network will have access to the printer. To use the printer from these computers, you will need to install the printer driver. The following steps will guide you through the configuration and installation process. To achieve optimum results with normal everyday document printing, place the Brother printer as close to the network access point (router) as possible with minimal obstructions. Large objects and walls between the two devices as well as interference from other electronic devices can affect the data transfer speed of your documents. Due to these factors, wireless may not be the best method of connection for all types of documents and applications. If you are printing large files, such as photos or multi-page documents with mixed text and large graphics, you may want to consider choosing wired Ethernet for a faster data transfer, or USB for the fastest throughput speed.

#### Important

The following instructions will offer two methods for installing your Brother machine in a wireless network environment. Both methods are for infrastructure mode, using a wireless router or access point that uses DHCP to assign IP addresses. If your wireless router/access point supports SecureEasySetup™ follow the steps Using the SecureEasySetup™ software to configure your printer [for a wireless network](#page-46-0) on page 45. If your wireless router/access point does not support SecureEasySetup™ follow the steps Configuration in Infrastructure mode, using a network cable [temporarily](#page-50-0) on page 49 or [Configuration in Infrastructure mode, using a wireless](#page-54-0)  computer [on page 53.](#page-54-0) To set up your machine in any other wireless environment you can find instructions in the Network User's Guide on the CD-ROM.

You can view the Network User's Guide by following the instructions below.

- 1 Turn on your computer. Insert the Brother CD-ROM into your CD-ROM drive.
- 2 Choose your printer model and the language. The CD-ROM main menu will appear.
- 3 Click the Documentation, and then click HTML documents.

#### Note

- If you are going to connect the printer to your network, we recommend that you contact your system administrator prior to installation.
- Before installation, if you are using Personal Firewall software, disable it. Once you are sure that you can print, restart your Personal Firewall software.

#### Infrastructure Mode

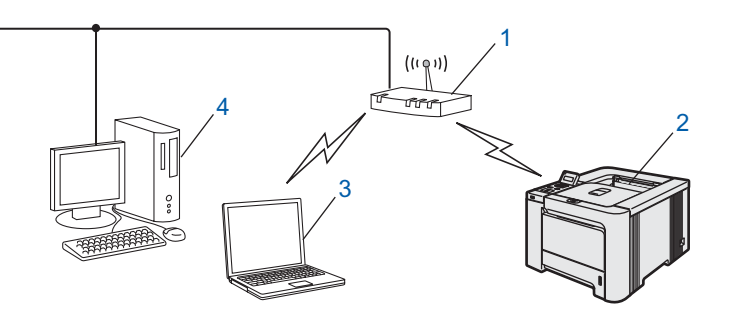

- **Access Point**
- 2 Wireless Network printer
- 3 Wireless capable computer connected to the access point
- 4 Wired computer connected to the access point

#### Confirm your network environment

The setup process will be different depending on your network environment.

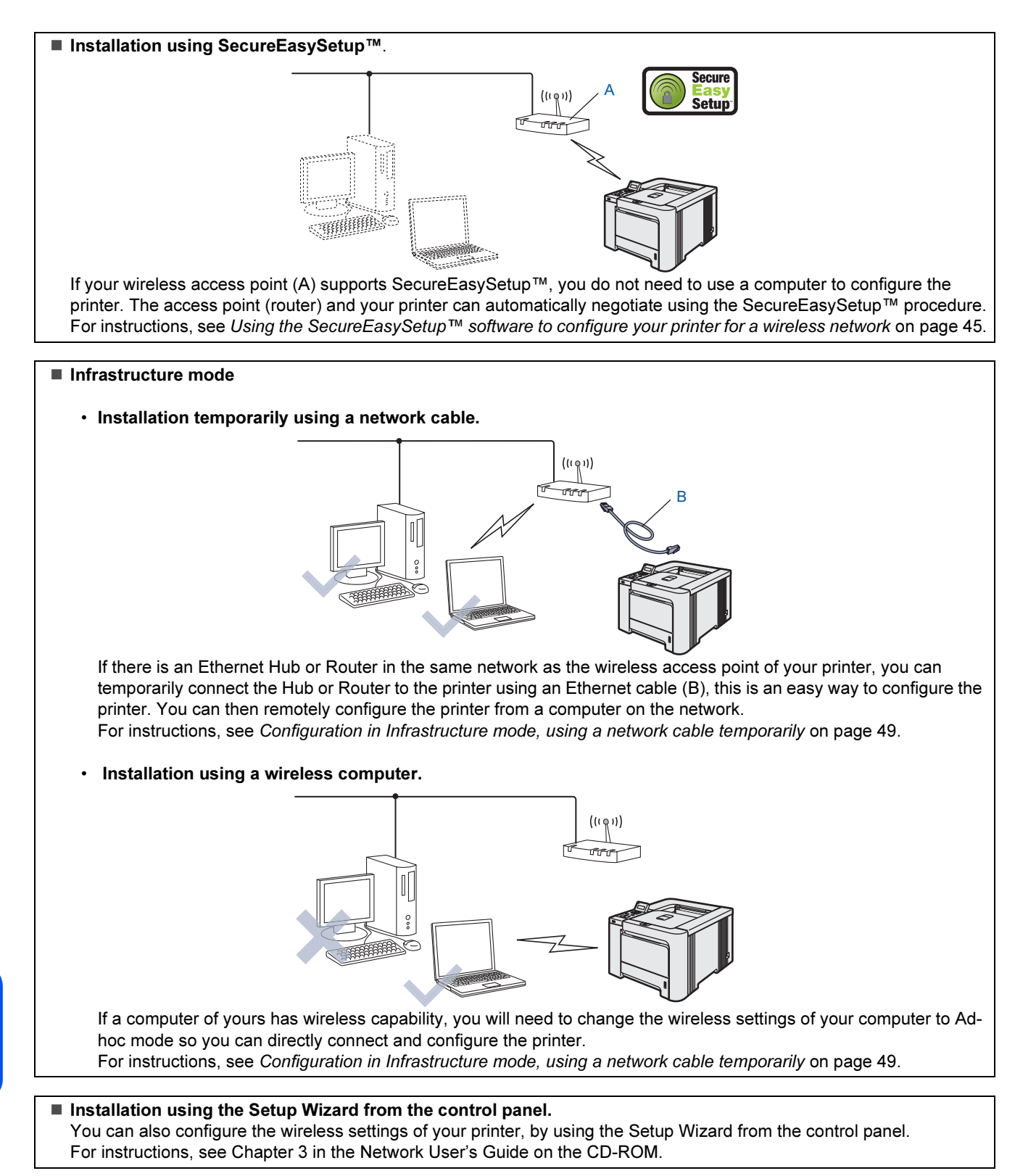

Macintosh

Wireless Network

®

44

### <span id="page-46-0"></span>Using the SecureEasySetup™ software to configure your printer for a wireless network

The SecureEasySetup™ software of Broadcom Corporation is an easy way to configure your Brother device to your wireless network settings. By pushing a button on the wireless router or access point, you can complete setup and secure the wireless network. Your router or access point must also support SecureEasySetup™. See the user's guide for your wireless LAN router or access point for instructions to configure your printer for a wireless network.

### Note

Routers or access points that support SecureEasySetup™ have the SecureEasySetup™ symbol as shown below.

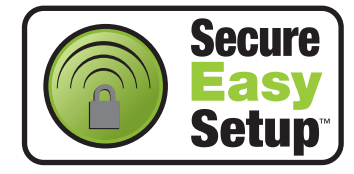

1 Make sure that the printer power switch is on.

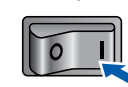

#### <span id="page-46-1"></span>2 Click Install Printer Driver.

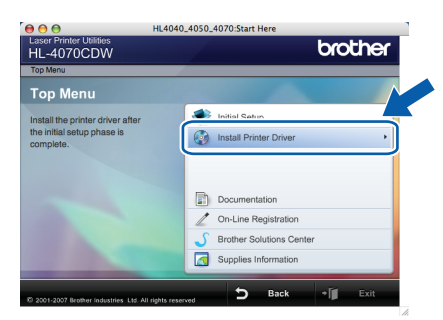

#### **3** Click Wireless Network users.

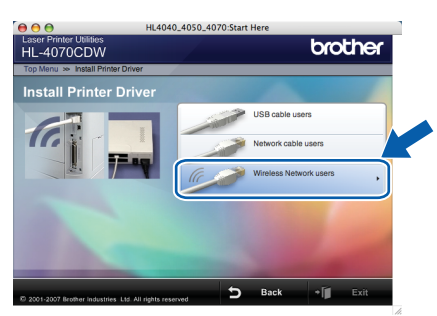

#### **M** Note

Please see the Network User's Guide on the CD-ROM to install the PS driver (Brother's BR-Script Driver).

4 Choose Wireless Setup and Driver Install, and then click Next.

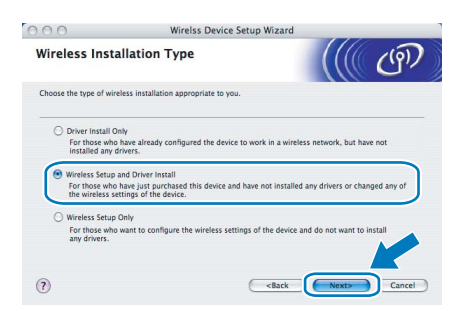

5 Read the Important Notice and check the box after you confirm this setting, and then click Next.

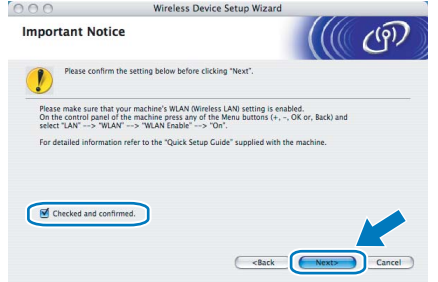

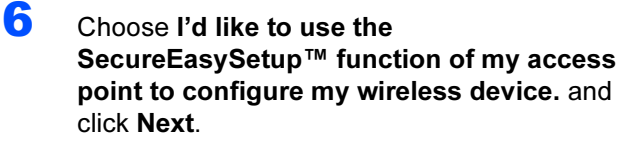

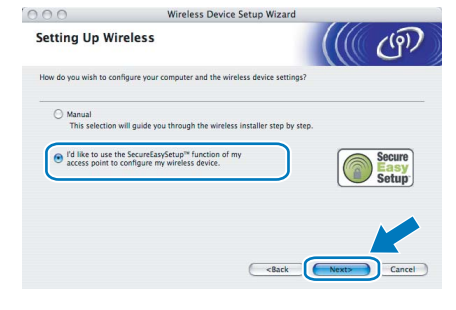

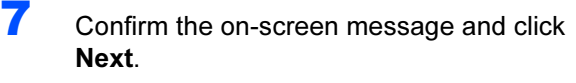

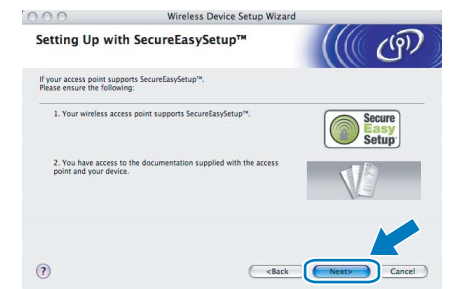

## Installing the Printer Driver **STEP 2** Installing the Printer Driver Macintosh<sup>®</sup>

- 8 Refer to the instruction manual that came with your access point to use the SecureEasySetup™ mode of your access point.
- **9** Put the printer in SecureEasySetup™ mode using the control panel.
	- 1 Press any of the Menu buttons (+, -, OK or Back) to take the printer off-line.

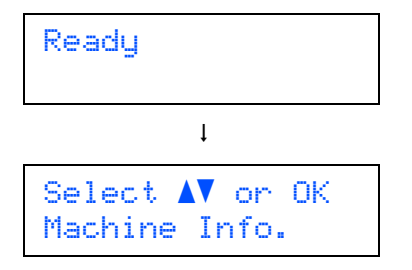

**2** Press the  $+$  or  $-$  button to select LAN.

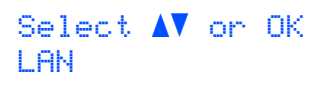

**3** Press OK to move to the next menu level.

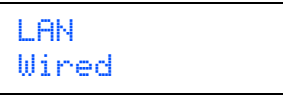

**4** Press the **+** or - button to select WLAN.

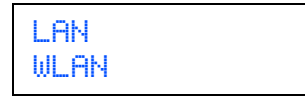

**5** Press OK to move to the next menu level.

WLAN TCP/IP

6 Press the + or - button to select Setup WLAN.

WLAN Setup WLAN

**7** Press **OK** to move to the next level.

Setup WLAN Setup Wizard

8 Press the **+** or - button to select SecureEasySetup.

Setup WLAN SecureEasuSetup 9 Press OK. If the following message appears, press OK again.

WLAN Enable? On

### <sup>|</sup> ∛⁄⁄ Note

The message above only appears when the wireless setting is disabled.

10 The wireless network connection status using the SecureEasySetup™ software will be displayed on the control panel; Connecting WLAN, Connected or Connection NG.

> Connecting WLAN is displayed when the print server is trying to make connections to your router or access point. Wait till either Connected or Connection NG is displayed. Connected is displayed when the print server is successfully connected to your router or access point. You can now use your printer in a wireless network. Connection NG is displayed when the print server has not successfully connected to your router or access point. Try starting from [2](#page-46-1) again. If the same message is displayed again, reset the print server back to the default factory settings and try again.

### 10 Click Next.

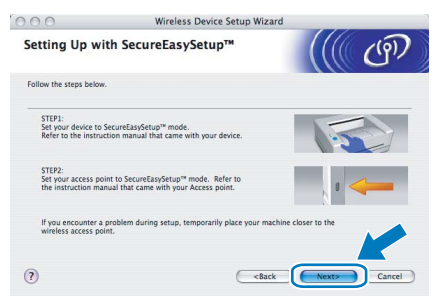

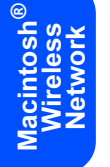

11 Check the box after you confirm that you have completed the wireless settings, and then click Next.

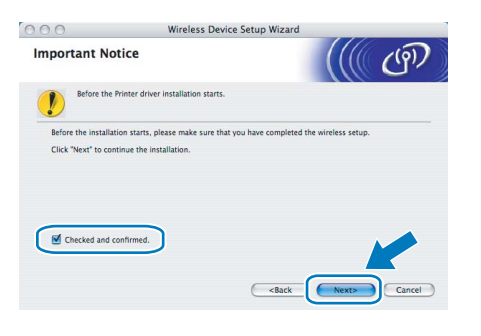

#### Installing the printer driver

#### $\bigcirc$  Improper Setup

- DO NOT try to cancel any of the screens during this installation.
- If your wireless settings fail, and error message will appear during the installation of printer driver and the installation will be terminated. If you encounter this failure, please go to step [2](#page-46-1) and setup the wireless connection again.

12 The driver installation starts. For Mac  $OS^{\circledR}$  X 10.3 or greater users:

Go to step [13](#page-48-0).

For Mac OS® X 10.2.4 to 10.2.8 users: Go to step [15](#page-48-1).

<span id="page-48-0"></span>13 The Brother software will search for the Brother printer. During this time the following screen will appear.

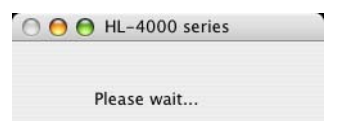

### **Mote**

If more than one printer is available, the following list appears. Choose the printer you wish to connect, and then click OK.

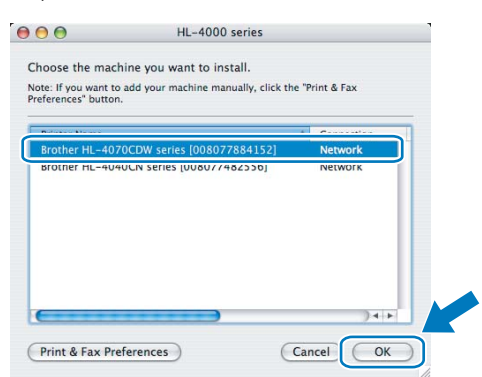

• If there is more than one of the same printer model connected on your network, the Ethernet address (MAC address) will be displayed after the model name.

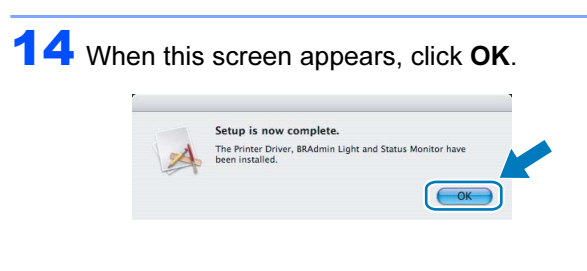

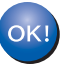

For Mac  $OS^{\circledR}$  X 10.3 or greater users: Setup is now complete.

<span id="page-48-1"></span>**15** When this screen appears, click Add.

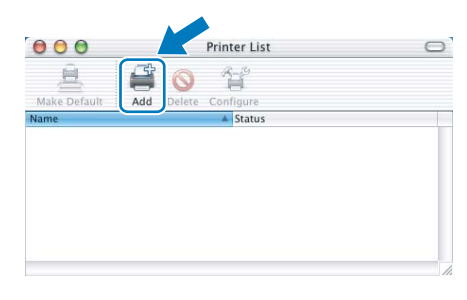

### 16 Make the following selection.

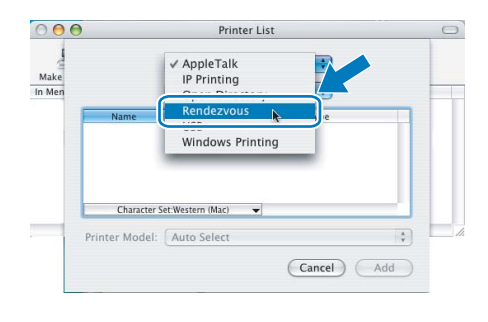

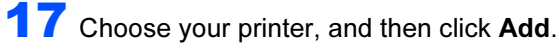

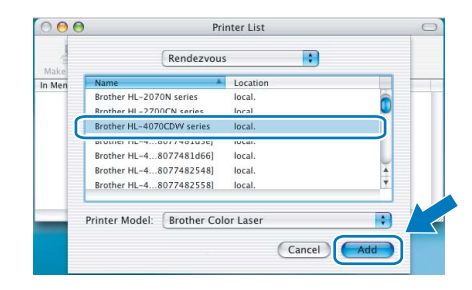

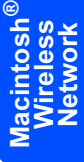

### **M** Note

If there is more than one of the same printer model connected on your network, the Ethernet address (MAC address) will be displayed after the model name.

Installing the Printer Driver **STEP 2** Installing the Printer Driver Macintosh<sup>®</sup>

18 Click Print Center, then Quit Print Center.

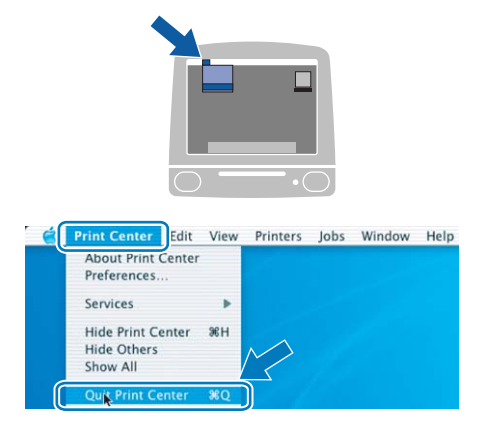

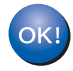

For Mac OS $^{\circledR}$  X 10.2.4 to 10.2.8 users: Setup is now complete.

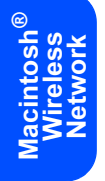

### <span id="page-50-0"></span>Configuration in Infrastructure mode, using a network cable temporarily

Before you configure the wireless settings

#### Important

If you have previously configured the wireless settings of the printer, you must reset the print server back to the default factory settings (see [page 61](#page-62-1)) and enable the WLAN setting from the control panel. See [Enabling the wireless](#page-50-1)  [network using the control panel](#page-50-1) on this page.

<span id="page-50-1"></span>Enabling the wireless network using the control panel

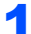

1 Make sure that the printer power switch is on.

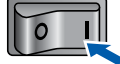

**2** Press any of the Menu buttons (+, -, OK or Back) to take the printer off-line.

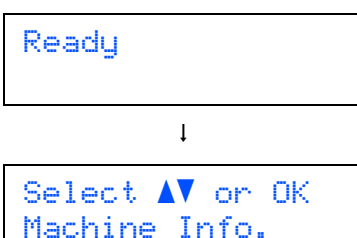

 $\overline{3}$  Press the  $+$  or - button to select LAN.

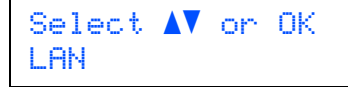

**4** Press **OK** to move to the next menu level.

LAN Wired

 $\overline{\mathbf{5}}$  Press the  $\overline{\mathbf{5}}$  Press the  $\overline{\mathbf{5}}$  Press the  $\overline{\mathbf{6}}$  Press the  $\overline{\mathbf{6}}$  Press the  $\overline{\mathbf{6}}$  Press the  $\overline{\mathbf{6}}$  Press the  $\overline{\mathbf{6}}$  Press the  $\overline{\mathbf{6}}$  Press the  $\overline{\mathbf{6}}$  Press the

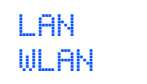

**6** Press OK to move to select the next level.

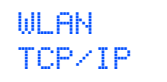

 $\sqrt{ }$  Press the  $+$  or - button to select WLAN Enable.

> **WLAN** WLAN Enable

8 Press OK to move to select the next level.

WLAN Enable Off

**9** Press the **+** or - button to select On.

WLAN Enable On

#### 10 Press OK.

Accepted appears on the second line of the LCD.

WLAN Enable Accepted

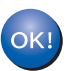

The WLAN setting is enable.

#### Configure the wireless settings

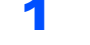

<span id="page-50-2"></span>**1** Click Install Printer Driver.

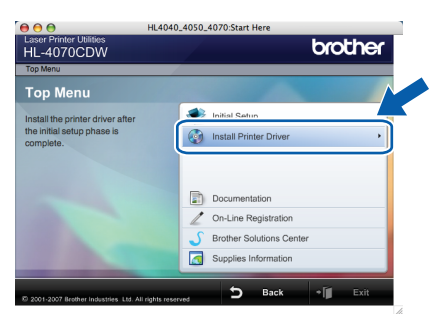

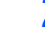

2 Click Wireless Network users.

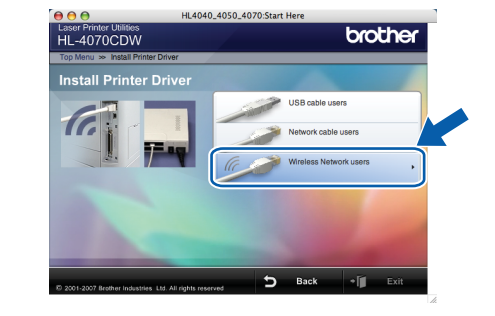

### **M** Note

Please see the Network User's Guide on the CD-ROM to install the PS driver (Brother's BR-Script Driver).

### Installing the Printer Driver **STEP 2** Installing the Printer Driver Macintosh<sup>®</sup>

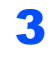

3 Choose Wireless Setup and Driver Install. and then click Next.

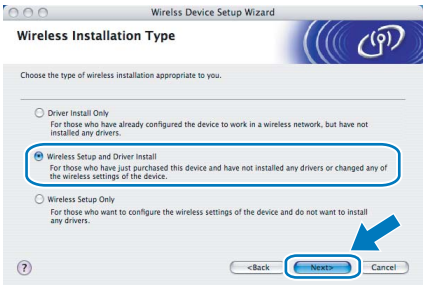

**4** Read the **Important Notice** and check the box after you confirm this setting, and then click Next.

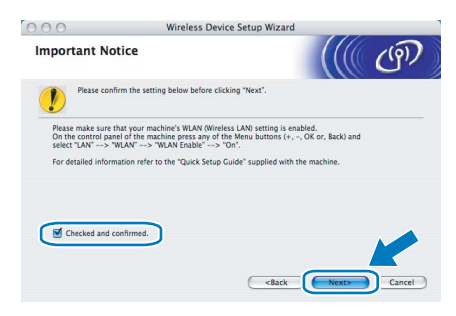

5 Choose Manual and then click Next.

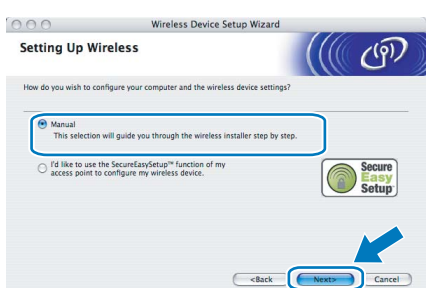

6 Choose I'm able to temporarily connect my device to my access point with a network cable and then click Next.

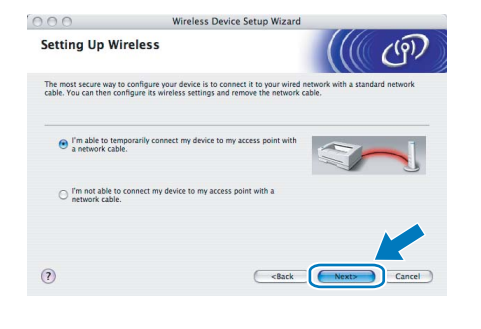

**7** For configuration, you must temporarily connect your Brother wireless device (your printer) directly to a free port on your access point, hub or router using a network cable. When the following screen appears, insert the network cable to the access point and then to the printer. Click Next.

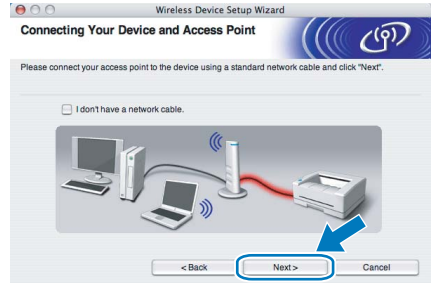

8 Choose the printer you wish to configure, and click Next. If the list is blank, check if the access point and the printer are powered on, and then click Refresh.

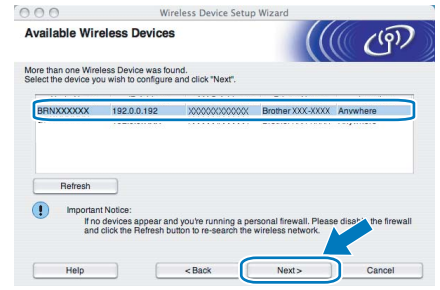

### **Mote**

The default Node name is "BRNxxxxxx" for the users that temporarily connect with a network cable, or "BRWXXXXXX" for the users that connect without a network cable (where "xxxxxx" are the last six digits of Ethernet address).

**9** The wizard will search for wireless networks available from your printer. Choose the access point you wish to associate the printer with, and then click Next.

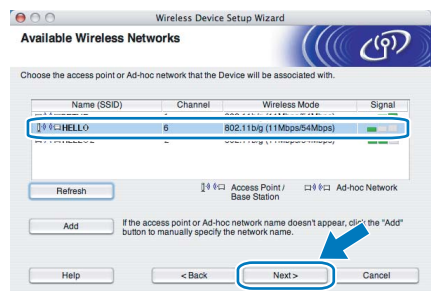

#### **Note**

• "SETUP" is the default SSID of the printer. Do not choose this SSID.

Macintosh

Wireless Network

®

## Installing the Printer Driver

- If the list is blank, check that the access point has power and is broadcasting the SSID, and then see if the printer and the access point are within range for wireless communication. Then, click Refresh.
- If your access point is set to not broadcast the SSID you can manually add it by clicking the Add button. Follow the on-screen instructions for entering the Name (SSID) and the Channel number.

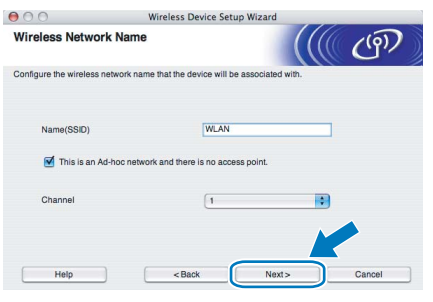

10 If your network is not configured for Authentication and Encryption, the following screen will appear. To continue configuration, click OK and go to [12](#page-52-0).

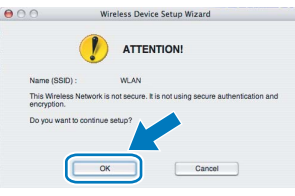

If your network is configured for Authentication and Encryption, the following screen will appear. When configuring your Brother wireless printer, you must ensure that it is configured to match the Authentication and Encryption settings of your existing wireless network. Choose the Authentication Method and Encryption Mode from the pull-downs in each setting box. Then enter the Network key and click Next.

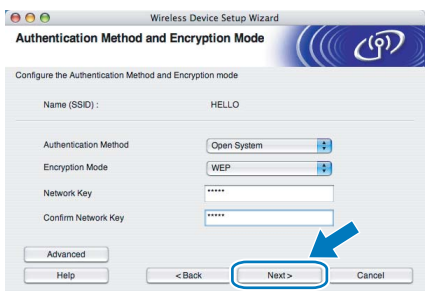

### **Note**

- If you want to setup more than WEP key1, click Advanced.
- If you do not know the Authentication or Encryption settings for network, contact your network administrator.

<span id="page-52-0"></span>12 Click Next. The settings will be sent to your printer. The settings will remain unchanged if you click Cancel.

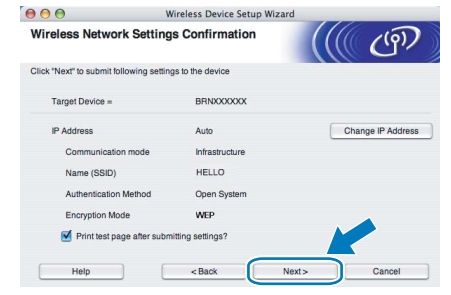

### **Z** Note

- If you want to manually enter the IP address settings of your printer, click Change IP Address and enter the necessary IP address settings for your network.
- The control panel settings will be automatically changed to WLAN when the wireless settings are sent to your printer.
- 3 Disconnect the network cable between your access point (hub or router) and the printer, and click Next.

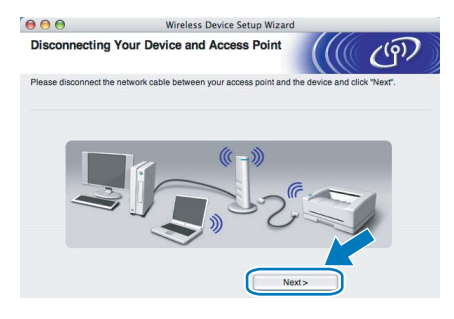

Installing the printer driver

#### **S** Improper Setup

- DO NOT try to cancel any of the screens during this installation.
- If your wireless settings fail, and error message will appear during the installation of the printer driver and the installation will be terminated. If you encounter this failure, please go to step [1](#page-50-2) and setup the wireless connection again.

4 The driver installation starts.

For Mac OS<sup>®</sup> X 10.3 or greater users: Go to step [15](#page-53-0).

For Mac OS® X 10.2.4 to 10.2.8 users: Go to step [17](#page-53-1).

### Installing the Printer Driver **STEP 2** Installing the Printer Driver Macintosh<sup>®</sup>

<span id="page-53-0"></span>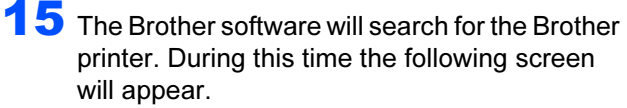

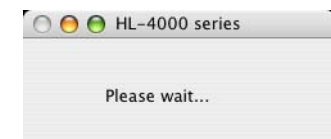

### **M** Note

If more than one printer is available, the following list appears. Choose the printer you wish to connect, and then click OK.

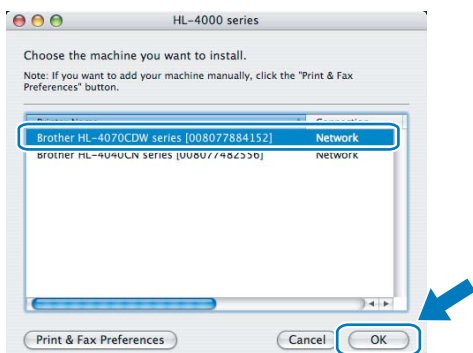

• If there is more than one of the same printer model connected on your network, the Ethernet address (MAC address) will be displayed after the model name.

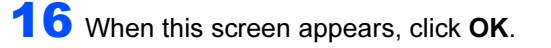

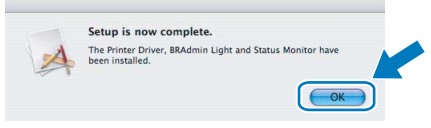

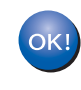

For Mac OS® X 10.3 or greater users: Setup is now complete.

<span id="page-53-1"></span>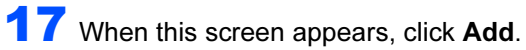

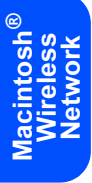

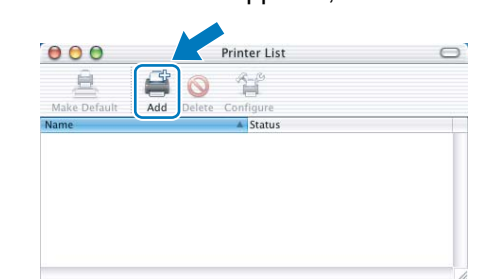

18 Make the following selection.

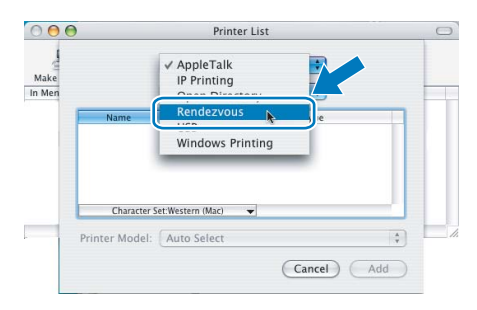

#### 19 Choose your printer, and then click Add.

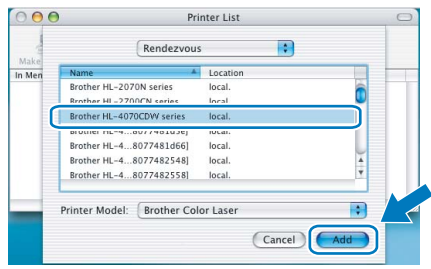

### **M** Note

If there is more than one of the same printer model connected on your network, the Ethernet address (MAC address) will be displayed after the model name.

## 20 Click Print Center, then Quit Print Center.

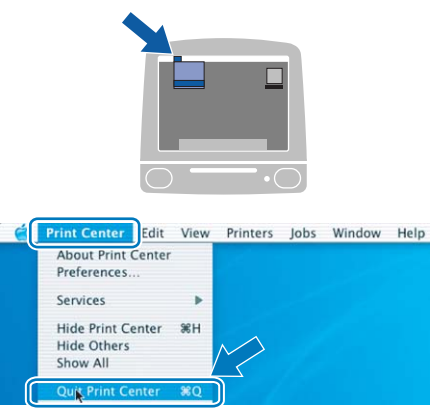

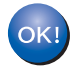

For Mac OS® X 10.2.4 to 10.2.8 users: Setup is now complete.

### <span id="page-54-0"></span>Configuration in Infrastructure mode, using a wireless computer

Before you configure the wireless settings

#### Important

If you have previously configured the wireless settings of the printer, you must reset the print server back to the default factory settings (see [page 61](#page-62-1)) and enable the WLAN setting from the control panel. See [Enabling the wireless](#page-50-1)  [network using the control panel](#page-50-1) on this page.

Enabling the wireless network using the control panel

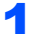

1 Make sure that the printer power switch is on.

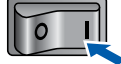

**2** Press any of the Menu buttons (+, -, OK or Back) to take the printer off-line.

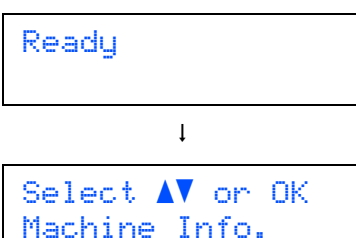

 $\overline{3}$  Press the  $+$  or - button to select LAN.

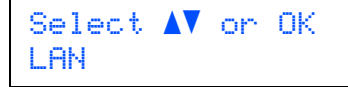

**4** Press **OK** to move to the next menu level.

LAN Wired

 $\overline{\mathbf{5}}$  Press the  $\overline{\mathbf{5}}$  Press the  $\overline{\mathbf{5}}$  Press the  $\overline{\mathbf{6}}$  Press the  $\overline{\mathbf{6}}$  Press the  $\overline{\mathbf{6}}$  Press the  $\overline{\mathbf{6}}$  Press the  $\overline{\mathbf{6}}$  Press the  $\overline{\mathbf{6}}$  Press the  $\overline{\mathbf{6}}$  Press the

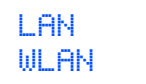

**6** Press OK to move to select the next level.

WLAN TCP/IP

 $\sqrt{ }$  Press the  $+$  or - button to select WLAN Enable.

> **WLAN** WLAN Enable

8 Press OK to move to select the next level.

WLAN Enable Off

**9** Press the  $+$  or  $-$  button to select  $\circ$ n.

WLAN Enable On

#### 10 Press OK.

Accepted appears on the second line of the LCD.

WLAN Enable Accepted

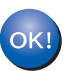

The WLAN setting is enable.

Configure the wireless settings

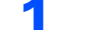

**1** Click Install Printer Driver.

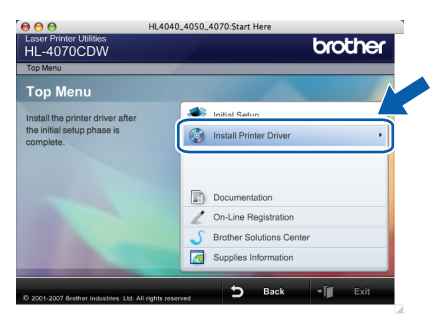

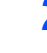

2 Click Wireless Network users.

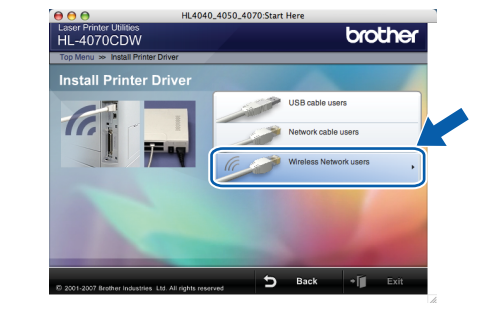

### **M** Note

Please see the Network User's Guide on the CD-ROM to install the PS driver (Brother's BR-Script Driver).

### Installing the Printer Driver **STEP 2** Installing the Printer Driver Macintosh<sup>®</sup>

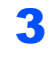

3 Choose Wireless Setup and Driver Install. and then click Next.

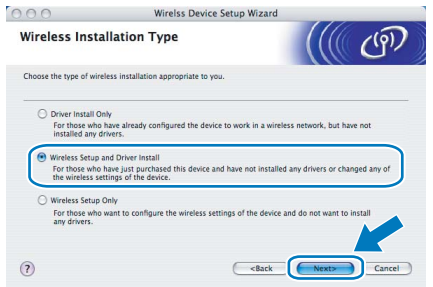

**4** Read the **Important Notice** and check the box after you confirm this setting, and then click Next.

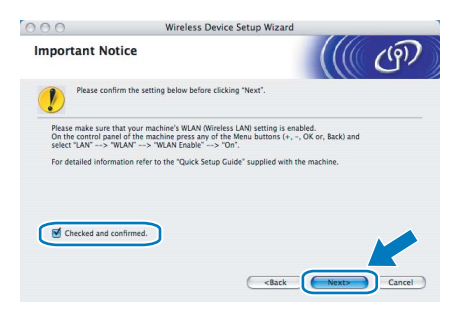

5 Choose Manual and then click Next.

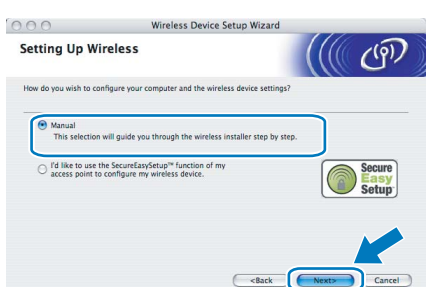

6 Choose I'm not able to connect my device to my access point with a network cable and then click Next.

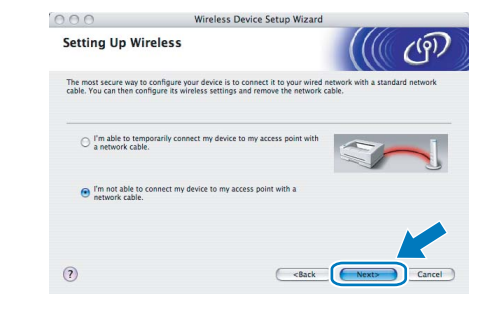

 $\overline{7}$  If you choose This computer has wireless capability., check I am using an access point in infrastructure mode, and then click Next. Go to [9](#page-56-0).

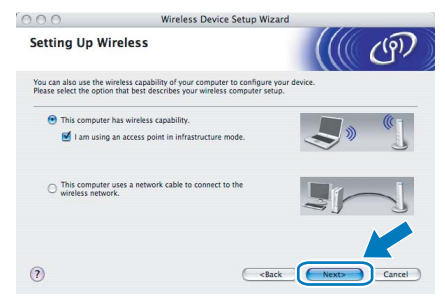

If you are using a wired computer, choose This computer uses a network cable to connect to the wireless network., you must configure the wireless settings from the control panel. Click Next and see chapter 3 in the Network User's Guide on the CD-ROM.

If you have already completed the wireless settings, click **Next** and go to step [8](#page-55-0).

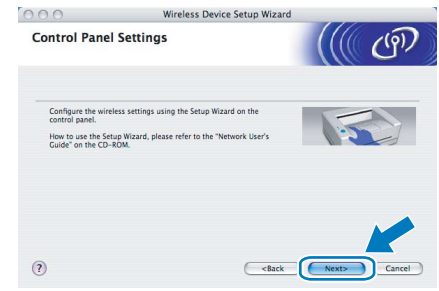

<span id="page-55-0"></span>8 Check the box after you confirm that you have completed the wireless settings, and then click Next. Go to Installing the printer driver [on page 57](#page-58-0).

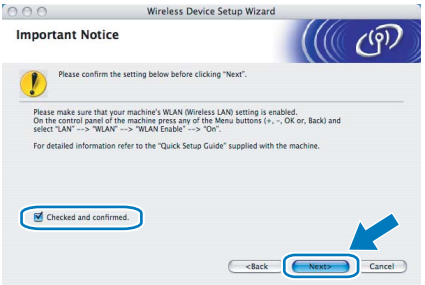

Macintosh

Wireless Network

®

<span id="page-56-0"></span>**9** You need to temporarily change your computer's wireless settings. Follow the onscreen instructions. Make sure you take notes on all the settings such as SSID or channel of your computer. You will need them to return your computer back to its original wireless settings, and then click Next.

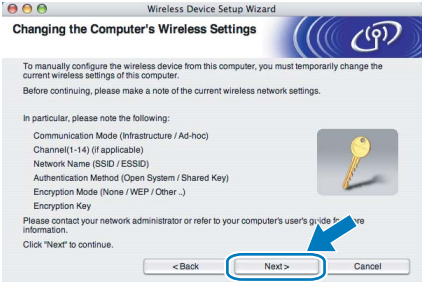

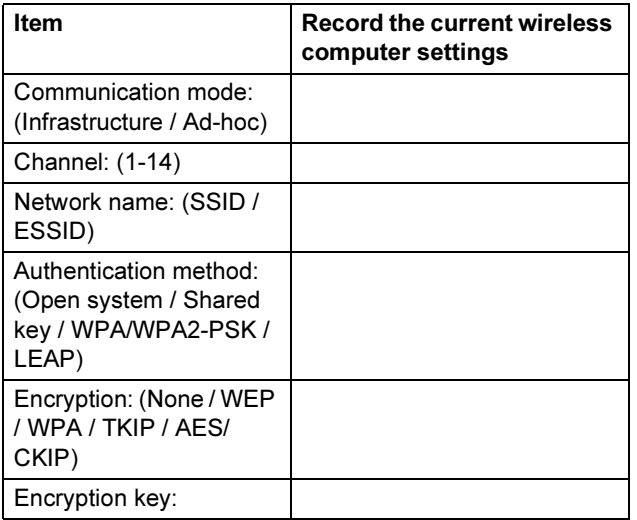

10 To communicate with the un-configured wireless printer, temporarily change the wireless settings on your computer to match printer's default settings shown on this screen. Check the box after you confirm these settings, and then click Next.

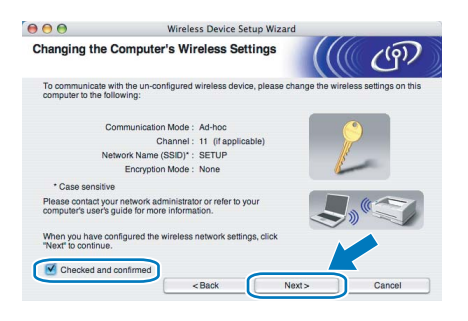

**Mote** 

You can temporarily change the wireless settings on your computer, following the steps below:

<span id="page-56-1"></span>1 Click the AirPort status icon and select. Open Internet Connect....

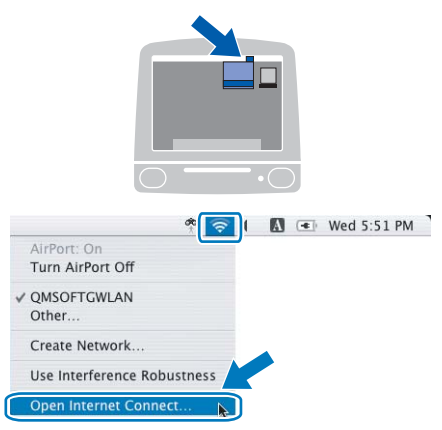

2 Click the Network tab to see the available wireless devices. You can see the Brother wireless print server in the Network option. Select SETUP.

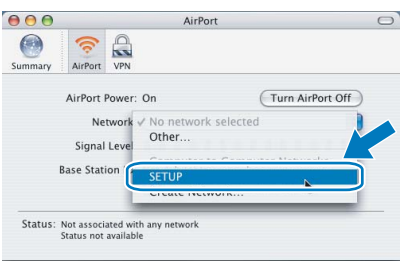

3 Your wireless network is connected successfully.

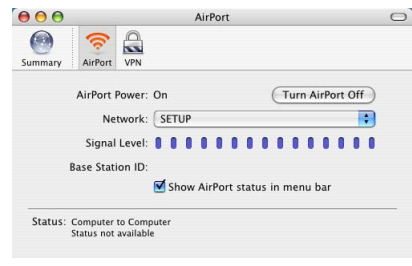

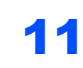

11 Choose the printer you wish to configure, and click Next. If the list is blank, check if the access point and the printer are powered on, and then click Refresh.

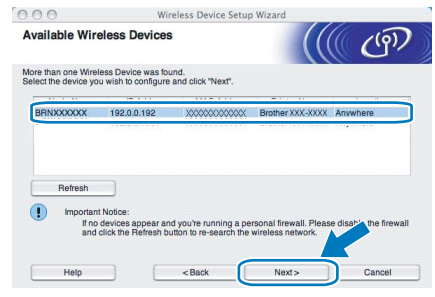

### Note

The default Node name is "BRNxxxxxx" for the users that temporarily connect with a network cable, or "BRWXXXXXX" for the users that connect without a network cable (where  $"xxxxxx"$  are the last six digits of Ethernet address).

12 The wizard will search for wireless networks available from your printer. Choose the access point you wish to associate the printer with, and then click Next.

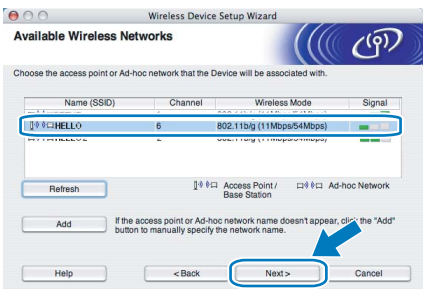

### Note

- "SETUP" is the default SSID of the printer. Do not choose this SSID.
- If the list is blank, check that the access point has power and is broadcasting the SSID, and then see if the printer and the access point are within range for wireless communication. Then, click Refresh.
- If your access point is set to not broadcast the SSID you can manually add it by clicking the Add button. Follow the on-screen instructions for entering the **Name (SSID)** and the Channel number.

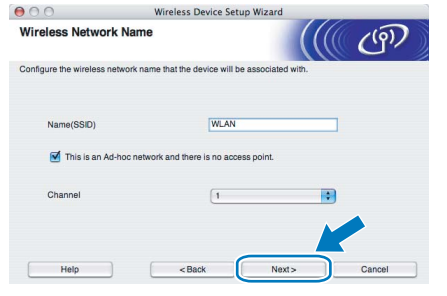

13 If your network is not configured for Authentication and Encryption, the following screen will appear. To continue configuration, click OK and go to [15](#page-58-1).

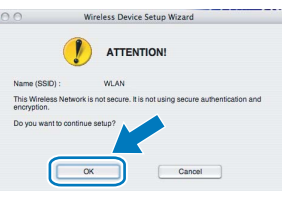

14 If your network is configured for Authentication and Encryption, the following screen will appear. When configuring your Brother wireless printer, you must ensure that it is configured to match the Authentication and Encryption settings of your existing wireless network. Choose the Authentication Method and Encryption Mode from the pull-downs in each setting box. Then enter the Network key and click Next.

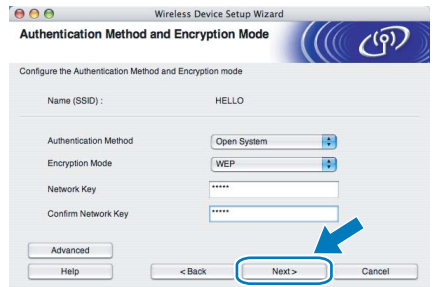

### $\mathscr{A}% _{T}=\mathscr{A}_{T}\!\left( a,b\right) ,\ \mathscr{C}_{T}=\mathscr{C}_{T}\!\left( a,b\right) ,$  Note

- If you want to setup more than WEP key1, click Advanced.
- If you do not know the Authentication or Encryption settings for network, contact your network administrator.

## Installing the Printer Driver

<span id="page-58-1"></span>15 Click Next. The settings will be sent to your printer. The settings will remain unchanged if you click Cancel.

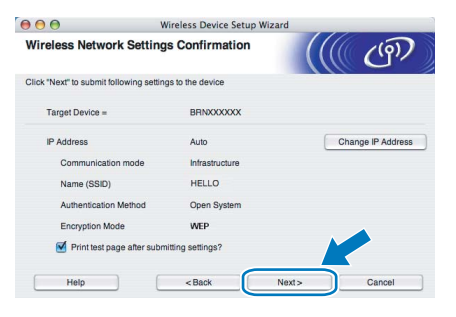

### <sup>||∦</sup> Note

- If you want to manually enter the IP address settings of your printer, click Change IP Address and enter the necessary IP address settings for your network.
- The control panel settings will be automatically changed to WLAN when the wireless settings are sent to your printer.
- 16 Using the information you recorded in [9](#page-56-0), return the wireless settings of your computer back to their original settings. Check the box if you confirm this step, and then click Next.

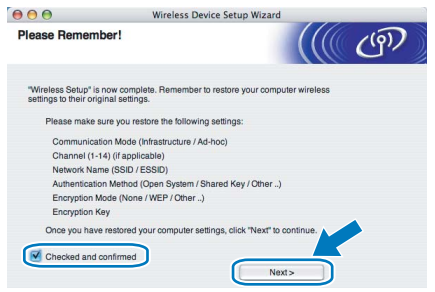

#### <span id="page-58-0"></span>Installing the printer driver

#### **N** Improper Setup

- DO NOT try to cancel any of the screens during this installation.
- If your wireless settings fail, and error message will appear during the installation of the printer driver and the installation will be terminated. If you encounter this failure, please go to step *[1](#page-56-1)* and setup the wireless connection again.
- **17** The driver installation starts. For Mac  $OS^{\circledR}$  X 10.3 or greater users: Go to step [18](#page-58-2).

For Mac  $OS^{\circledR}$  X 10.2.4 to 10.2.8 users: Go to step [20](#page-58-3).

<span id="page-58-2"></span>18 The Brother software will search for the Brother printer. During this time the following screen will appear.

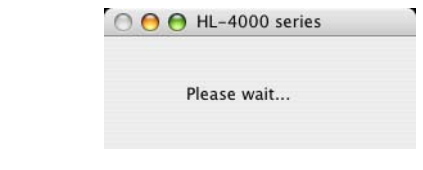

### $\mathscr{\mathscr{R}}$  Note

If more than one printer is available, the following list appears. Choose the printer you wish to connect, and then click OK.

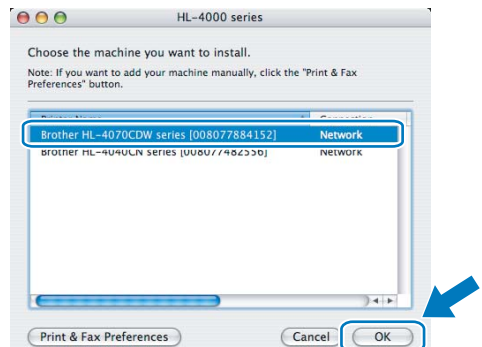

• If there is more than one of the same printer model connected on your network, the Ethernet address (MAC address) will be displayed after the model name.

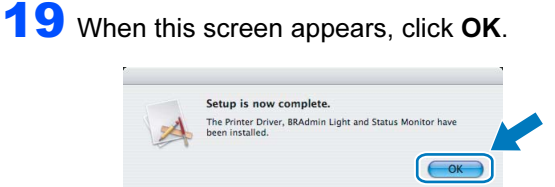

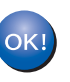

For Mac OS<sup>®</sup> X 10.3 or greater users: Setup is now complete.

<span id="page-58-3"></span>20 When this screen appears, click Add.

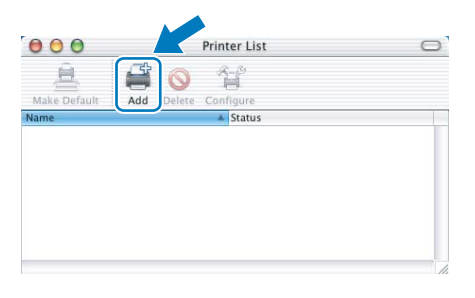

## Installing the Printer Driver **STEP 2** Installing the Printer Driver Macintosh<sup>®</sup>

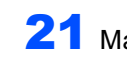

21 Make the following selection.

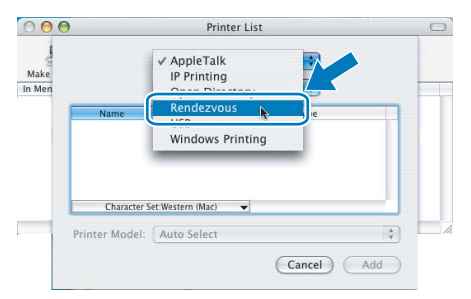

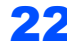

22 Choose your printer, and then click Add.

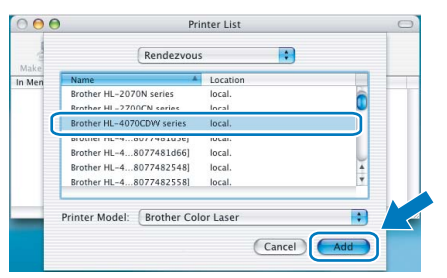

### **M** Note

If there is more than one of the same printer model connected on your network, the Ethernet address (MAC address) will be displayed after the model name.

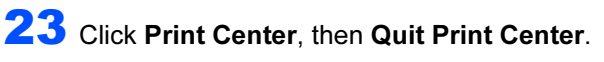

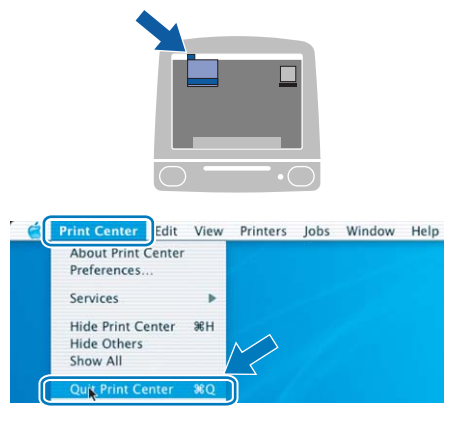

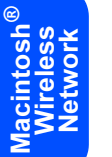

OK!

For Mac OS® X 10.2.4 to 10.2.8 users: Setup is now complete.

## <span id="page-60-1"></span><span id="page-60-0"></span>BRAdmin Light utility (For Windows® users)

The BRAdmin Light is a utility for initial setup of Brother network connected devices. It can also search for Brother products on your network, view the status and configure basic network settings, such as IP address. For more information on BRAdmin Light, visit us at [http://solutions.brother.com.](http://solutions.brother.com)

### Note

- If you require more advanced printer management, use the latest Brother BRAdmin Professional utility version that is available as a download from <http://solutions.brother.com>.
- If you are using Personal Firewall software (e.g. Windows Firewall), disable it. Once you are sure that you can print, re-start your Personal Firewall software.

### Installing the BRAdmin Light configuration utility

### <sup>||</sup> ∦Note

The default password for the print server is 'access'. You can use BRAdmin Light to change this password.

**1** Click Install Other Drivers or Utilities on the menu screen.

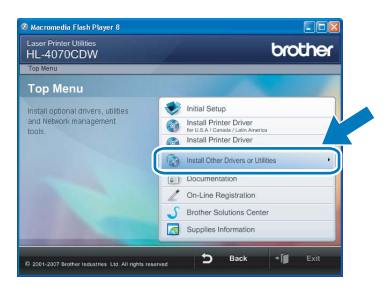

2 Click BRAdmin Light and follow the on-screen instructions.

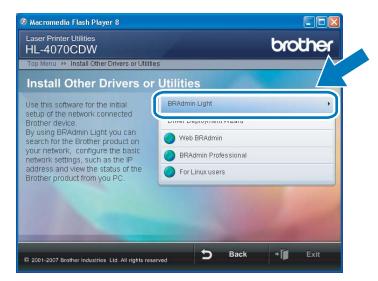

### <sup>ि</sup>∛⁄ Note

For Windows Vista™, when the User Account Control screen appears, click Allow.

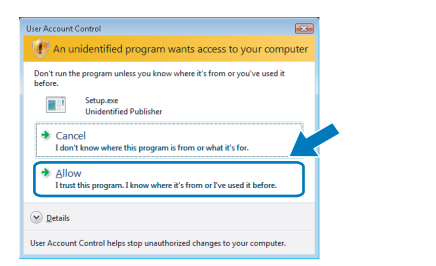

#### Setting your IP address, Subnet Mask and Gateway using BRAdmin Light

#### Note

If you have a DHCP/BOOTP/RARP server in your network, you don't have to do the following operation. Because the print server will automatically obtain its IP address.

**1** Start BRAdmin Light. It will search for new devices automatically.

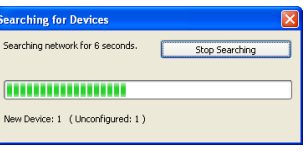

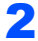

2 Double-click the unconfigured device.

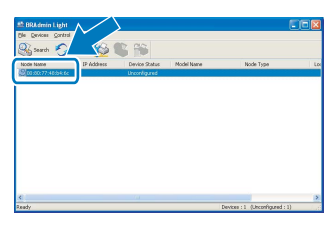

 $3<sup>3</sup>$  Choose STATIC for the Boot Method. Enter the IP Address, Subnet Mask and Gateway, and then click OK.

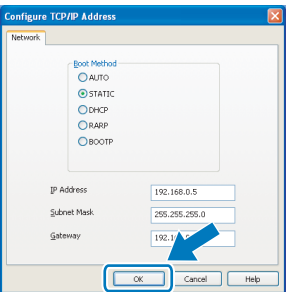

**4** The address information will be saved to the printer.

## <span id="page-61-0"></span>BRAdmin Light utility (For Mac OS® X users)

The BRAdmin Light is a utility for initial setup of Brother network connected devices. It can also search for Brother products on your network, view the status and configure basic network settings, such as IP address from a

computer running Mac OS*®* X 10.2.4 or greater.

The BRAdmin Light software will be installed automatically when you install the printer driver. If you have already installed the printer driver, you don't have to install it again. For more information on BRAdmin Light, visit us at [http://solutions.brother.com.](http://solutions.brother.com)

### Setting your IP address, Subnet Mask and Gateway using BRAdmin Light

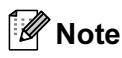

- If you have a DHCP/BOOTP/RARP server in your network, you don't have to do the following operation. The print server will automatically obtain its own IP address.
- Make sure that version 1.4.1\_07 or later of Java™ client software is installed on your computer.
- The default password for the print server is 'access'. You can use BRAdmin Light to change this password.
- **1** Double-click the Macintosh HD icon on your desktop.

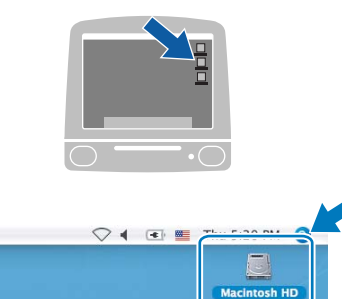

2 Choose Library, Printers, Brother and then Utilities.

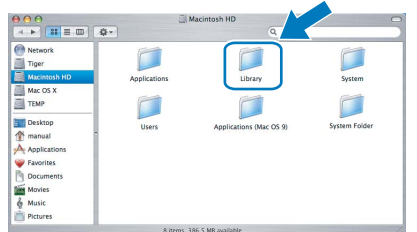

**3** Double click the file **BRAdminLight.jar** and run the software. BRAdmin Light will then search for new devices automatically.

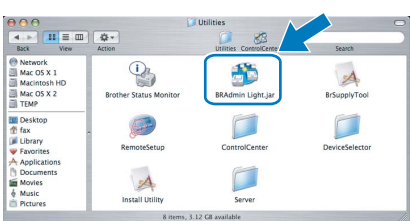

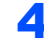

4 Double-click the unconfigured device.

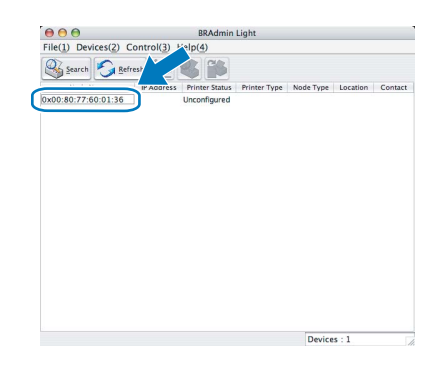

5 Choose STATIC for the BOOT Method. Enter the IP Address, Subnet Mask and Gateway, and then click OK.

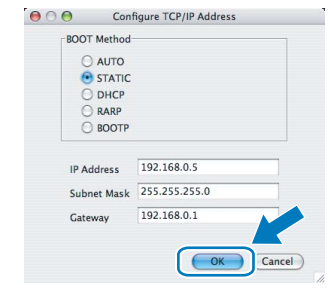

**6** The address information will be saved to the printer.

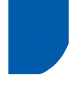

### <span id="page-62-0"></span>**Web Based Management** (web browser)

The Brother print server is equipped with a web server that allows you to monitor its status or change some of its configuration settings, using HTTP (Hyper Text Transfer Protocol).

### <sup>|</sup> ≹⁄⁄ Note

- The User Name is 'admin' and the default password is 'access'. You can use a web browser to change this password.
- We recommend Microsoft Internet Explorer 6.0 $^{\circledR}$ (or higher) or Firefox $^{\circledR}$  1.0 (or higher) for Windows<sup>®</sup> and Safari<sup>™</sup> 1.0 for Macintosh<sup>®</sup>. Please also make sure that JavaScript and Cookie are always enabled in whichever browser you use. We recommend you upgrade to Safari<sup>™</sup> 1.2 or higher to enable JavaScript. To use a web browser, you will need to know the IP address of the print server.

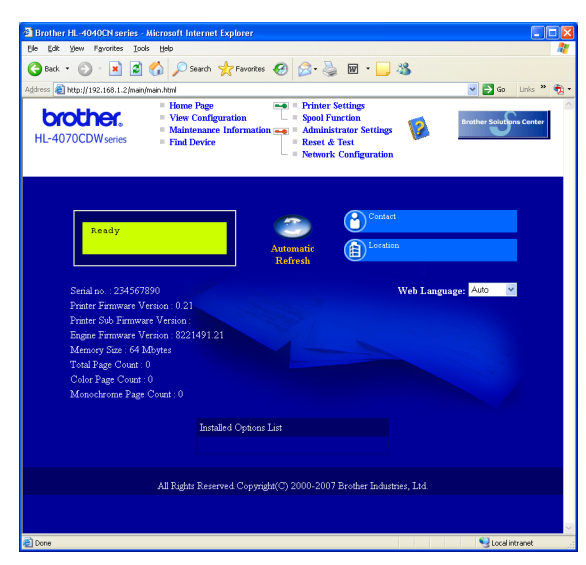

Type http://printer\_ip\_address/into your browser.

(Where printer ip address is the IP address or the print server name)

For example: http://192.168.1.2/ (if the printer's IP address is 192.168.1.2.)

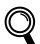

See Chapter 2 of the Network User's Guide.

### <span id="page-62-1"></span>**Network default settings**

To restore all network settings of the internal print server to default, follow the steps below.

**1** Press the  $+$  or  $-$  button to choose LAN. Press OK.

> Select  $\Lambda$  or OK LAN

 $\overline{2}$  Press the  $+$  or  $-$  button to choose Factory Reset.

Press OK.

LAN Factory Reset

**3** Press OK again.

Factory Reset OK?

### <span id="page-62-2"></span>**Print the Printer Settings** Page

The Printer Settings Page lists all the current printer settings, including network settings. To print the printer settings page:

**1** Press the **+** or – button to choose Machine Info.. Press OK.

> Select  $\Lambda$  or OK Machine Info.

**2** Press OK again.

Machine Info. Print Settings

**3** Press OK again to print the Printer Settings Page.

### <span id="page-63-1"></span><span id="page-63-0"></span>**Options**

The printer has the following optional accessories. You can expand the capabilities of the printer by adding these items.

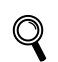

See Chapter 5 of the User's Guide on the CD-ROM.

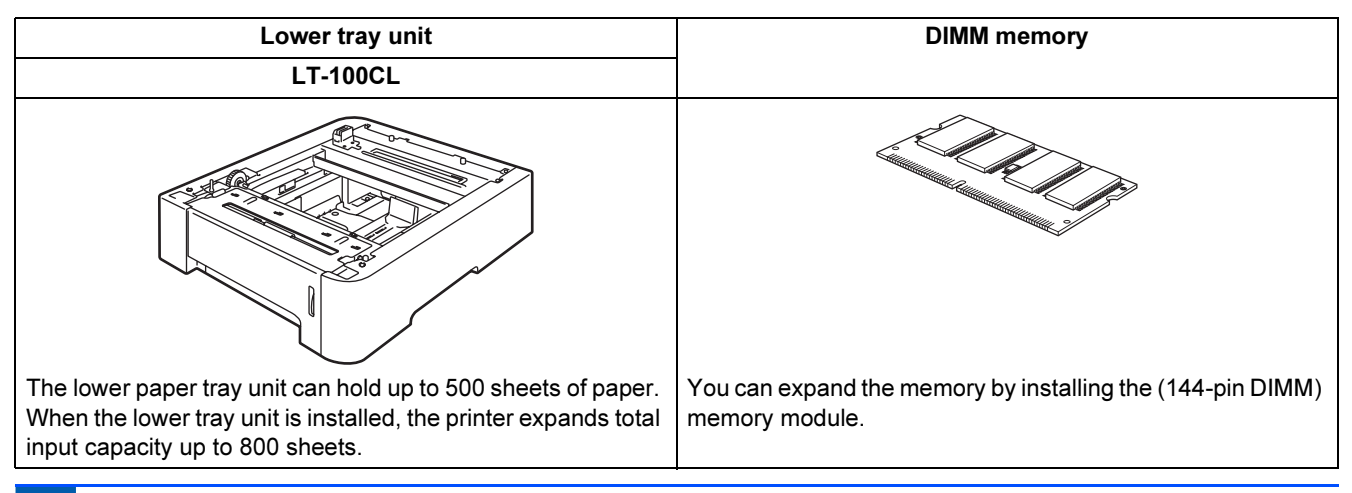

### <span id="page-63-2"></span>**Consumables**

When the time comes to replace consumable items, an error message will be indicated on the LCD. For more information about the consumables for your printer, visit us at<http://solutions.brother.com>or contact your local Brother reseller.

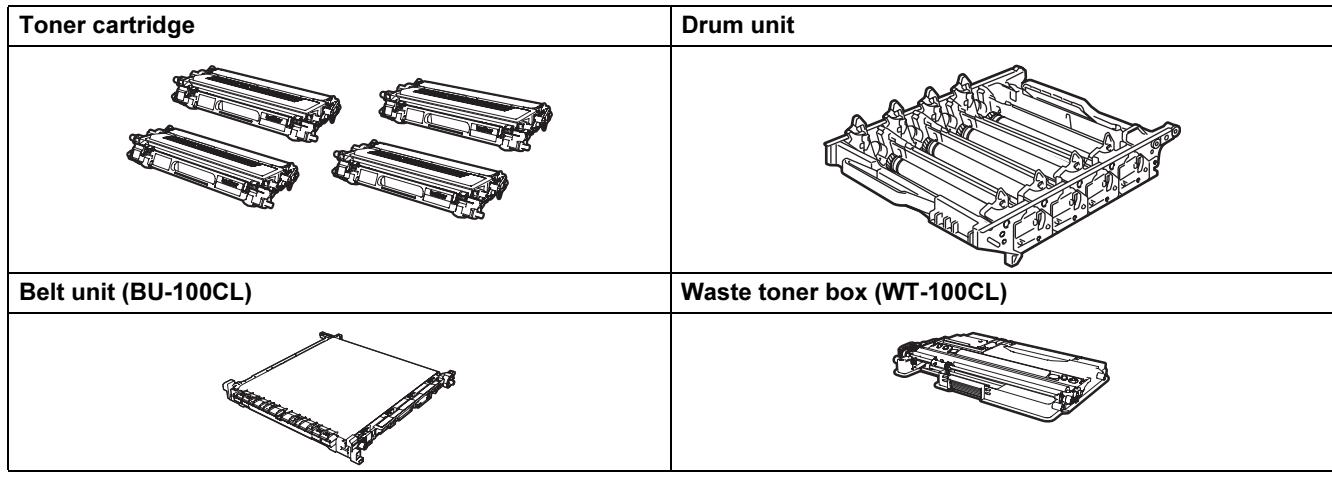

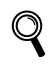

See Chapter 6 of the User's Guide on the CD-ROM.

### <span id="page-64-1"></span><span id="page-64-0"></span>**Shipment of the printer**

- Once your printer has been set up and used, we do not recommend that it be moved or shipped unless <br>• Once your printer has been set up and used, we do not recommend that it be moved or shipped unless absolutely necessary.
- Color laser printers are complex printing devices. Moving the printer or shipping it without properly removing the installed supplies can result in SEVERE damage to the printer. As a result, your printer may not operate properly afterwards.
- If the printer must be shipped, see Repacking Instructions on this page, for step-by-step instructions on how to properly prepare your printer for transport.
- Failure to properly prepare the printer for shipping according to the instructions on this page may VOID YOUR WARRANTY.
- If for any reason you must move or ship your printer, carefully re-pack the printer in the original packing material to avoid any damage during transport. The printer should also be adequately insured with the shipping company you choose.

### Repacking Instructions

Make sure that you have the following parts for repacking:

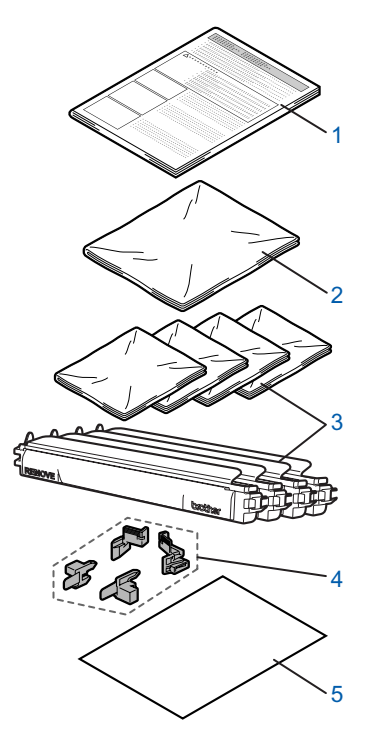

- 1 Insertion sheet for repacking
- 2 Plastic bag for the waste toner box
- 3 Orange protective cover, Plastic bag that the toner cartridge originally came in (4 pieces of each)
- 4 Orange packing material for locking the drum unit and the belt unit (4 pieces)
- 5 A piece of paper (letter or A4) (Please prepare by yourself.)

#### Repacking the printer

**This printer is heavy and weights approximately** 64.2 lb. (29.1 kg). To prevent injuries use at least two people to lift the printer. Be careful not to pinch your fingers when you put the printer down.

Turn off the power switch, and unplug all the cables from the printer.

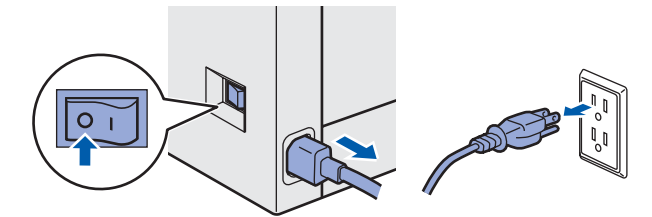

Press the front cover release button and then open the front cover.

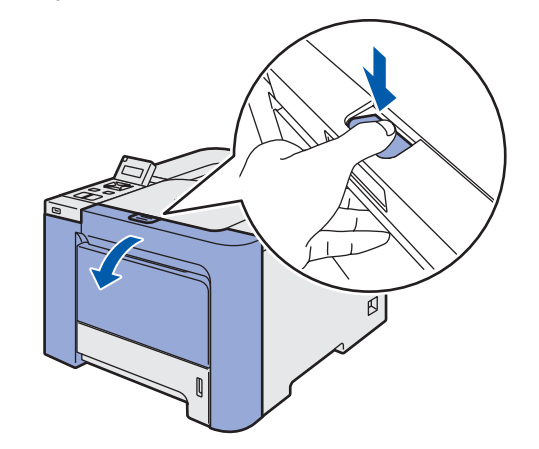

# Other Information

**3** Hold the green handle of the drum unit. Lift the drum unit up and then pull it out until it stops.

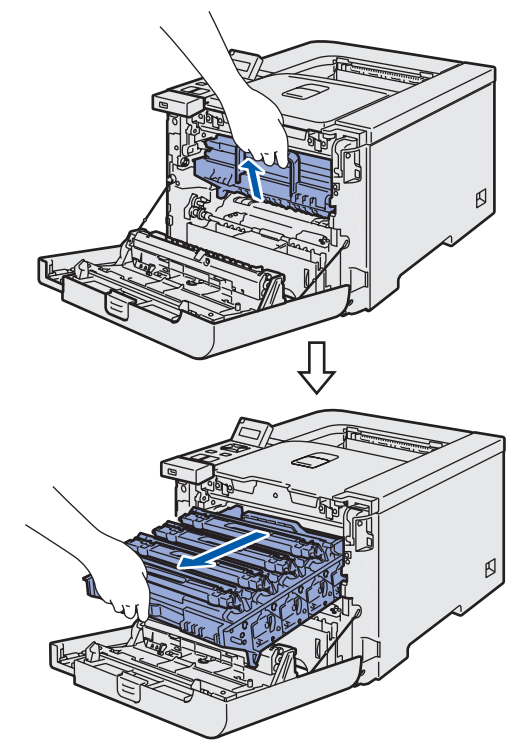

 $\blacktriangle$  Release the gray lock lever (1) that is on the left side of the printer. Pull the drum unit completely out using the green handles on the drum unit.

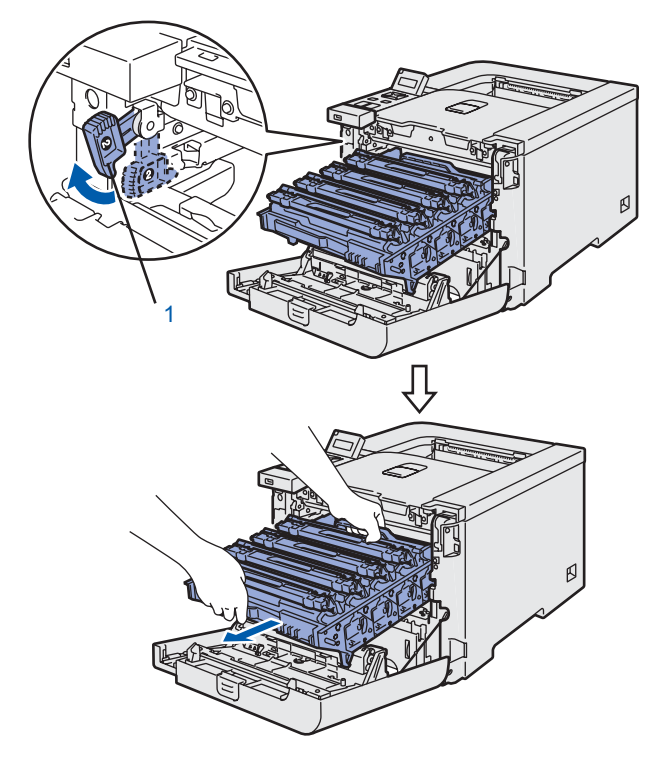

• Hold the green handles of the drum unit when you carry it. DO NOT hold the sides of the drum unit.

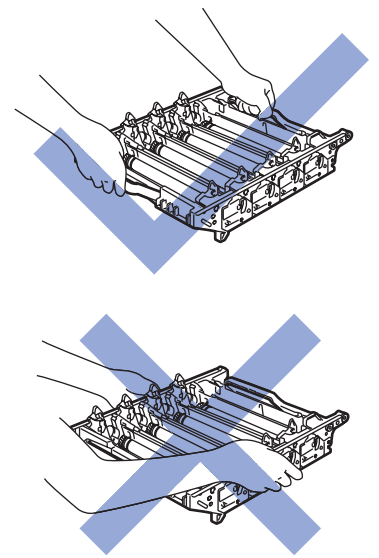

- We recommend that you place the drum unit on a clean, flat surface with a piece of disposable paper underneath it in case you accidentally spill or scatter toner.
- To prevent damage to the printer from static electricity, DO NOT touch the electrodes shown in the illustration.

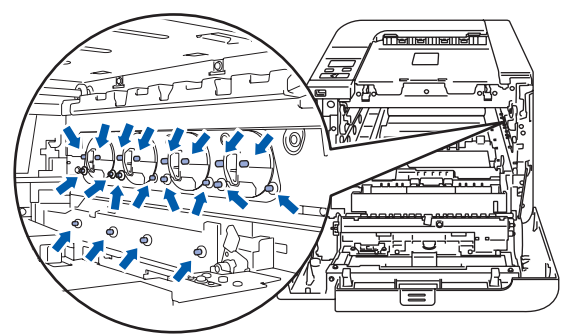

5 Hold the handle of the toner cartridge and pull it out of the drum unit. Repeat this for all the toner cartridges.

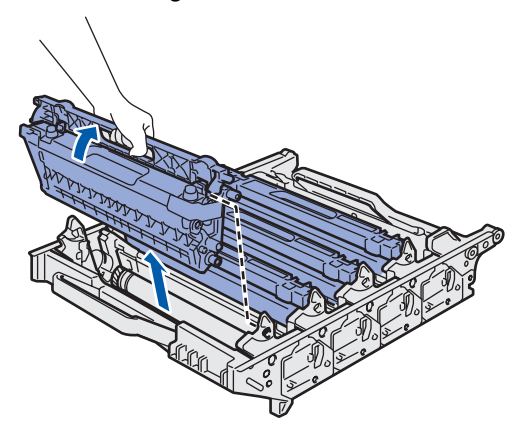

Caution To avoid print quality problems, DO NOT touch the shaded parts shown in the illustrations.

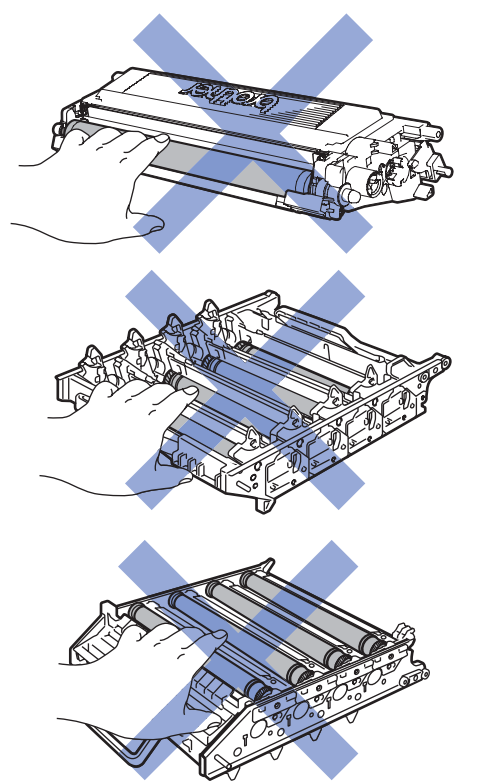

6 Attach the original orange protective cover to each of the toner cartridges. Place each of the toner cartridges into the plastic bag included in the carton.

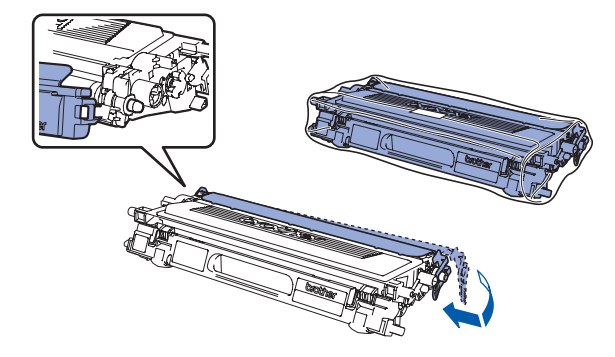

**7** Hold the green parts of the belt unit with both hands and lift the belt unit up, then pull it out.

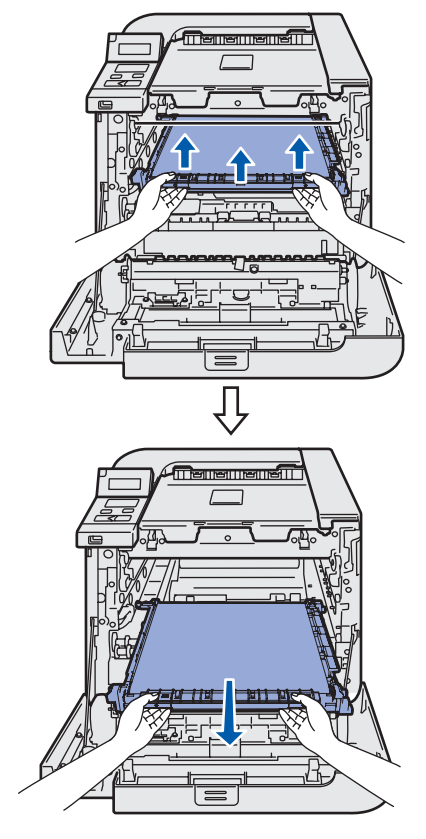

### **M** Note

We recommend that you put the belt unit on a clean, flat surface with a piece of disposable paper underneath it in case you accidentally spill or scatter toner.

8 Remove the waste toner box from the printer using the green handle and place it into the plastic bag included in the carton.

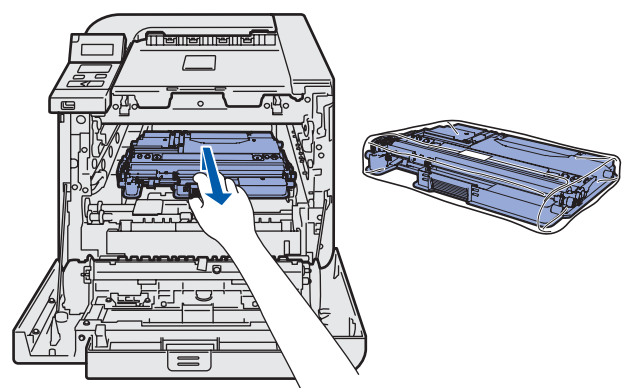

9 Put the belt unit back in the printer. Match the  $\downarrow$ mark on the belt unit to the  $\overline{I}$  mark on the printer.

Push down on the green area of the belt unit to lock it in place.

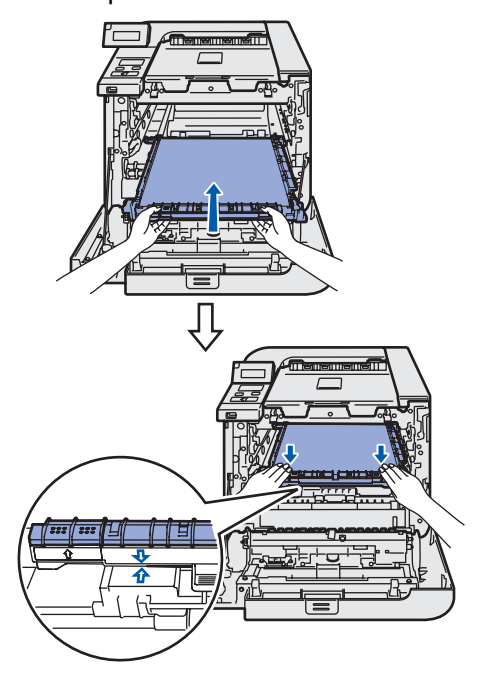

10 Insert the original orange packing material for locking the belt unit as shown in the illustration

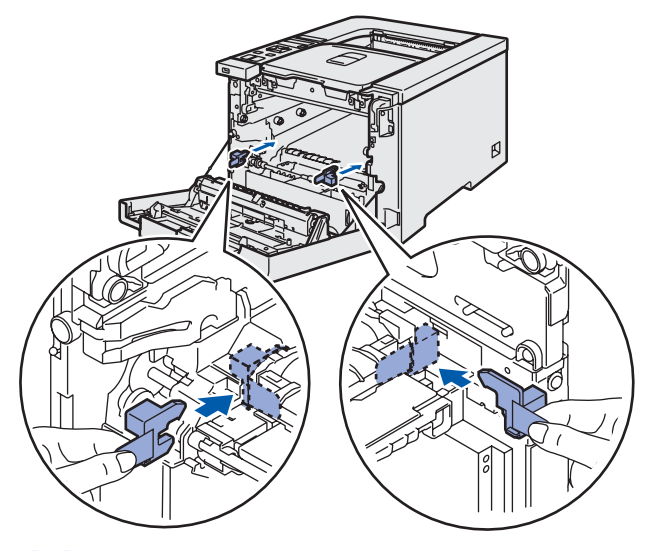

11 Put a piece of paper (letter or A4) on the belt unit to prevent damage to the belt unit.

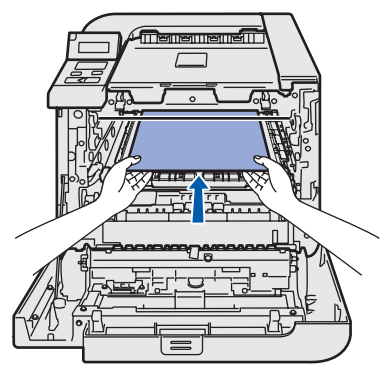

12 Make sure that the gray lock lever (1) is in the up position and put the drum unit in the printer. Push down the gray lock lever (1).

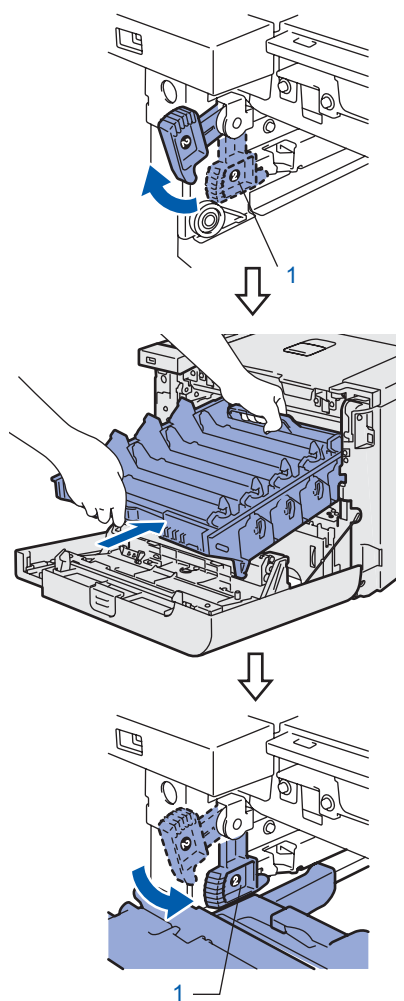

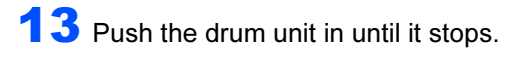

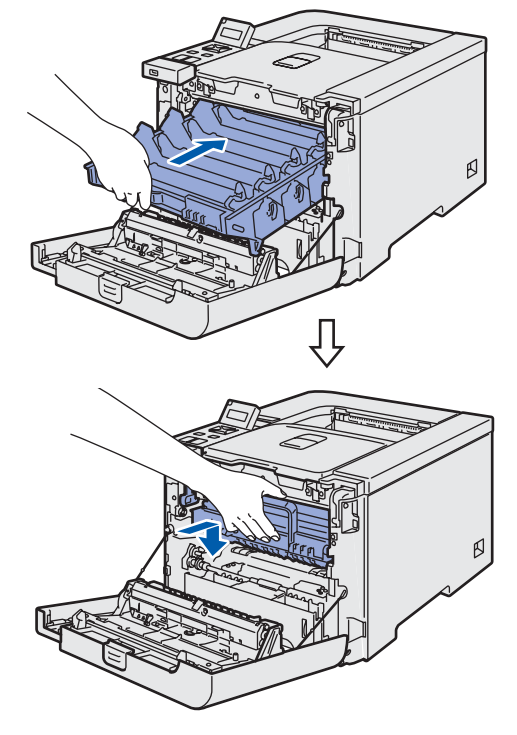

# Other Information

14 Insert the original orange packing material for the drum unit as shown in the illustration, and then close the front cover.

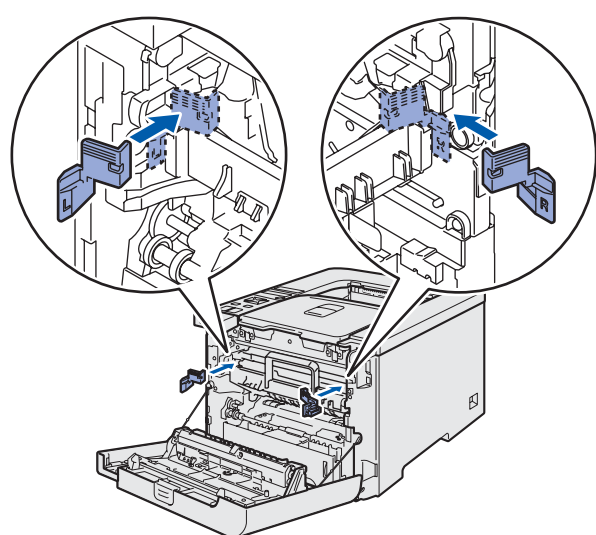

15 Two people should place the printer into the plastic bag and put the printer and the Styrofoam pieces into the carton. Match the front side of the printer to the "FRONT" mark (1) on the Styrofoam pieces. Put the Styrofoam piece for the toner cartridges (2) on top of the printer.

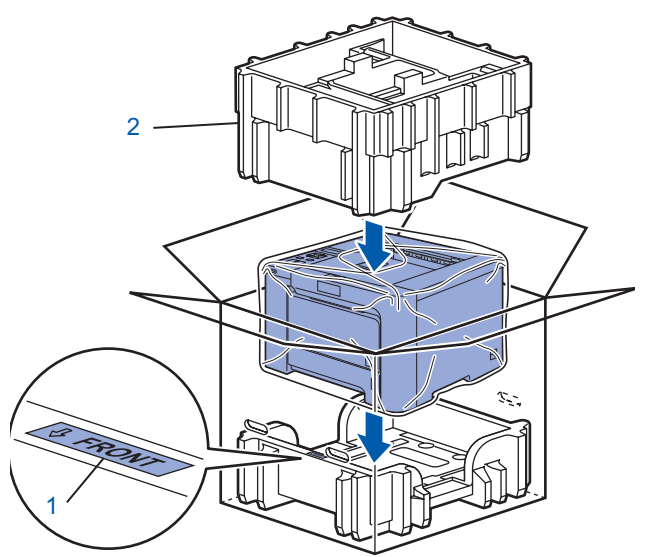

16 Put the toner cartridges into the Styrofoam piece.

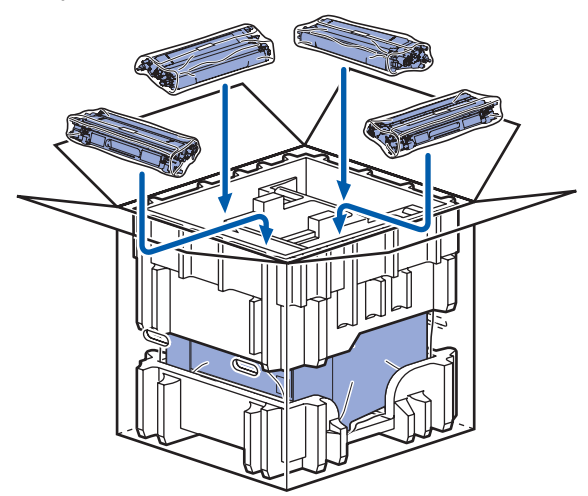

17 Put the two carton trays (1) (2) on the top and put the waste toner box in the tray placed towards the front side of the printer (1).

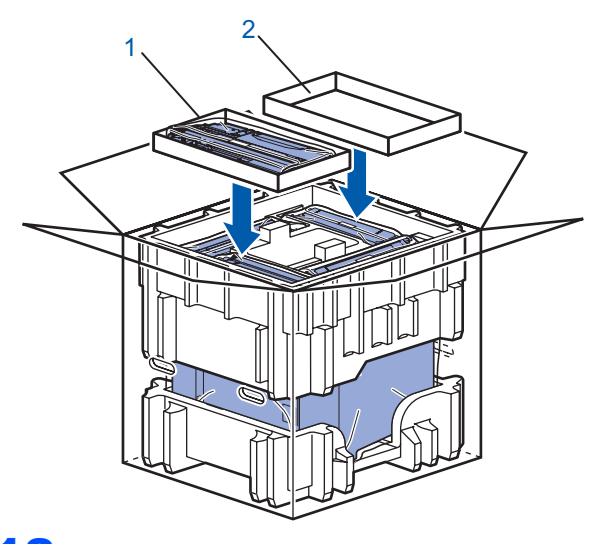

18 Close the carton and tape it shut.

#### **Trademarks**

The Brother logo is a registered trademark of Brother Industries, Ltd.

Apple and Macintosh are registered trademarks and Safari is a trademark of Apple Inc.

Windows Vista is either a registered trademark or trademark of Microsoft Corporation in the United States and/or other countries.

Microsoft, Windows and Windows Server are registered trademarks of Microsoft Corporation in the United States and/or other countries.

Java and all Java-based trademarks and logos are trademarks or registered trademarks of Sun Microsystems, Inc. in the United States and other countries.

BROADCOM, SecureEasySetup and the SecureEasySetup logo are trademarks or registered trademarks of Broadcom Corporation.

All other terms and brand and product names mentioned in this Quick Setup Guide are registered trademarks of their respective companies.

#### Compilation and Publication

This manual has been compiled and published, under the supervision of Brother Industries Ltd., covering the latest product descriptions and specifications.

The contents of this manual and the specifications of this product are subject to change without notice.

Brother reserves the right to make changes without notice in the specifications and materials contained herein and shall not be responsible for any damages (including consequential) caused by reliance on the materials presented, including but not limited to typographical and other errors relating to the publication.

This product is designed for use in a professional environment.

#### Copyright and License

© 2007 Brother Industries, Ltd. © 1998-2007 TROY Group, Inc. © 1983-2007 PACIFIC SOFTWORKS INC. This product includes the "KASAGO TCP/IP" software developed by Elmic Systems, Inc. © 2007 Devicescape Software, Inc. This product includes RSA BSAFE Cryptographic software from RSA Security Inc. ALL RIGHTS RESERVED.

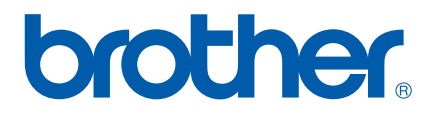